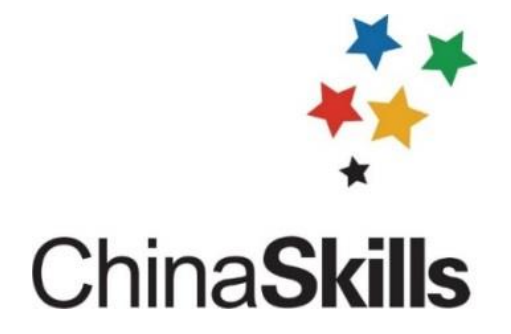

# 2021 年全国职业院校技能大赛 中职组"通信与控制系统集成与维护"赛项

# 赛题库

通信与控制系统集成与维护赛项专家组

2021 年 3 月

# 模块一 系统安装部署

# 模块 1-1

# (一)系统设备安装与配线

根据附件资料中提供的"技术平台接线图"等资料, 完成 PLC (可编程逻 辑控制器)、模拟量输入模块、交换机、直流 24V 正极电源接线端子排、直 流 24V 负极电源接线端子排、速度表、风机、报警灯、温湿度传感器、光照 传感器、烟雾传感器、直流电压表、开右侧门按钮、关右侧门按钮、右侧门 开启指示灯、右侧门关闭指示灯、紧急制动等模块的安装与接线。

注意:

1.安装过程遵守《安全操作规范》。

2. 按照"技术平台接线图"安装模块,模块的安装位置正确牢固,螺 丝、螺母、垫片选型正确。

3.线号管与线对应正确。

4. 冷压端子选型合理, 压制牢固。

5. 严格按照"技术平台接线图"中的接线要求,正确选择接线端子, 且线序正确,布局合理。

6.在整体上,线束布局合理牢固、长短适宜、美观大方。

7.提交试卷前,确保线槽盖好。

## (二) 功能调试

1. 使用"STEP 7 MicroWIN SMART"编程软件把 U 盘根目录"竞赛资料\ 模块一"中的"PLC 测试程序.smart"下载到 PLC 并运行,按照样图布局对 PLC 进行拍照,要求图片中能看清 PLC 各输入输出口指示灯的亮灭状态, 将 图片命名为"图 1-1-PLC 程序下载", 存放到 U 盘根目录"提交资料\模块 一"中, 并将此图片粘贴至 U 盘根目录 "提交资料\竟赛答题卡.doc"指定 位置。(注意:PLC 测试程序.smart 已加密,但不影响下载)

2. 将 U 盘根目录"竞赛资料\模块一"中的"HMI 测试程序"下载到人机 交互界面设备中。下载完成后对人机交互界面进行完整拍照,图片命名为 "图 1-2-HMI 测试程序下载",存放到 U 盘根目录 "提交资料\模块一"中, 并将此图片粘贴至 U 盘根目录"提交资料\竞赛答题卡.doc"指定位置。

3.功能测试与记录

按照表 1.1 所示动作顺序,测试开关门按钮与指示灯功能,并记录各指 示灯的亮灭状态。指示灯点亮状态用"1"表示,指示灯熄灭状态用"0"表 示。

| 动作             |          | 右侧门开启 | 右侧门关闭 | 左侧门开启 | 左侧门关闭 |
|----------------|----------|-------|-------|-------|-------|
| 顺序             | 动作名称     | 指示灯   | 指示灯   | 指示灯   | 指示灯   |
| 1              | 启动 PLC   |       |       |       |       |
| $\overline{2}$ | 按下开左侧门按钮 |       |       |       |       |
| 3              | 按下关左侧门按钮 |       |       |       |       |
| $\overline{4}$ | 按下开右侧门按钮 |       |       |       |       |
| 5              | 按下关右侧门按钮 |       |       |       |       |

表 1.1 功能测试记录

按照表 1.2 所示动作顺序,在人机界面中查看测量数据、控制执行器动 作状态,并记录。风机转动/照明灯点亮/报警灯闪烁/有烟雾用"1"表示, 风机停转/照明灯熄灭/报警灯熄灭/无烟雾用"0"表示。

| 动作<br>顺序 | 动作名称            | 数据1 | 数据 2 | 数据 3 | 照明灯 | 报警灯 | 风机 | 烟雾 |
|----------|-----------------|-----|------|------|-----|-----|----|----|
|          | 启动 PLC          |     |      |      |     |     |    |    |
| 2        | 按下烟雾模块<br>上黑色按钮 |     |      |      |     |     |    |    |

表 1.2 传感器数据测量与控制器功能记录

通信与控制系统集成与维护赛项 赛顿市 医二乙二醇 医二乙二醇 医鼻题库

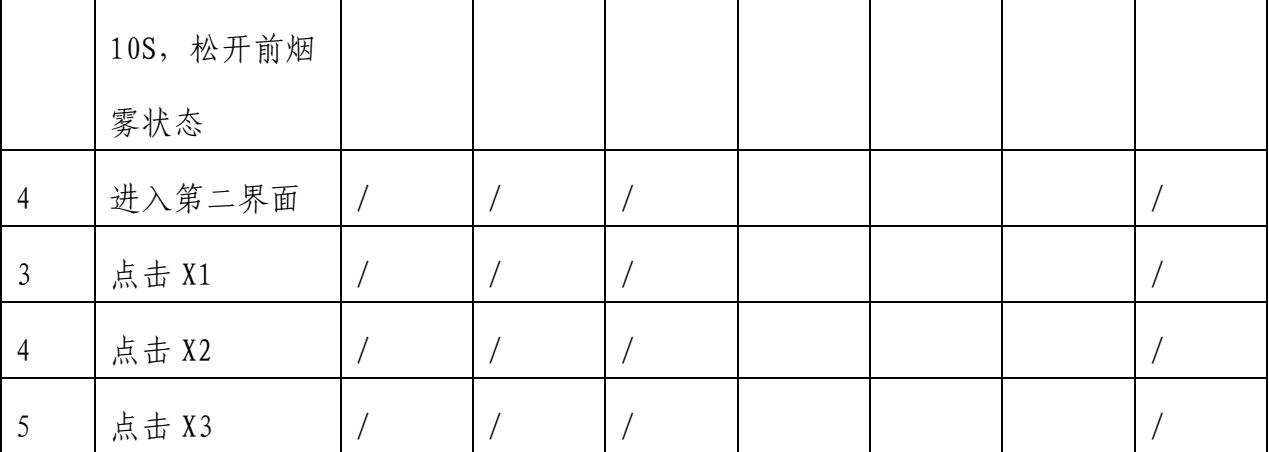

# 模块二 通信配置及调试

模块 2-1

# (一)平台网络配置

1.无线路由器的配置

★路由器配置连接网址:http://192.168.4.1

★默认用户名为"admin",默认管理员密码为"admin"

本地局域网络(LAN口)的搭建和配置:按照表2.1要求,对无线路由器 进行本地局域网络的搭建和配置。设置完毕后:

将带有Wi-Fi名称、Wi-Fi密码、WPA加密模式的"无线加密设置"配置 界面进行截图或拍照, 图片命名为"图2-1-无线加密设置", 将带有IP地 址、子网掩码的"LAN接口设置"配置界面进行截图或拍照,图片命名为 "图2-2-LAN接口设置",并将两张图片粘贴至U盘根目录"提交资料\竞赛 答题卡.doc"指定位置。

| 序号 | 设备       | 参数值              | 示例                                         |
|----|----------|------------------|--------------------------------------------|
|    | Wi-Fi 名称 | 竞赛资料_AB_工位号      | 99 号工位: 竞赛资料_TXKZ_99,<br>工位号<10时, 十位用 0 填充 |
| 2  | Wi-Fi 密码 | 自行设置(长度 <= 10位)  |                                            |
| 3  | 安全模式     | WPA2PSK          |                                            |
| 4  | IP 地址    | 176.128. 工位号. 99 | 99号工位: 176.128.99.99                       |

表 2.1 本地局域网配置要求

2.平台局域网搭建

在通信与控制实训平台中,搭建局域网,并对各终端设备的无线网络进 行连接和配置。按照表2.2所示IP地址规划表,组建局域网络。将控制中心

"无线网络连接详细信息"窗口进行截图,图片命名为"图2-3-控制中心IP 地址",进入智能终端控制器->设置->WLAN,点击平台对应的Wi-Fi名称

后,通过适当操作,将包含智能终端控制器IP地址的界面进行截图,图片命 名为"图2-4-智能终端控制器IP地址", 将附加电脑"无线网络连接详细信 息"进行截图, 图片命名为"图2-5-附加电脑IP地址", 存放到U盘根目录 "提交资料\模块二"中, 并将图片粘贴至U盘根目录"提交资料\竞赛答题 卡.doc"指定位置。(要求图片包含完整的IP地址信息)

| 设备      | 设备接口 | IP 地址          | 备注                               |
|---------|------|----------------|----------------------------------|
| 控制中心    | WIFI |                | 176.128. 工位号.3 工位号<10时, 十位用 0 填充 |
| 智能终端控制器 | WIFI | 176.128. 工位号.4 |                                  |
| 附加电脑    | WIFI | 176.128. 工位号.5 |                                  |

表 2.2 按照 IP 地址规划组建局域网

3.网络通信测试

分别在控制中心和附件电脑中的"命今提示符"界面下使用"ping"命 令检测控制中心与无线路由器、附加电脑与智能终端控制器之间网络通信是 否正常,将正常通信测试结果分别进行截图,分别以"图2-6-控制中心与无 线路由器"、"图2-7-附加电脑与智能终端控制器"命名, 存放到U盘根目 录"提交资料\模块二"中, 并将图片粘贴至U盘根目录"提交资料\竞赛答 题卡.doc"指定位置。(要求将命令提示符整个窗口截图)

## (二)平台网络配置

1.无线路由器的配置

★路由器配置连接网址:tplogin.cn;

★自己设置一个密码,8位由字母和数字组成。

本地局域网络(LAN口)的搭建和配置:按照表2.1要求,对无线路由器 进行本地局域网络的搭建和配置。设置完毕后:

将带有Wi-Fi名称、Wi-Fi密码、频段带宽的"无线加密设置"配置界面 进行截图或拍照, 图片命名为"图2-1-无线加密设置", 将带有IP地址、子

网掩码的"LAN接口设置"配置界面进行截图或拍照,图片命名为"图2-2-LAN接口设置",并将两张图片粘贴至U盘根目录"提交资料\竞赛答题 卡.doc"指定位置。

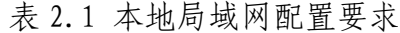

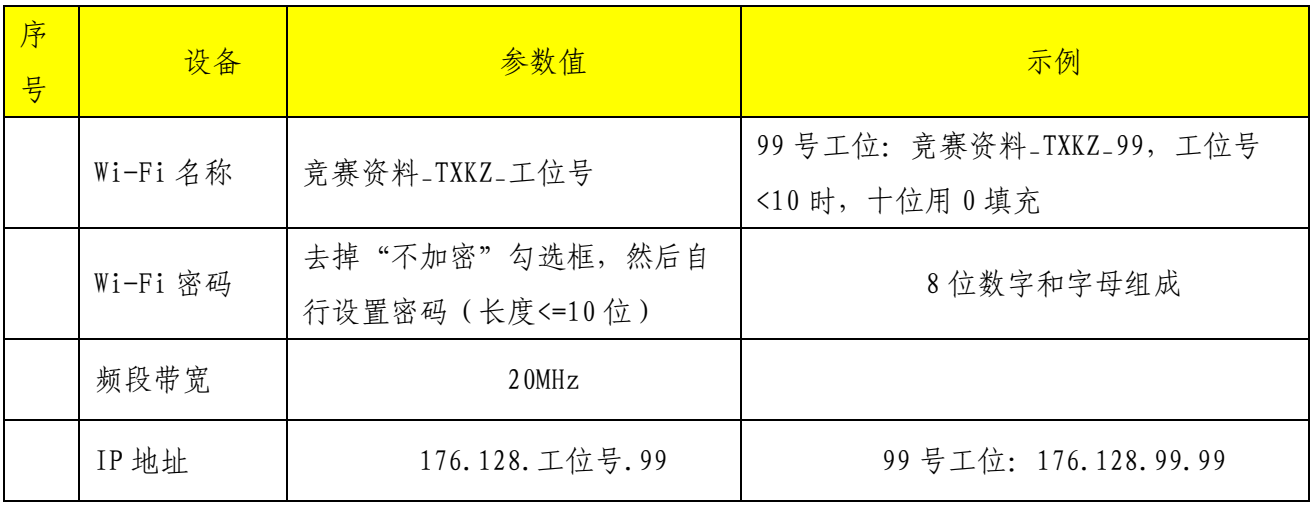

2.平台局域网搭建

在通信与控制实训平台中,搭建局域网,并对各终端设备的无线网络进 行连接和配置。按照表2.2所示IP地址规划表,组建局域网络。将控制中心 "无线网络连接详细信息"窗口进行截图,图片命名为"图2-3-控制中心IP 地址",进入智能终端控制器界面,将智能终端控制器静态IP地址的界面进 行拍照, 图片命名为"图2-4-智能终端控制器IP地址", 将附加电脑"无线 网络连接详细信息"进行截图, 图片命名为"图2-5-附加电脑IP地址", 将 人机交互IP地址配置完成界面进行拍照, 图片命名为"图2-6-人机交互IP地 址", 存放到U盘根目录"提交资料\模块二"中, 并将图片粘贴至U盘根目 录"提交资料\竞赛答题卡.doc"指定位置。(要求图片包含完整的IP地址 信息)

| 设备   | 设备接口 | IP 地址          | 备注                 |
|------|------|----------------|--------------------|
| 控制中心 | WIFI | 176.128. 工位号.3 | 工位号<10时,十位用0填<br>充 |

表 2.2 按照 IP 地址规划组建局域网

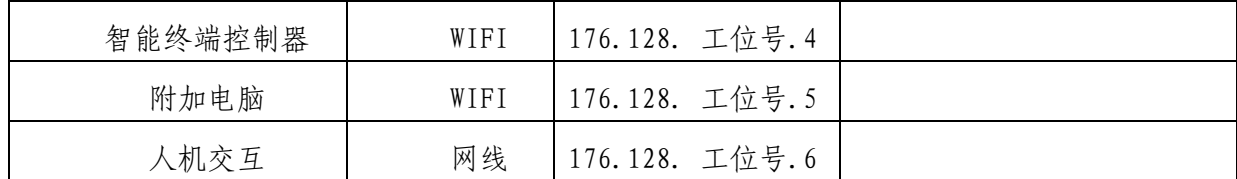

3.网络通信测试

分别在控制中心和附件电脑中的"命令提示符"界面下使用"ping"命 令检测控制中心与无线路由器、附加电脑与智能终端控制器之间网络通信是 否正常,将正常通信测试结果分别进行截图,分别以"图2-7-控制中心与无 线路由器"、"图2-8-附加电脑与智能终端控制器"命名, 存放到U盘根目 录"提交资料\模块二"中,并将图片粘贴至U盘根目录"提交资料\竞赛答 题卡.doc"指定位置。(要求将命令提示符整个窗口截图)

# 模块 2-2

# (一)智能终端控制器配置

对智能终端控制器进行配置(详见表2.3),并成功连接控制中心,保 证智能终端控制器各项功能正常运行。在智能终端控制器上对配置界面进行 拍照截图,命名为"图2-8-智能终端控制器配置";在控制中心计算机上对 连接成功界面截图, 命名为"图2-9-连接成功"。两张图片存放到U盘根目 录"提交资料\模块二"中, 并将图片粘贴至U盘根目录"提交资料\竞赛答 题卡.doc"指定位置。

|        | 串口号     | 波特率    | IP 地址 | 端口号  |
|--------|---------|--------|-------|------|
| 轨道电路通信 | ttyAMA4 | 9600   |       |      |
| 列车通信   | ttyAMA5 | 115200 |       |      |
| 服务器通信  |         |        | 自行设置  | 8080 |

表 2.3 通信配置参数

# (二)智能终端控制器配置

对智能终端控制器进行配置(详见表2.3),并成功连接控制中心,保 证智能终端控制器各项功能正常运行。在智能终端控制器上对配置界面进行 拍照截图,命名为"图2-8-智能终端控制器配置";在控制中心计算机上对 连接成功界面截图, 命名为"图2-9-连接成功"。两张图片存放到U盘根目 录"提交资料\模块二"中,并将图片粘贴至U盘根目录"提交资料\竞赛答 题卡.doc"指定位置。

表 2.3 通信配置参数

|        | 串口号       | 参数设置                       | IP 地址 | 端口号  |
|--------|-----------|----------------------------|-------|------|
| 位置识别通信 | t ty AMA4 | 9600, 数据位 8, 停止位 1, 无校验    |       |      |
| 被控模块通信 | ttyAMA5   | 115200, 数据位 8, 停止位 1, 无校验。 |       |      |
| 服务器通信  |           |                            | 自行设置  | 8080 |

# 模块 2-3

#### (一)典型通信系统调试

背景:高铁车厢中,设有负责监控列车温湿度、光照数据的监控室,根 据温湿度及光照值,进行温馨提示并智能控制车厢灯光,营造舒适的列车环 境。现采用附加电脑模拟列车监控室,高铁主控制台模拟列车车厢,监控室 通过WIFI, 和列车车厢进行数据通信。列车车厢配备一个485模块 (电源为 24V DC),用于采集温湿度和光照数据。

任务:典型通信系统调试,实现列车车厢数据监控。通信协议详见U盘 根目录"竞赛资料\模块二\485通信协议.pdf"文件。数据监控软件详见

"竞赛资料\模块二\数据监控软件.exe"。网络调试助手详见U盘根目录

"竞赛资料\模块二\网络调试助手.exe"。(注:数据监控软件附带CRC校 验计算功能)

1.配置与连接485模块

正确连接485模块"通信485"接口,打开数据监控软件,选择正确的串 口号,波特率9600,数据位8,停止位1,无校验。点击连接,利用"485通 信协议.pdf"文件中指定的协议,建立485模块与列车车厢之间通信,然后 使485模块保持工作状态(485模块上电后处于停止工作状态)。将显示

"485开始工作"字样整个数据监控软件界面截图, 命名为"图2-10-485开 始工作", 存放到U盘根目录"提交资料\模块二"中, 并将图片粘贴至U 盘根目录"提交资料\竞赛答题卡.doc"指定位置。

2.建立网络连接

列车车厢具有网络服务器功能,打开数据监控软件,正确配置列车车厢 IP地址及端口号,开启服务。

监控室作为客户端,在附加电脑打开网络调试助手,正确配置IP地址及 端口号,连接服务。

将数据监控软件上显示"客户端连接成功"字样的完整界面截图,命名 为"图2-11-客户端连接成功", 存放到U盘根目录"提交资料\模块二" 中,并将图片粘贴至U盘根目录"提交资料\竞赛答题卡.doc"指定位置。

3. 数据采集

假设列车车厢存储的温度和湿度数据为固定值的模拟数据,与真实环境 无关。已知温湿度数据读取地址为0x0112,温湿度数据占4个字节。利用监 控室附加电脑网络调试助手,根据通信协议,计算出采集到的温度和湿度 值,将结果填写至U盘根目录"提交资料\竞赛答题卡.doc"指定位置。

4.光照值设定

通过监控室附加电脑网络调试助手,利用提供的485通信协议,设定列 车车厢光照值, 联动开关设定为"开"。已知光照设定地址为0x0212。设定 完成后,当光照值大于450Lux时,数据监控软件LED灯自动熄灭;当光照值 小于350Lux时(用手遮住485模块光敏电阻),数据监控软件LED灯自动点 亮。当光照值在350-450Lux之间时,数据监控软件LED灯维持上一个状态不 变化。

(1)写出设定列车车厢光照值的指令,并填写到U盘根目录"提交资料 \竞赛答题卡.doc"指定位置。

(2)使光照值小于350Lux时(用手遮住485模块光敏电阻),将数据监 控软件相关界面截图, 图片命名为"图2-12-LED灯自动打开"。使光照值大 于450Lux(不要遮挡485模块光敏电阻),将数据监控软件相关界面截图, 图片命名为"图2-13-LED灯自动熄灭"。

(3)将(2)的操作过程进行演示,并用摄像头录制数据监控软件界面 (不包含截图过程),视频命名为"视频2-1-光照滞回控制区间设定及控 制.wmv", 保存到U盘根目录"提交资料\模块二"中。

#### (二)典型通信系统调试

背景: 高铁车厢中, 设有负责监控列车温湿度、光照数据的监控室, 根 据温湿度及光照值,进行温馨提示并智能控制车厢灯光,营造舒适的列车环 境。现采用附加电脑模拟列车监控室,高铁主控制台模拟列车车厢,监控室 通过WIFI, 和列车车厢进行数据通信。列车车厢配备一个485模块 (电源为 24V DC),用于采集温湿度和光照数据。

任务:典型通信系统调试,实现列车车厢数据监控。通信协议详见U盘 根目录"竞赛资料\模块二\485通信协议.pdf"文件。数据监控软件详见

"竞赛资料\模块二\数据监控软件.exe"。网络调试助手详见U盘根目录 "竞赛资料\模块二\网络调试助手.exe"。(注:数据监控软件附带CRC校 验计算功能)

1.配置与连接485模块

高铁主控制台正确连接485模块"通信485"接口,打开数据监控软件, 选择正确的串口号,波特率9600,数据位8,停止位1,无校验。点击连接, 利用"485通信协议.pdf"文件中指定的协议, 建立485模块与列车车厢之间 通信。将显示"485通信成功"字样整个数据监控软件界面截图,命名为 "图2-10-485通信成功", 存放到U盘根目录"提交资料\模块二"中, 并 将图片粘贴至U盘根目录"提交资料\竞赛答题卡.doc"指定位置。

2.建立网络连接

列车车厢具有网络服务器功能,打开数据监控软件,正确配置列车车厢 IP地址及端口号,开启服务。

监控室作为客户端,在附加电脑打开网络调试助手,正确配置IP地址及 端口号,连接服务。

将数据监控软件上显示"客户端连接成功"字样的完整界面截图,命名 为"图2-11-客户端连接成功", 存放到U盘根目录"提交资料\模块二"

中,并将图片粘贴至U盘根目录"提交资料\竞赛答题卡.doc"指定位置。

3.数据采集

假设列车车厢存储的温度和湿度数据为固定值的模拟数据,与真实环境 无关。利用监控室附加电脑网络调试助手,根据通信协议,计算出采集到的 温度和湿度值, 将结果填写至U盘根目录"提交资料\竞赛答题卡.doc"指定 位置。

4.光照值设定

通过监控室附加电脑网络调试助手,利用提供的485通信协议,设定列 车车厢光照值, 联动开关设定为"开"。设定完成后, 当光照值大于400Lux 时,数据监控软件LED灯自动熄灭;当光照值小于300Lux时(用手遮住485模 块光敏电阻),数据监控软件LED灯自动点亮。当光照值在300-400Lux之间 时,数据监控软件LED灯维持上一个状态不变化。

(1)写出设定列车车厢光照值的指令,并填写到U盘根目录"提交资料 \竞赛答题卡.doc"指定位置。

(2)使光照值小于300Lux时(用手遮住485模块光敏电阻),将数据监 控软件相关界面截图,图片命名为"图2-12-LED灯自动打开"。使光照值大 于400Lux(不要遮挡485模块光敏电阻),将数据监控软件相关界面截图, 图片命名为"图2-13-LED灯自动熄灭"。

(3)将(2)的操作过程进行演示,并用摄像头录制数据监控软件界面 (不包含截图过程),视频命名为"视频2-1-光照滞回控制区间设定及控 制.wmv",保存到U盘根目录"提交资料\模块二"中。

#### (三)典型通信系统调试

背景:高铁车厢中,设有负责监控列车温湿度、光照数据的监控室,根 据温湿度及光照值,进行温馨提示并智能控制车厢灯光,营造舒适的列车环 境。现采用高铁主控制台模拟列车监控室,附加电脑模拟列车车厢,监控室

通过WIFI,和列车车厢进行数据通信。列车车厢配备一个485模块(电源为 24V DC),用于采集温湿度和光照数据。

任务:典型通信系统调试,实现列车车厢数据监控。通信协议详见U盘 根目录 "竞赛资料\模块二\485通信协议.pdf"文件。数据监控软件详见 "竞赛资料\模块二\数据监控软件.exe"。网络调试助手详见U盘根目录 "竞赛资料\模块二\网络调试助手.exe"。

1.配置与连接485通信模块

高铁主控制台正确连接485模块,打开数据监控软件,选择正确的串口 号,波特率9600,数据位8,停止位1,无校验。点击连接,利用"485通信 协议.pdf"文件中指定的协议,建立485模块与列车车厢之间通信。将显示

"485通信成功"字样界面截图,命名为"图2-9-485通信成功", 存放到U 盘根目录"提交资料\模块二"中, 并将图片粘贴至U盘根目录"提交资料\ 竞赛答题卡.doc"指定位置。

2. 建立网络连接

在附加电脑上打开数据监控软件,正确配置列车车厢IP地址及端口号, 开启服务。平台电脑作为客户端,在主控平台电脑上打开网络调试助手,正 确配置IP地址及端口号,连接服务。

将数据监控软件上显示"客户端连接成功"字样界面截图,命名为"图 2-10-客户端连接成功", 存放到U盘根目录"提交资料\模块二"中, 并将 图片粘贴至U盘根目录"提交资料\竞赛答题卡.doc"指定位置。

3. 数据采集

已知列车车厢存储的温度和湿度数据为固定值的模拟数据,与真实环境 无关。利用监控室主控电脑网络调试助手,根据通信协议,计算出采集到的 温度和湿度值, 将结果填写至U盘根目录"提交资料\竞赛答题卡.doc"指定 位置。

4.光照值设定

485模块将真实环境光照值实时上传给数据监控软件,当列车车厢当前 光照值低于设定值时,数据监控软件给485模块发送点亮LED灯指令,点亮 485模块板载4路LED灯。当光照值高于设定值时,485模块板载4路LED灯熄 灭。当联动控制开关打开时,数据监控软件"状态显示"区可以显示485模 块板载4路LED灯状态。

通过监控室附加电脑网络调试助手,利用提供的485通信协议,设定列 车车厢光照值为400Lux, 联动开关设定为"开"。设定完成后, 当光照值大 于400Lux时,板载LED灯自动熄灭,将数据监控软件相关界面截图,图片命 名为"图2-11-LED灯自动熄灭"; 用手遮住485模块光敏电阻, 使光照值小 于400Lux,板载LED灯自动点亮,将数据监控软件相关界面截图,图片命名 为"图2-12-LED灯自动打开"。将截图存放到U盘根目录"提交资料\模块 二"中, 并将图片粘贴至U盘根目录"提交资料\竞赛答题卡.doc"指定位 置。

## (四)典型通信系统调试

背景: 某项目小组负责某智慧教室数据采集系统设计,教室设有负责检 测温湿度、光照数据的传感器,根据温湿度及光照值,进行教室内高温预 警、灯光调节等功能,营造舒适的教学环境。教室有一台服务器,用于采集 教室传感器数据,实现联动控制功能,教室配备一块 485 通信模块(电源为 24V DC),用于教室数据监测,如下图 2.1 所示。监控室需要将获取教室内 数据,并发送相关联动控制设定指令。监控室和教室服务器处于同一局域网 内,利用网络进行数据通信。现采用附加电脑模拟监控室电脑,高铁主控制 台模拟教室服务器。

任务:典型通信系统调试,实现教室数据监控。485 模块采用 Modbus 通 信方式, 485 模块作为从站, 通信协议详见 U 盘根目录 "竞赛资料\模块二 \485 通信协议.pdf"文件;相关软件详见 U 盘根目录 "竞赛资料\模块二"。

注意: 本题中涉及的通信接口为"通信 485"接口。(注: 使用给定的"CRC 计算器"进行 CRC 校验计算,采用 CRC-16/MODBUS 校验方式)

1.配置与连接 485 模块(5 分)

(1)模块信息测试。用 USB 转 485 通信线连接 485 模块,打开串口调 试助手。已知 485 模块默认地址为 0x01(拨码开关可用于设定模块地址,设置 方法见(2)), 数据位 8, 停止位 1, 无校验。请利用通信协议中的"模块 信息"进行测试,测试出模块默认的波特率,并将模块返回的数据进行分 析,将波特率、模块版本、生产批号填写至答题卡指定位置。

(2)地址设定。485 模块拨码开关可用于设定模块地址。现需要将模块 地址设置为 0x12,设定完成后需将 485 模块重新上电生效。已知拨码开关 1-8 代表地址数据从低位到高位的 1-8 位, 拨至 ON 代表 1, 没有拨至 ON 代 表 0。设定完成后,将设定结果填写至答题卡指定表格中。(注意:模块拨码 开关必须设定为 0x12, 才可进行后续操作)

2.数据采集(6 分)

(1)手动模式。由于数据监控软件波特率不可修改,需要借助串口调 试助手发送相关指令修改 485 模块默认波特率,修改完成后重启 485 模块可 生效。已知数据监控软件默认波特率为 115200, 数据位 8, 停止位 1, 无校 验。(注意:如果设定失败或设定后遗忘,请同时按下 key1 和 key4 按键, 几秒后待电路板 4 个指示灯全亮, 完成波特率和校验位的复位。复位之后需 将 485 模块重新上电, 波特率恢复出厂值)

485 模块波特率修改完成后,打开数据监控软件并打开串口,此时可利 用按键手动获取传感器数据,获取的数据会显示软件接收窗口中。按下 key1 按键, 模块主动发送一条包含 5 组温度数据的协议; 按下 key2 按键, 模块 主动发送一条包含 5 组湿度数据的协议;按下 key3 按键,模块主动发送一 条包含 5 组光照数据的协议; 按下 key4 按键, 模块主动发送一条包含 5 组 单片机片内温度数据的协议。将得到的 5 组数据, 去掉一个最大值, 去掉一 个最小值,剩余的三组取平均值,取小数点后 2 位(四舍五入)。将得到的 最终温湿度、光照、单片机片内温度数据,填写至答题卡指定位置。(注

意: 计算得到的传感器数据为固定值,与真实环境无关; 波特率必须设定为 115200,地址必须设定为 0x12,才能正常使用数据获取功能)

(2)自动模式。利用数据监控软件发送"自动模式"协议,可使模块 进入自动上传数据模式。此时,切换至软件数据获取界面,会显示读取到的 温度、湿度、光照数据。将读取到数据的软件界面截图, 图片命名为"图 2-11-数据获取",并将图片粘贴至 U 盘根目录 "提交资料\竞赛答题卡.doc" 指定位置。(注意:软件显示的传感器数据为固定值,与真实环境无关;波 特率必须设定为 115200, 地址必须设定为 0x12, 才能正常使用数据获取功 能)

3.光照值设定

(1)在自动模式下,打开教室电脑数据监控软件网络服务功能,此时 可通过监控室电脑网络调试助手,设定教室光照值,联动开关设定为

"开"。光照值设定采用滞回比较器方式,设定值下限为 L=300Lux,设定值 上限为 H=400Lux,滞回比较区间为Δ=100Lux。设定完成后,软件会根据自 动模式下获取到的光照值进行判断,进而控制软件上的指示灯。当光照值低 于下限时,指示灯点亮;当光照值高于上限时,指示灯熄灭;当光照值处于 比较区间中,指示灯维持上一状态。将设定完成后联动控制界面截图,图片 命名为"图 2-12-联动控制",并将图片粘贴至 U 盘根目录"提交资料\竞赛 答题卡.doc"指定位置。

(2)利用给定的"CRC 计算器"分析光照值设定协议采用了哪种 CRC 校 验,将校验方式填写至答题卡指定位置。

模块 2-4

# (一)通信拓扑图及设计(配置)方案

U盘根目录"竞赛资料\模块二\通信拓扑图绘制\素材"目录下有控制中 心、无线路由器、智能终端控制器、PLC、人机交互界面、CAN分析仪等设备 的图片,根据通信与控制系统(高铁)集成与维护实训平台功能,利用WPS 软件或Visio软件绘制如下拓扑图,并对设计(配置)方案进行简述。

1.CAN通信网络

(1)通信拓扑图

根据U盘根目录"竞赛资料\模块二\CAN通信\CAN通信网络规则要求说 明"以及其他CAN资料,完成通信拓扑图的绘制。将此拓扑图截图,命名为 "图2-14-CAN通信网络拓扑", 并将图片粘贴至U盘根目录"提交资料\竞赛 答题卡.doc"指定位置。

(2)设计(配置)方案

根据U盘根目录"竞赛资料\模块二\CAN通信\CAN通信网络规则要求说 明"以及其他CAN资料, 完成通信方案设计, 并在U盘根目录"提交资料\竞 赛答题卡.doc"指定位置填写。

2.无线通信网络

绘制控制中心、无线路由器、智能终端控制器的无线通信网络拓扑图, 划线时采用虚线连线,无粗细和箭头要求,并在线上标注通信方式(提示: WIFI、短距离无线通信Zigbee两种方式)。将此拓扑图截图, 命名为"图2-15-无线通信网络拓扑", 并将图片粘贴至U盘根目录"提交资料\竞赛答题 卡.doc"指定位置。

例如:A和B设备采用WIFI形式进行通信,示意图如图2.2所示。

B

图 2.2 A 和 B 设备通信示意图

3.485通信网络

绘制PLC、控制中心、人机交互界面的485通信网络拓扑图。485通信属 于差分信号传输,具有A,B两根信号线,划线时无粗细和箭头要求,但要在 信号线上标注好A, B。将此拓扑图截图,命名为"图2-16-485通信网络拓 扑",并将图片粘贴至U盘根目录"提交资料\竞赛答题卡.doc"指定位置。

模块 2-5

# (一)平台网络配置

1.WIFI模块配置

利用AT指令集,按照如下表格,配置WIFI模块的名称、密码、TCP类 型、IP地址、网络模式。配置完成后,将电脑连接至WIFI模块建立的热点, 并利用网络调试助手进行测试。

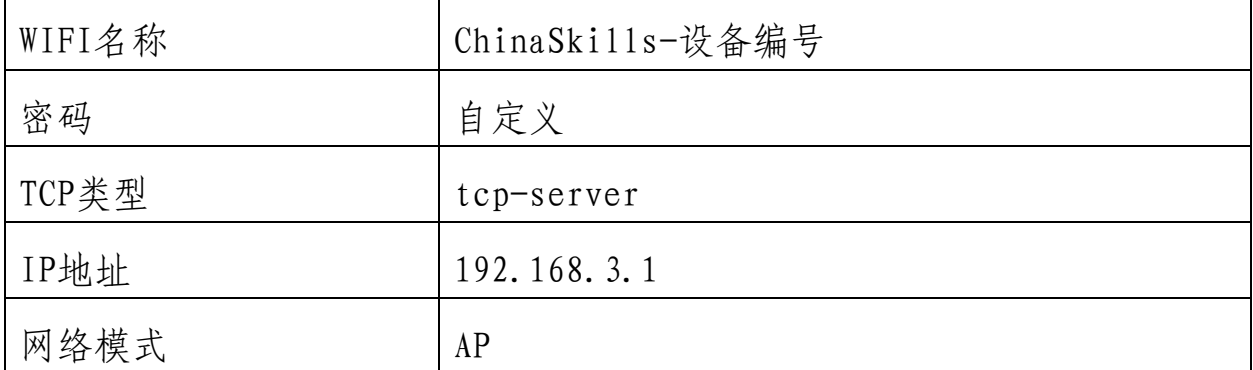

2.NB-IOT模块配置

将NB-IOT模块通过串口与电脑相连,利用串口调试助手,使用 9600,N,8,1配置后打开串口,给模块上电,收到开机信息即为连接成功。利 用AT指令集,按照如下表格,查询并配置NB-IOT模块。

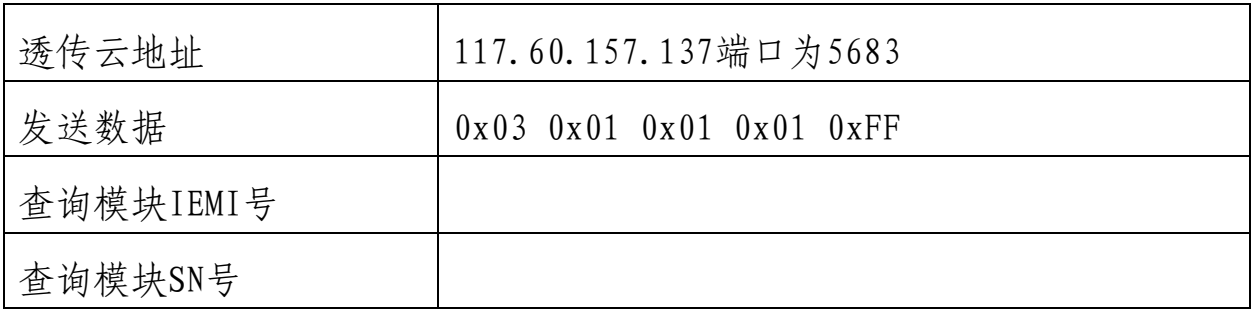

# 模块三 故障检测及维修

# 模块 3-1

## (一)硬件故障检测与处理

1.继电器电路板(空板)焊接

根据提供的资料(U盘根目录"竞赛资料\模块三\继电器原理图.pdf、 继电器装配图.pdf和继电器元器件清单.pdf")把继电器电路焊接完成。

如果装配焊接无误,则安装好RF-CC2530核心板, 打开电路板电源开 关, 8路继电器指示灯全亮, 过3秒钟, 8路继电器指示灯全灭。将"上电, 指示灯全亮,3秒后指示灯全灭"的过程进行录像,将视频命名为"视频3-1-继电器电路板焊接.wmv",保存到U盘根目录"提交资料\模块三"中。

2.电路板排故

(1)任务描述

背景: 某科技公司项目小组初步设计出了继电器模块和RS485通信模块 两款样品。原理图请查看附件资料模块四种继电器模块原理图1.pdf和485模 块原理图.pdf。

《继电器模块功能》:①电路板可由两路24VDC电源同时供电,保证电 路板的可靠工作;②上电后指示灯LED1-LED8依次循环点亮(同一时刻只有 一个灯亮, 下同), 同时, 指示灯LED11-18也依次循环点亮; ③SW2闭合 时,8路继电器全部断开,对应的指示灯LED1-LED8一直处于熄灭状态;SW2 断开后,指示灯LED1-LED8恢复循环点亮状态;④电路板具有温度检测报警 的功能, 测量温度值>25℃,继电器K9常开触点闭合, 测量温度<15℃时, 继 电器K9常开触点断开。

《485模块功能》:

用干测试轨道电路信号灯是否工作正常。将485模块"故障485"接口 (电路板上已标注)与轨道电路485接口相连,实现485模块控制轨道电路上

面的信号灯循环点亮功能。485电路板设计中,为方便各种测试,ADM2483与 单片机之间的TTL通信连接线设置了电阻跳线。

(2)故障定位

假如您是这个公司的一名测试工程师, 现需要根据"竞赛资料\模块 三"目录下的文档资料(原理图中有些元器件参数丢失),对项目小组设计 出的两款电路板样品进行测量、调试,找出电路板中的设计故障/元器件选 型故障/焊接故障,并进行维修处理。将故障定位以及故障处理方法填写到 表3.1中。(提示:继电器有4处故障;485模块维修涉及两个元件,算作1处 故障)

| 故障定位                  | 处理方法                  |
|-----------------------|-----------------------|
| 电路板名称+元器件符号+故障 (过大, 过 | 将故障定位的元器件修改为xxx或者添加或者 |
| 小,焊错、空焊等)。示例:继电器模块电   | 重新焊接。                 |
| 路板 R1电阻过大             | 示例: R1阻值修改成1K         |
|                       |                       |
|                       |                       |

表3.1 继电器电路故障排查记录表

(3)故障处理调试

选用相应的电子元器件进行故障维修。将继电器正反面拍照,图片分别 命名为"图3-1-轨道电路板排故正面"、"图3-2-轨道电路板排故反面"; 将485模块上电后电路板正面、反面拍照,图片分别命名为"图3-3-485模块 排故正面"、"图3-4-485模块排故反面"。将拍照图片保存于U盘根目录

"提交资料\模块三"中, 并粘贴至U盘根目录 "提交资料\竞赛答题 卡.doc"指定位置。

将《继电器模块功能》中的②③功能进行依次连续演示,并用摄像头进 行录像, 将视频命名为"视频3-2-继电器功能演示.wmv" 保存于U盘根目录 "提交资料\模块三"中;将485模块控制轨道电路信号灯功能进行演示,并

用摄像头将信号灯变化的情况进行录像, 视频命名为"视频3-3-485模块功

能演示.wmv" 保存于U盘根目录"提交资料\模块三"中。

提示:参赛队维修过程中使用的元器件全部在提供的元件包中,可能存 在故障的元器件提供了备件,竞赛过程中不得再申领元器件。

# (二)硬件故障检测与处理

1.电路板焊接

根据提供的继电器原理图、装配图及元器件清单将继电器电路板焊接完 成。

2.电路板排故

(1)任务描述

背景: 某科技公司项目小组初步设计出了继电器模块和RS485通信模块 两款样品。原理图请查看附件资料模块四种继电器模块原理图2.pdf和485模 块原理图.pdf。

《继电器模块功能》:

上电后指示灯LED1-LED8依次循环点亮(同一时刻只有一个灯亮)。

《485模块功能》:

用于测试轨道电路信号灯是否工作正常。将485模块"故障485"接口 (电路板上已标注)与轨道电路485接口相连,实现485模块控制轨道电路上 面的信号灯循环点亮功能。485电路板设计中,为方便各种测试,ADM2483与 单片机之间的TTL通信连接线设置了电阻跳线。

(2)故障定位

假如您是这个公司的一名测试工程师,现需要根据"竞赛资料\模块 三"目录下的文档资料(原理图中有些元器件参数丢失),对项目小组设计 出的两款电路板样品进行测量、调试,找出电路板中的设计故障/元器件选 型故障/焊接故障,并进行维修处理。将故障定位以及故障处理方法填写到 表3.1中。(提示:继电器有4处故障;485模块维修涉及两个元件,算作1处

故障)

表3.1 继电器电路故障排查记录表

| 故障现象描述 | 故障点 | 排除后结果 |
|--------|-----|-------|
|        |     |       |
|        |     |       |

# (三)硬件故障检测与处理

1.继电器电路板焊接

根据提供的资料(U盘根目录"竞赛资料\模块三\继电器原理图.pdf、 继电器装配图.pdf和继电器元器件清单.pdf")把继电器电路焊接完成。

2.电路板排故

(1)任务描述

背景:某科技公司项目小组初步设计出了继电器模块和RS485通信模块 两款样品。原理图请查看附件资料模块四种继电器模块原理图2.pdf和485模 块原理图.pdf。

《继电器模块功能》:

上电后指示灯LED1-LED8依次循环点亮(同一时刻只有一个灯亮,下 同),同时,指示灯LED13-25也依次循环点亮;

《485模块功能》:

用于测试轨道电路信号灯是否工作正常。将485模块"故障485"接口 (电路板上已标注)与轨道电路485接口相连,实现485模块控制轨道电路上 面的信号灯循环点亮功能。485电路板设计中,为方便各种测试,ADM2483与 单片机之间的TTL通信连接线设置了电阻跳线。

(2)故障定位

假如您是这个公司的一名测试工程师,现需要根据"竞赛资料\模块 三"目录下的文档资料(原理图中有些元器件参数丢失),对项目小组设计

出的两款电路板样品进行测量、调试,找出电路板中的设计故障/元器件故 障,并进行维修处理。将故障定位以及故障处理方法填写到表3.1中。(提 示:继电器有5处故障;485模块有1处故障)

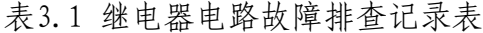

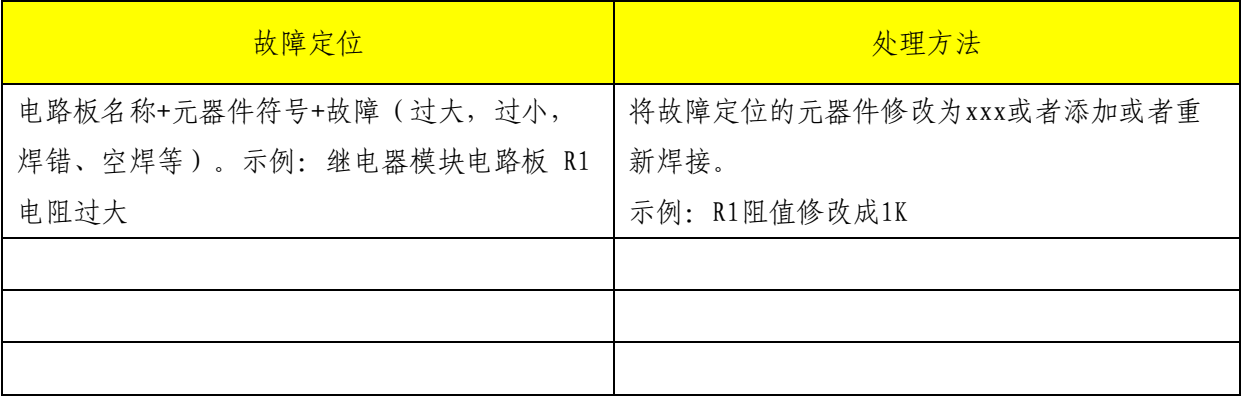

(3)故障处理调试

选用相应的电子元器件进行故障维修。将继电器正反面拍照,图片分别 命名为"图3-1-轨道电路板排故正面"、"图3-2-轨道电路板排故反面"; 将485模块上电后电路板正面、反面拍照,图片分别命名为"图3-3-485模块 排故正面"、"图3-4-485模块排故反面"。将拍照图片保存于U盘根目录 "提交资料\模块三"中, 并粘贴至U盘根目录 "提交资料\竞赛答题 卡.doc"指定位置。

将《继电器模块功能》进行演示,并用摄像头进行录像,将视频命名为 "视频3-1-继电器功能演示.wmv" 保存于U盘根目录 "提交资料\模块三" 中;将485模块控制轨道电路信号灯功能进行演示,并用摄像头将信号灯变 化的情况进行录像, 视频命名为"视频3-2-485模块功能演示.wmv" 保存于 U盘根目录"提交资料\模块三"中。

提示:参赛队维修过程中使用的元器件全部在提供的元件包中,可能存 在故障的元器件提供了备件,竞赛过程中不得再申领元器件。

# 模块 3-2

# (一)射频标签检测与处理

已知现有某段铁路的轨道电路分为八个区段,每个区段配备一个射频标 签(应答器),用于存储当前区段相关信息,如下图3.1所示。运行列车从 左至右进行区间行驶,当列车行驶至对应区段时,列车下方的读写器会读取 区段射频标签(应答器)信息,并伴有"滴"的提示声,表示读卡成功。同 时列车LCD屏幕中左侧表盘会指向相应的区段号。

射频标签(应答器)配置模块可用于检测、修改射频标签(应答器)中 相关信息。

轨道电路区段射频标签(应答器)存储的状态信息设计参数如表3.2 所 示。

|             |         |      | .    |      |      |      |          |
|-------------|---------|------|------|------|------|------|----------|
| 第<br>段<br>᠕ | 第<br>区段 | 第三区段 | 第四区段 | 第五区段 | 第六区段 | 第七区段 | 第<br>.区段 |
| 转弯          | 转弯      | 岔道   | 坡路   | 隧道   | 转弯   | 隧道   | 转弯       |

表3.2 轨道区段射频标签(应答器)状态信息

射频标签(应答器)配置模块与上位机通信遵循一定的数据协议,用于 建立通信和射频标答(应答器)数据的写入,详见U盘根目录"竞赛资料\模 块三\射频标签(应答器)配置通信协议.pdf"。

1.建立通信

将射频标签(应答器)配置模块与上位机连接,已知射频标签(应答 器)配置模块与上位机通信的数据位为8,停止位为1,波特率和校验位未 知,借助U盘根目录"竞赛资料\模块三\串口调试工具.exe"软件,测试出 射频标签(应答器)配置模块与上位机通信的波特率及校验位,并将测试结 果填写至U盘根目录"提交资料\竞赛答题卡.doc"指定位置。

2.数据写入与信息验证

借助"串口调试工具"软件及"射频标签(应答器)配置通信协 议.pdf"文件,参看表3.2中各区段状态信息, 完成对区段1-8射频标答(应

答器)状态信息的写入。

利用U盘根目录"竞赛资料\模块三\射频标签(应答器)查询软 件.exe",配置正确的串口号,利用"1.建立通信"中测试的波特率和校验 位,完成对区段1-8射频标签(应答器)状态信息的读取。

将区段1-8读取到的状态信息软件界面截图,命名为"图3-5-区段1"、 "图3-6-区段2"、"图3-7-区段3"、"图3-8-区段4"、"图3-9-区段 5"、"图3-10-区段6"、"图3-11-区段7"、"图3-12-区段8",存放到U 盘根目录"提交资料\模块三"中,并将截图粘贴至U盘根目录"提交资料\ 竞赛答题卡.doc"指定位置。

## (二)射频标签检测与处理

已知现有某段铁路的轨道电路,每个区段配备一个射频标签(应答 器),用于存储当前区段相关信息,如下图3.1所示。运行列车从左至右进 行区间行驶,当列车行驶至对应区段时,列车下方的读写器会读取区段射频 标签(应答器)信息,并伴有"滴"的提示声,表示读卡成功。同时列车 LCD屏幕中左侧表盘会指向相应的区段号。

射频标签(应答器)配置模块可用于检测、修改射频标签(应答器)中 相关信息。轨道电路区段射频标签(应答器)存储的状态信息设计参数如表 3.2 所示。

| 段<br>第<br>レー | 笛<br>段<br>$\mathsf{X}$<br>朱 | 第<br>段<br>-<br>IХ<br>— | 第<br>段<br>四<br>IХ | 第<br>段<br>X<br>彑<br>∸ | 第<br>段<br>$\sim$ | 区<br>笘<br>段<br>为<br>∸<br>ٮ | 第<br>段<br>IX<br>$\overline{\phantom{0}}$ |
|--------------|-----------------------------|------------------------|-------------------|-----------------------|------------------|----------------------------|------------------------------------------|
| 转弯           | 隧<br>道                      | 岔道<br>凶                | 坡路                | 岔道                    | 弯<br>转           | 隧<br>道                     | 转弯                                       |

表3.2 轨道区段射频标签(应答器)状态信息

专用射频标签(应答器)配置模块与上位机配置软件一起,可以查询、 改写射频标签(应答器)存储的信息,以便于提示车辆当前的当前的道路信 息。

信息查询

维护人员到现场以后,发现专用的射频标签(应答器)读卡器只能读信

息,即只是个查询软件了,只好临时借用某物业公司的读写器,用于对我们 的发现的射频标签(应答器)错误信息进行更正。

参考文件中,有该型号写卡器的使用说明,包括通信协议,设备启动, 设置密钥, 读写区域等等, 也有射频标签(应答器)使用的信息在RFID卡中 的区域及信息定义等,我们利用这些信息,就可以读取我们标识卡中的内容 并发现信息有误的标识卡,再改正。

信息更正

借助"串口调试工具"软件及"xx公司读写器使用说明.pdf、友道公司 射频标签(应答器)数据格式.pdf"文件,参看表3.2中各区段状态信息, 完成对区段1-8射频标签(应答器)状态信息的写入。

利用U盘根目录"竞赛资料\模块三\射频标签(应答器)查询软 件.exe",配置正确的串口号,波特率115200bps,完成对区段1-8射频标签 (应答器)状态信息的读取。

将区段1-8读取到的状态信息软件界面截图,命名为"图3-5-区段1"、 "图3-6-区段2"、"图3-7-区段3"、"图3-8-区段4"、"图3-9-区段 5"、"图3-10-区段6"、"图3-11-区段7"、"图3-12-区段8",存放到U 盘根目录"提交资料\模块三"中,并将截图粘贴至U盘根目录"提交资料\ 竞赛答题卡.doc"指定位置。

# 模块四 控制系统应用设计

# 模块 4-1

# (一)综合监控应用设计

# 1.PLC 顺序功能图绘制

(1)任务背景

顺序功能图又称流程图。它是描述控制系统的控制过程、功能和特性的 一种图形,顺序控制功能图并不涉及所描述的控制功能的具体技术,它是一 种通用的技术语言。顺序功能图的详细描述,请参看U盘根目录"竞赛资料\ 模块四\顺序功能图说明.pdf"。

(2)功能描述

要求: 按下按钮SB1, 电机KM1、KMY启动并正转; 2秒后, KMY断开, 电 机KM△接通,并一直运行;按SB2,电机停止运作。

I/O分配:如表4.1所示。

| 输入信号     | 信号元件及作用        |
|----------|----------------|
| $I0$ . 0 | SB1: 正转        |
| $I0$ . 1 | SB2: 停止        |
| 输出信号     | 控制对象及作用        |
| 00.0     | KM1            |
| 00.2     | $KM \triangle$ |
| 00.3     | KMY            |

表 4.1 I/O 分配表

请利用WPS/Visio绘制顺序功能图,并将绘制完成的顺序功能图截图。 图片命名为"图4-1-顺序功能图", 并粘贴至U盘根目录"提交资料\竞赛答 题卡.doc"指定位置。(注意:顺序功能图颜色不做要求)

#### 2.红绿灯控制系统设计

某项目小组承接了某路口红绿灯控制系统的设计工作。红绿灯采用PLC 进行控制,人机交互界面用来进行红绿灯系统管理与控制。现根据设计要 求, 完成如下功能。 (提示: 所需的图片资源在U盘根目录"竞赛资料\模块 四\素材"中,详细功能可参看U盘根目录"竞赛资料\模块四\红绿灯控制系 统.mp4"。)

(1)系统登陆

红绿灯登陆系统主界面如图4.1所示。标题采用滚动显示方式。按下标 题下方按钮,弹出登录窗口。三种用户分别为访客、操作员、管理员,三种 用户对应不同的头像,密码分别为:111、222、333,如下图4.2-4.4所示。 输入正确密码,弹出按钮一,点击按钮可跳转至"选择用户类型"界面。 输入错误弹出错误提示窗口,如图4.5所示。

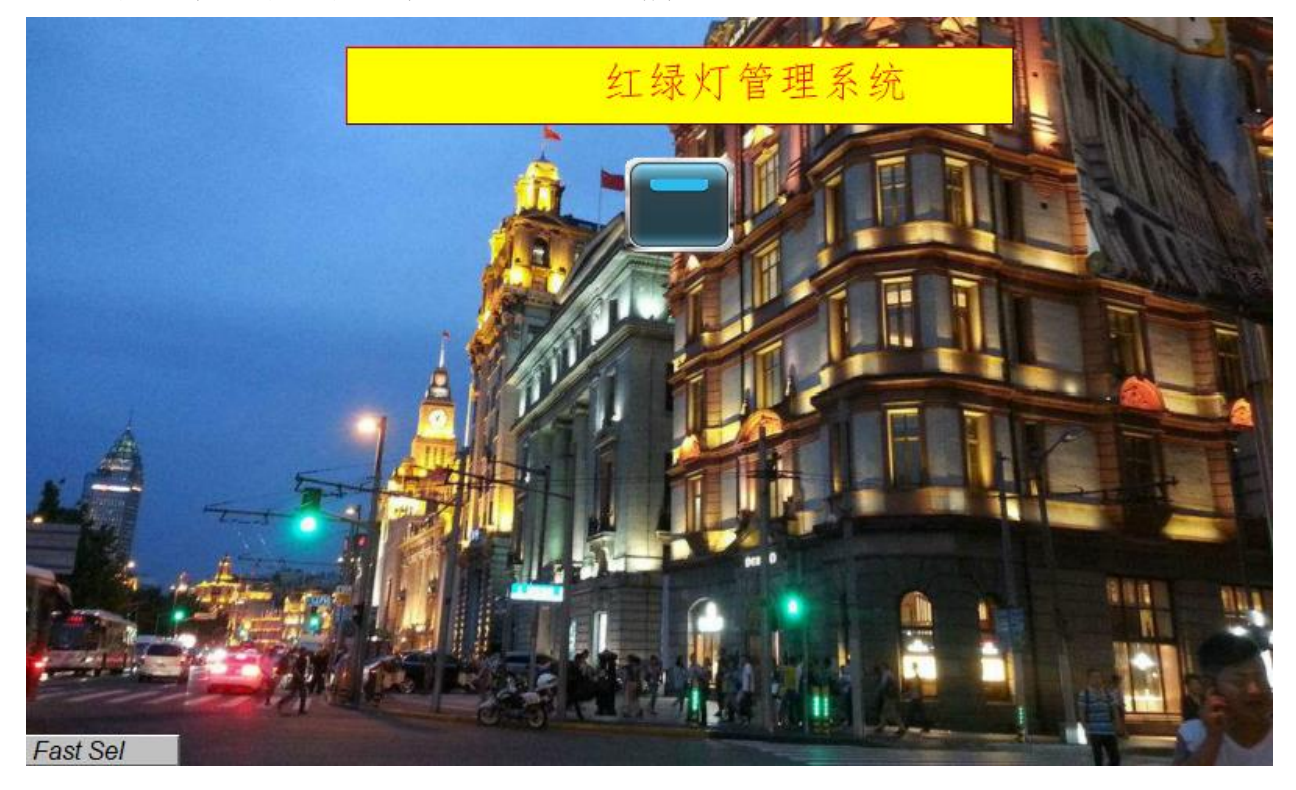

图 4.1 红绿灯控制系统主界面

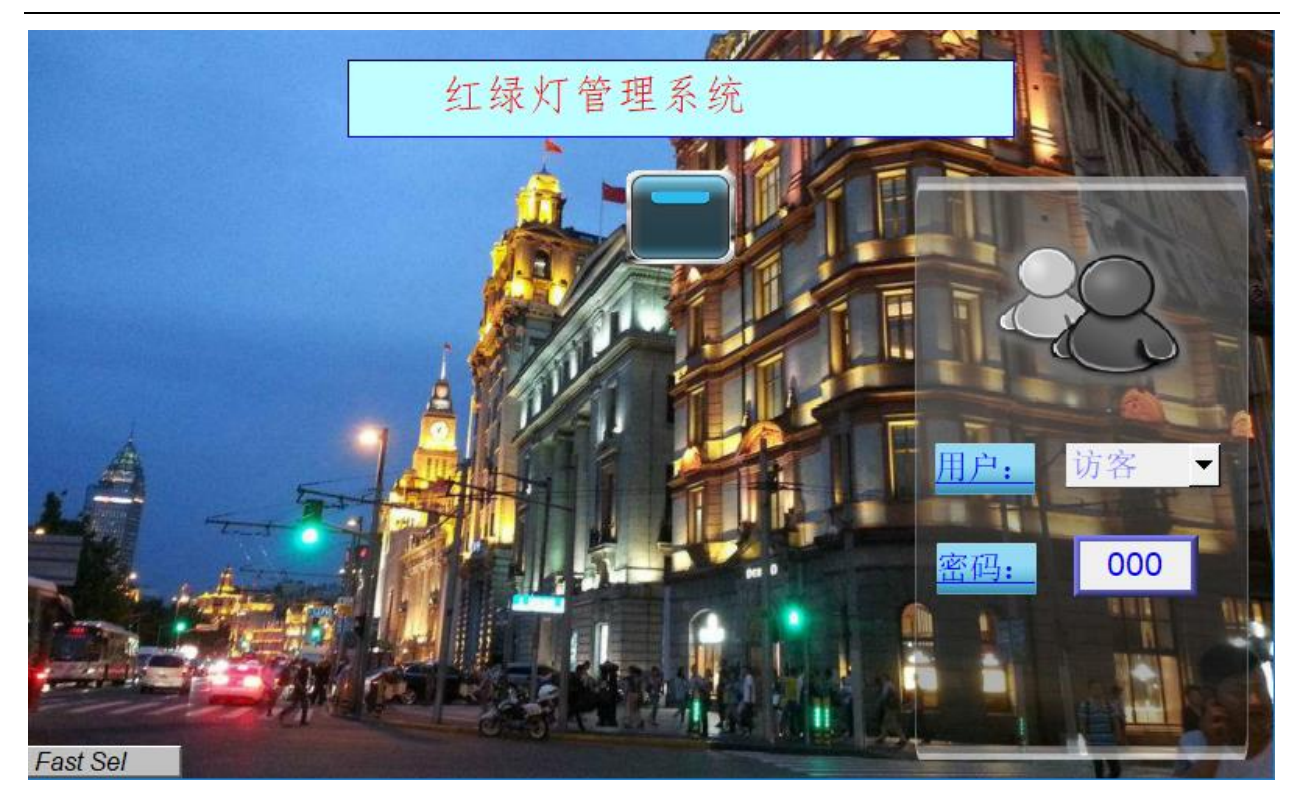

图 4.2 访客

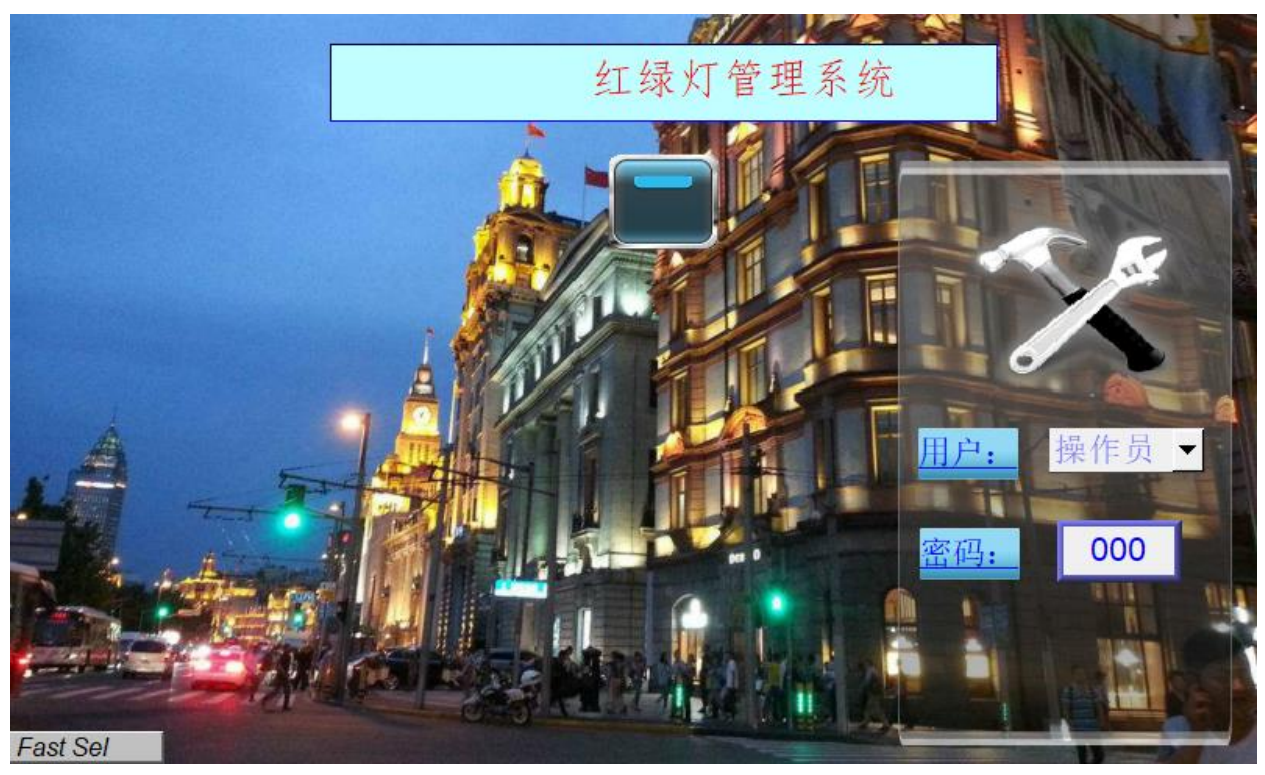

图 4.3 操作员

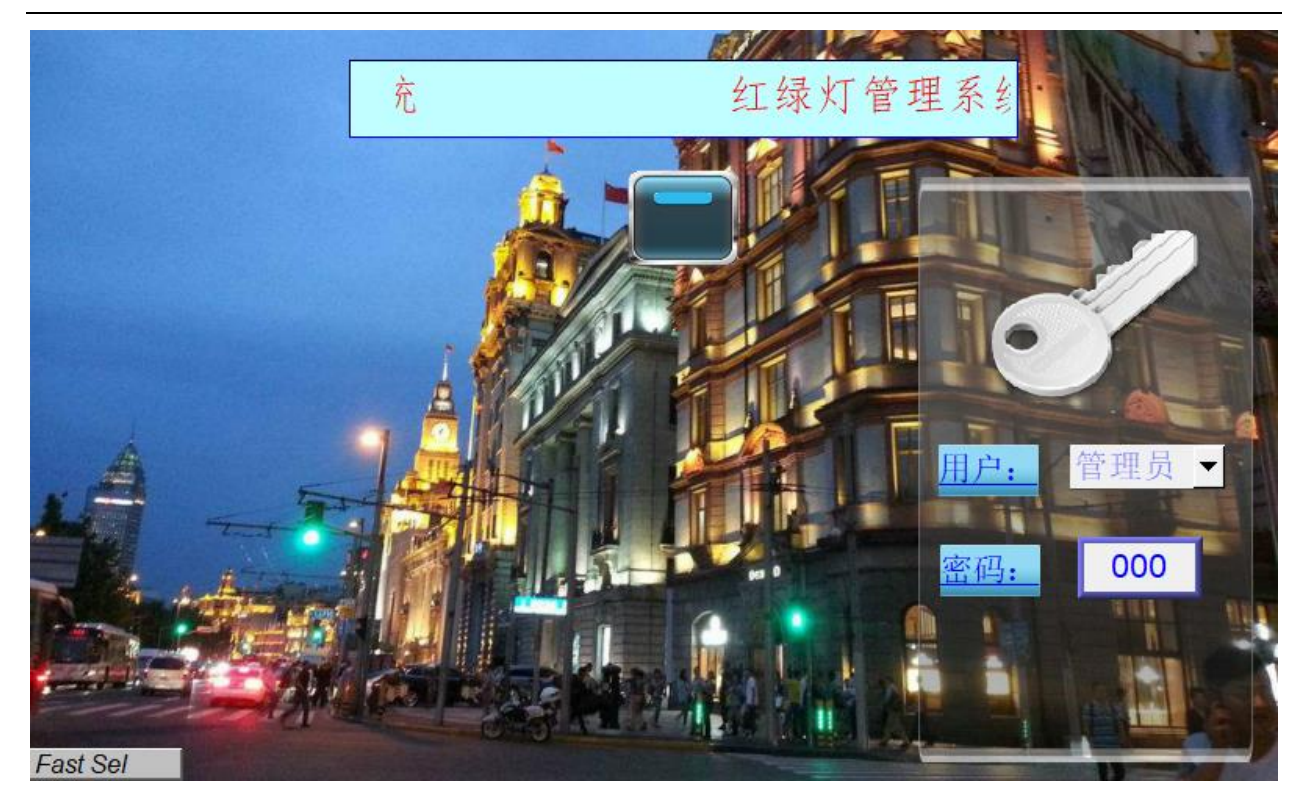

图 4.4 管理员

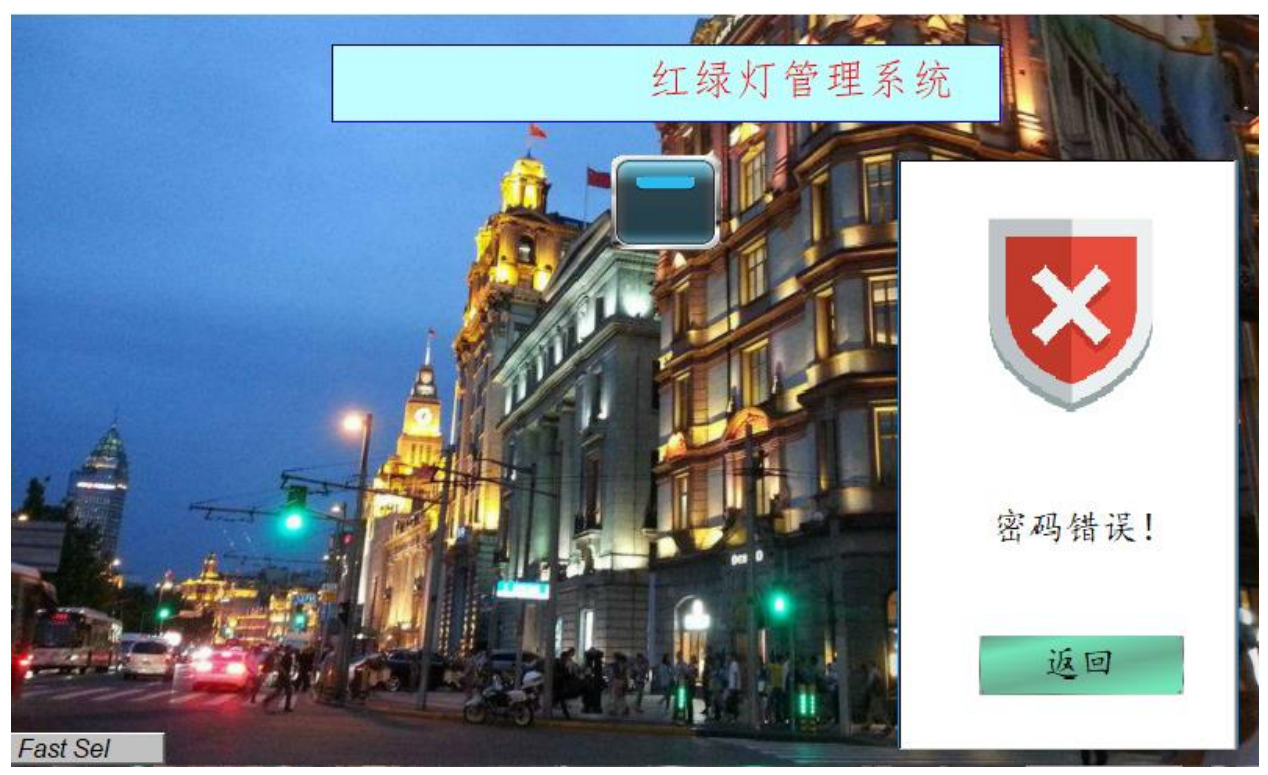

# 图 4.5 错误提示

设计访客、操作员、管理员三种按钮,如图4.6所示。点击相应的按 钮,弹出相应窗口。已知权限等级为管理员>操作员>访客,管理员可以点击 所有按钮, 操作员可以点击除管理员之外的按钮, 访客只能点击访客按钮。

若无权限,弹出提示窗口。

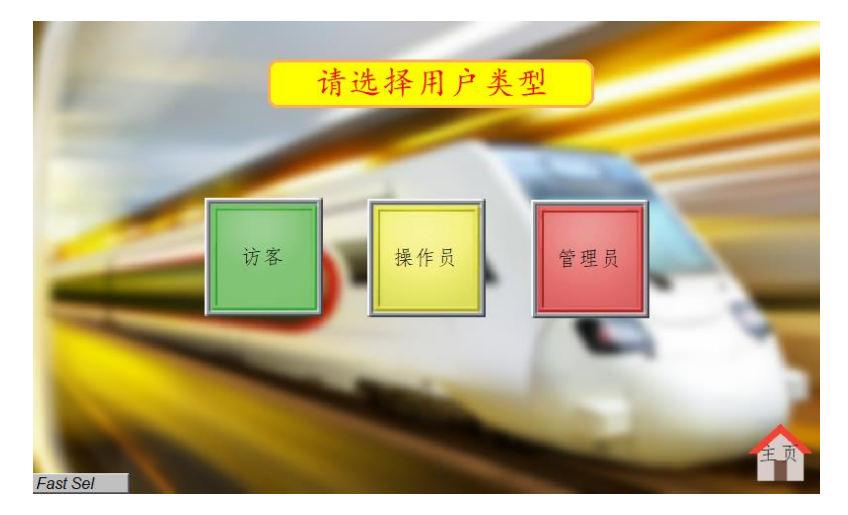

图 4.6 用户类型界面

(2)红绿灯控制系统-正常模式

在"用户类型界面"点击"访客"或"操作员按钮",进入红绿灯控制 系统界面,如图4.7所示。十字路口南北及东西方向均设有红、黄、绿三个 信号灯,三种颜色的灯按照红、黄、绿顺序竖向排列。左下角为总控制开 关,控制信号灯是否开始工作,初始状态下,总控制开关处于关闭状态。右 上角为模式切换区,红绿灯控制分为四种模式:正常模式、行人过街模式、 警示模式、领导视察模式。通过项目选单元件,进行模式选择。注意:访客 模式下无总控制开关和模式切换功能;初始状态下总控制开关处于关闭状 态,此时切换模式,信号灯依旧处于熄灭状态,需要将上述两项功能体现在 录制视频中。

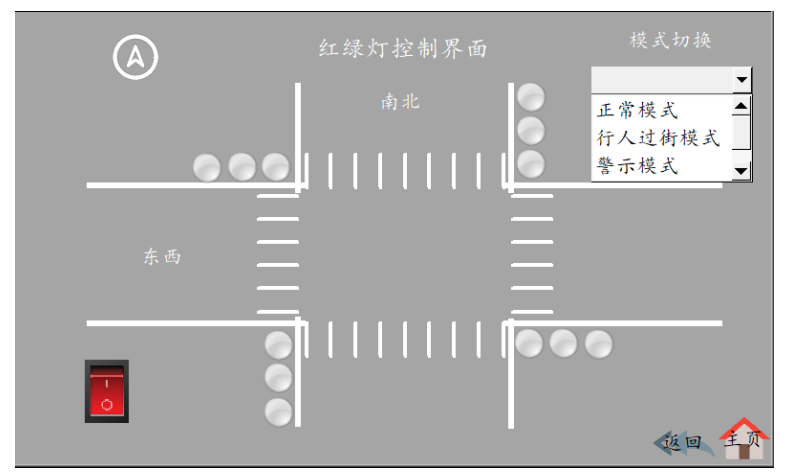

图 4.7 红绿灯控制界面

正常模式下,PLC控制红绿灯以一定时间循环往复工作,人机交互界面 将红绿灯状态通过界面进行显示。控制如表4.2所示。由于没有红绿灯实 物,红绿灯控制可用PLC任意输出映像寄存器控制代替(注意:各个方向绿 灯最后3S处于闪烁状态)

表 4.2 红绿灯控制顺序表

| 方向       | 时间顺序                         |
|----------|------------------------------|
| 南北<br>方向 | 南北绿 (8s), 东西红 (8s)           |
|          | 南北黄 (2.1s), 东西红 (2.1s)       |
|          | 南北红(10.1s),东西绿(8s),东西黄(2.1s) |
| 东西<br>方向 | 东西红(10.1s),南北绿(8s),南北黄(2.1s) |
|          | 东西绿 (8s), 南北红 (8s)           |
|          | 东西黄 (2.1s), 南北红 (2.1s)       |

(3)红绿灯控制系统-行人过街模式

在斑马线前面设置"行人过街请按按钮"按钮,一般是车流量大,人 流量小的马路人行道口或者十字路口设计的一种提高汽车通行效率的主动通 行办法。在行人过街模式下南北方向信号灯熄灭,东西方向信号灯为常绿。 为了方便模拟真实情况,我们假定开左侧门按钮为行人过街按钮。一般情况 下,行人过街按下按钮后10-15S路口绿灯变为红灯, 行人通过时间约为25-40S,时间到后,路口红灯再次变为绿灯,车辆正常通行。为了方便测试, 这里我们缩短时间,当按下开左侧门按钮时,东西方向信号灯2S后变为红 灯,维持红灯5S后变为绿灯。

人机交互界面可实时显示当前信号灯状态。

(4)红绿灯控制系统-警示模式

在警示模式下,东西南北方向信号灯均为黄灯闪烁状态,人机交互界 面可实时显示当前信号灯状态。

(5)红绿灯控制系统-领导视察模式

在领导视察模式下一个方向信号灯状态为常绿,另外一个方向信号灯状 态为常红。点击项目选单元件,当切换为领导视察模式时,各个方向指示灯 均处于熄灭状态, "东西"、"南北"字体旁出现绿色小按钮, 如图4.8所 示。当点击对应的按钮时,对应方向信号灯变为绿灯,与此同时,另外一个 方向信号灯变为红灯。两个方向红绿灯控制效果均要体现在录制视频中。

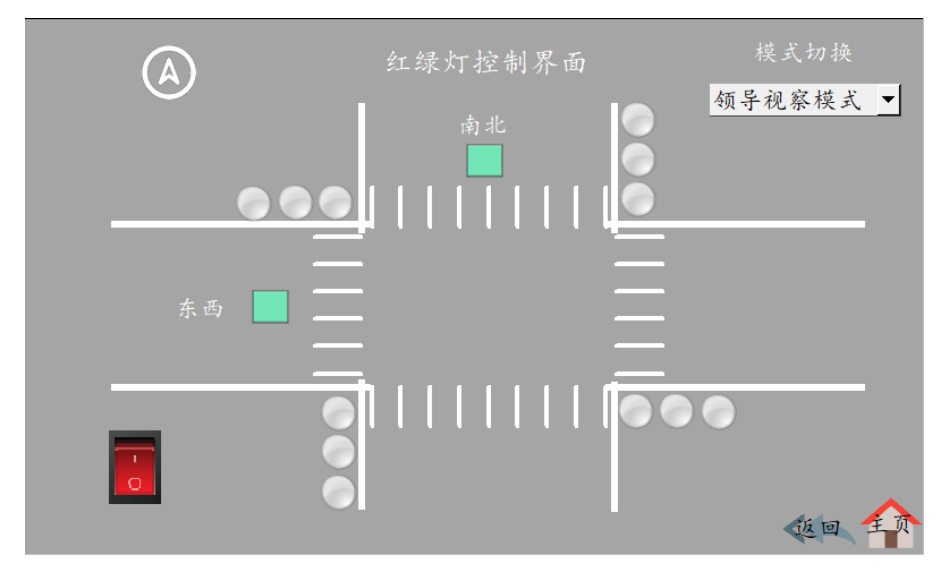

图 4.8 领导视察模式

(6)管理员系统

在用户以管理员模式登陆时,可进行系统的锁定和当前时间的查看。 在"用户类型界面"点击"管理员"按钮,可进入管理员界面,管理员界面 如图4.9所示。点击系统锁定按钮,进入锁定界面,此时密码输入窗口显示 000,如图4.10所示。超级用户密码用于进行系统的解锁,和管理员密码不 同。在密码输入窗口输入666,右下角弹出解锁图标,点击解锁图标完成系 统的解锁,跳转至管理员界面。再次点击系统锁定按钮,系统锁定界面密码 输入框恢复为000,右下角无解锁图标。注意:再次点击系统锁定按钮操作 需体现在录制视频中。

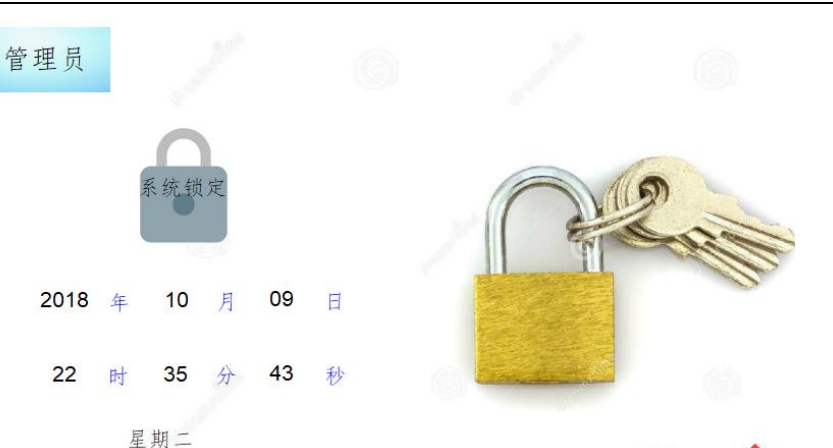

Fast Sel

图 4.9 管理员界面

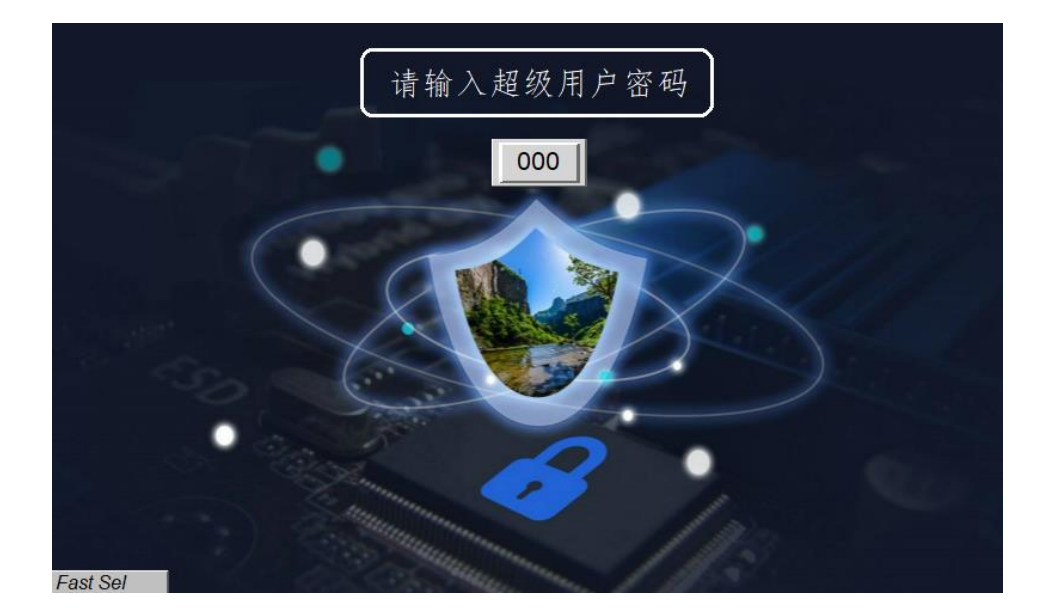

图 4.10 系统锁定界面

将上述(1)-(6)步骤录制1个完整的视频,记录整个演示过程,视频 命名为"视频4-1-红绿灯控制系统" 保存于U盘根目录"提交资料\模块 四"中。

# (二)综合监控应用设计

# 1.可编程逻辑控制器设计

保持模块一中接线不动,根据表 4.1 中所示通信协议, 编写 PLC 程序, 实现发送指令控制、左侧开关门按钮控制相关功能。

#### 表 4.1 通信协议

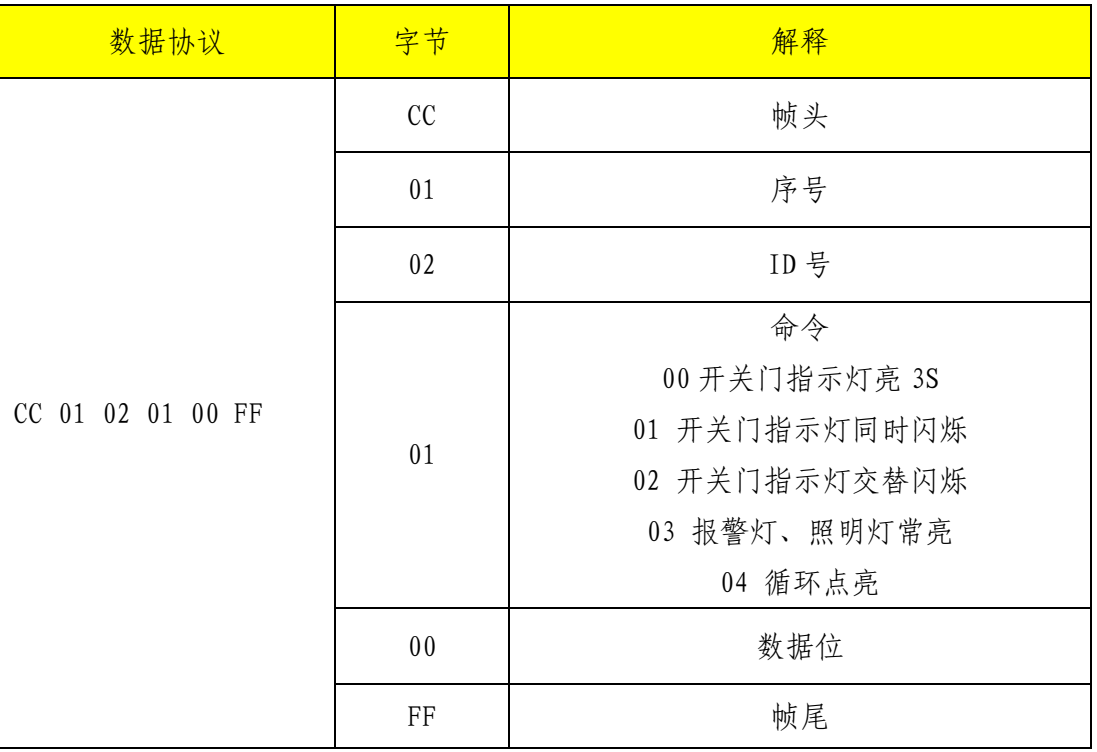

具体要求:

(1)初始状态。初始时报警灯、照明灯、左侧门开启指示灯、左侧门 关闭指示灯均处于关闭状态。

(2)自由口通信功能。自由口通信波特率不作具体要求。根据表 4.2 提供的通信协议进行自由口程序编写。编写完成后, 利用 U 盘根目录"竞赛 资料\模块四\PLC"目录下"串口调试助手",发送相关指今进行控制。

命令数据解析:

00:当 PLC 接收到 00 命令时,左侧门开启指示灯、左侧门关闭指示灯 亮起 3 秒后熄灭;

01:当 PLC 接收到 01 命令时,左侧门开启指示灯、左侧门关闭指示灯 同时闪烁,点亮、熄灭时间均为 1S;

02:当 PLC 接收到 02 命令时,左侧门开启指示灯、左侧门关闭指示灯 交替闪烁,左侧门开启指示灯和左侧门关闭指示灯亮起时间均为 0.5S, 交替 闪烁 5S 后自动熄灭;
03:当 PLC 接收到 03 指令时,报警灯、照明灯点亮;

04: 当 PLC 接收到 04 指令时, 左侧门关闭指示灯->左侧门开启指示灯 ->报警灯->照明灯依次循环打开与关闭,下一个打开上一个关闭,中间间隔 时间为 1S。

(3)左侧开门按钮控制功能。短暂按下开左侧门按钮,此时报警灯、 照明灯、左侧门关下,左侧门开启指示灯全部点亮。长按开左侧门按 钮 5S 后, 此时报警灯、照明灯、左侧门关闭指示灯、左侧门开启指示灯停 止所有状态,全部熄灭。

编写完成后,将程序源文件保存至桌面,文件命名为"PLC 开关门按钮 控制设计",通过 PPI 电缆,将程序下载至 PLC 中。按照上述三个步骤进行 演示,并用摄像头进行录像,记录整个演示过程,视频命名为"指令发送及 开关门按钮控制演示.wmv" 保存于 U 盘根目录 "提交资料\模块四\PLC" 中。

## 2.人机交互界面设计

打开电脑桌面人机交互界面开发环境,选择正确的机型;连接方式为 USB 线, 进入编辑界面。实现下述功能。

(1)用户购票系统界面及功能设计

利用人机交互界面编程软件进行用户购票系统界面设计,初始化界面如 图 4.1 所示。将设计完成后的运行界面截图,以"图 4-1-用户购票系统初始 化界面"的形式命名,存放到 U 盘根目录 "提交资料\模块四\人机交互界 面"中, 并将图片粘贴至 U 盘根目录 "提交资料\竞赛答题卡.doc"指定位 置。点击用户注册按钮出现用户信息界面,点击购票按钮出现车票查询界 面。

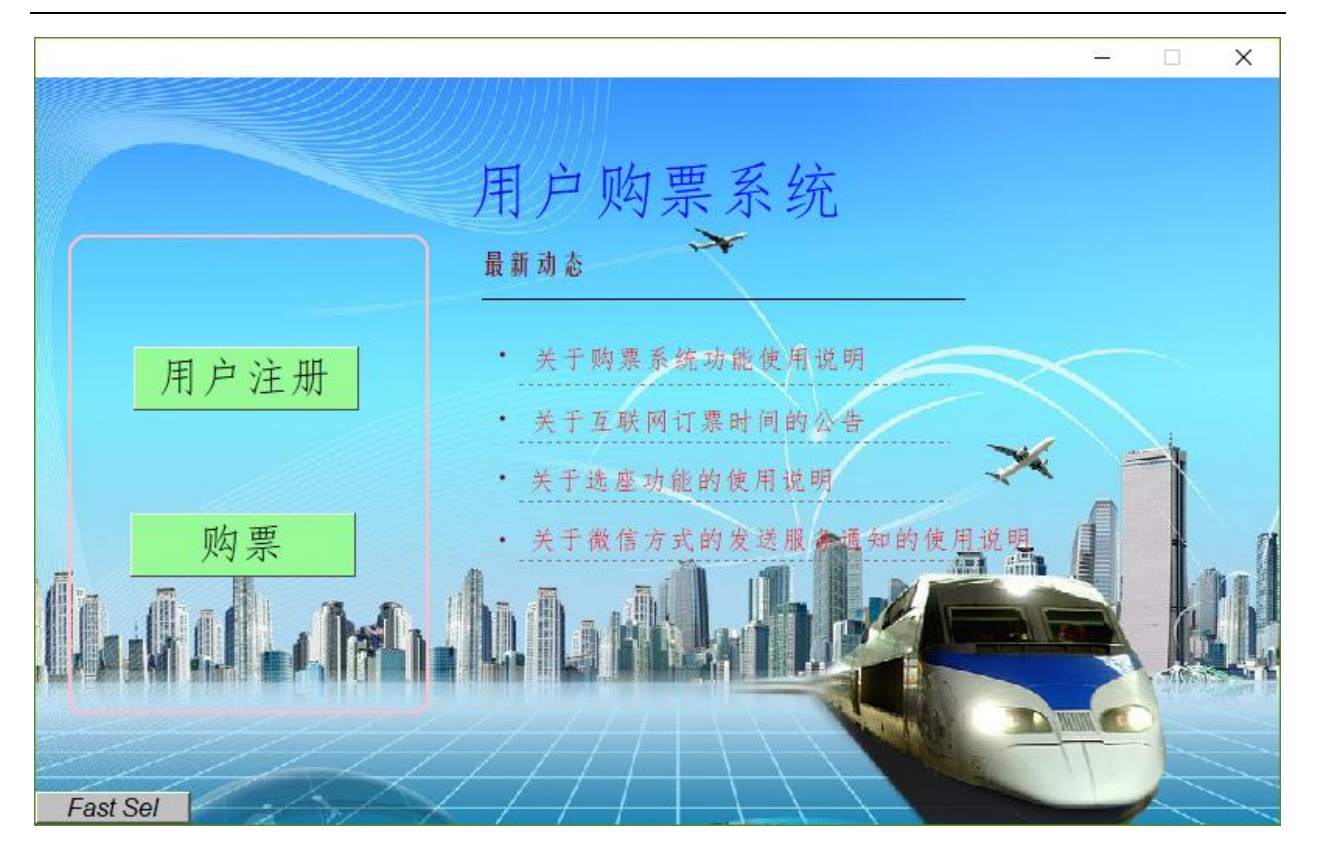

图 4.1 用户购票系统初始化界面

(2)用户购票系统界面及功能设计

创建新窗口,进行用户信息界面设计,用户信息初始化界面如图 4.2 所 示。任意输入用户名(只能为数字)与密码(只能为数字),出现注册完成 按钮,如图 4.3 所示,点击注册完成按钮返回用户购票系统界面。用摄像头 将此过程进行录像,记录整个演示过程,视频命名为"用户信息注册.wmv" 保存于 U 盘根目录 "提交资料\模块四\人机交互界面"中。

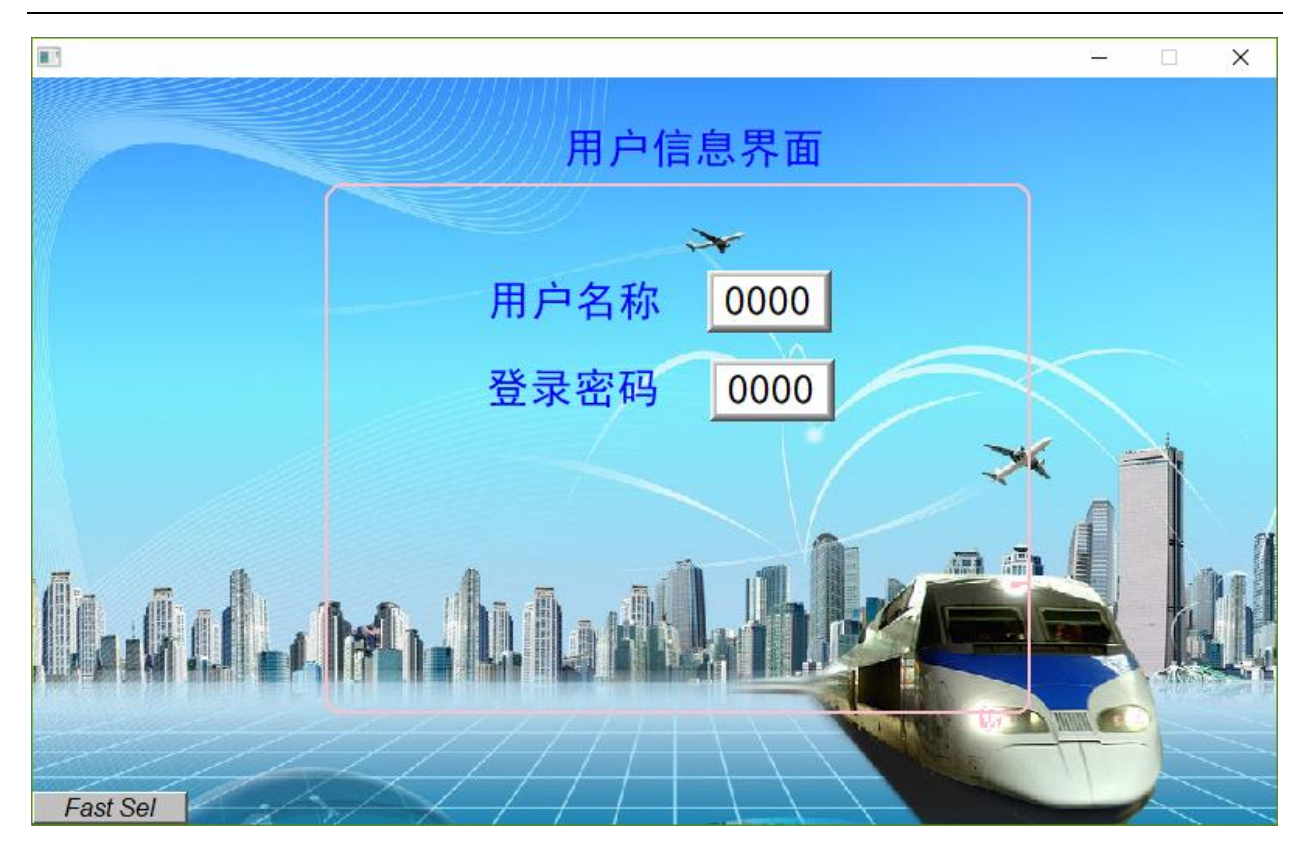

图 4.2 用户信息初始化界面

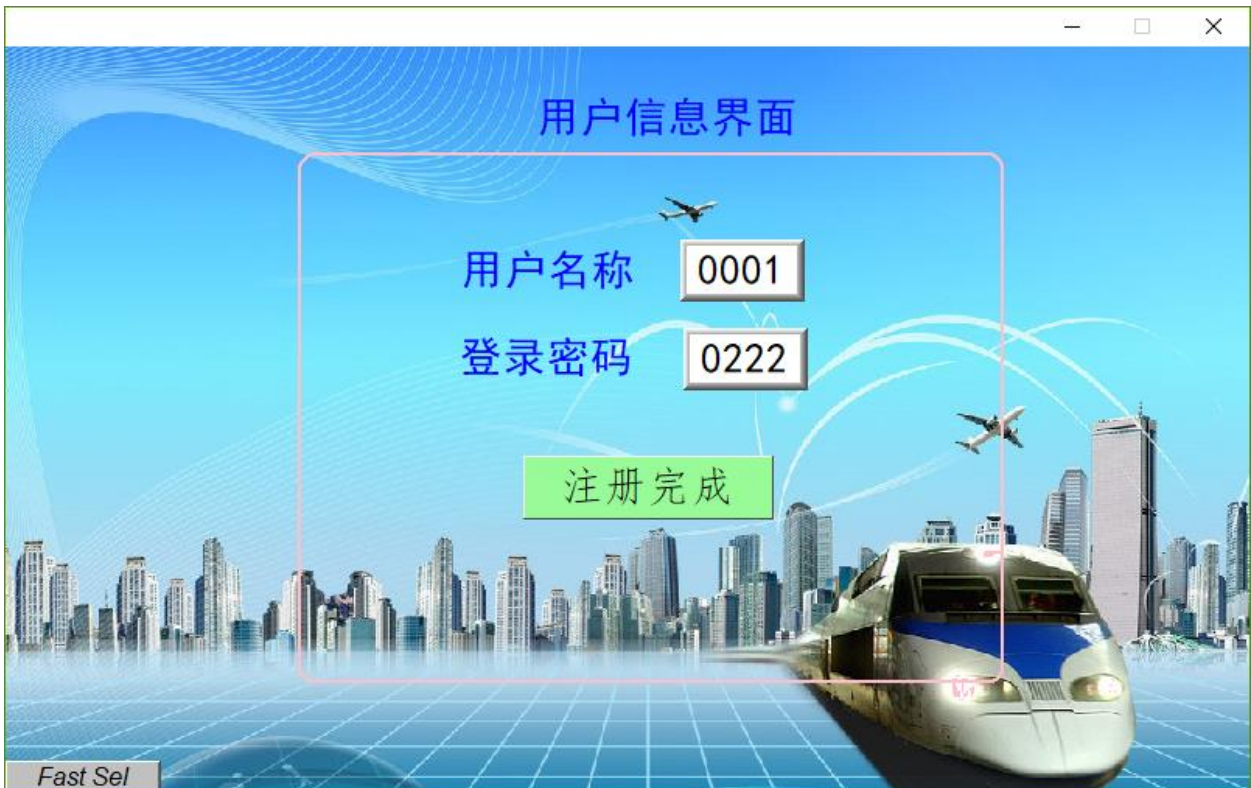

# 图 4.3 用户信息注册完成

(3)车票查询界面设计

点击用户购票系统界面"购票"按钮,进入车票查询界面。车票查询初

始化界面如图 4.4 所示。选择出发地与目的地(北京-上海),点击查询按 钮,出现车票信息界面如图 4.5 所示,再次点击查询按钮,关闭车票信息界 面,选择出发地与目的地(上海-北京)点击查询按钮,出现车票信息界面 如图 4.6 所示。出发地与目的地及车票信息如图 4.5~4.6 所示。若已经注册 过用户信息,则点击可预定的车票,出现支付页面,若未注册用户信息,则 出现用户信息界面,注册完成后,则可以返回主界面,继续购票。点击可预 定的车票,出现支付页面。用摄像头将此过程进行录像,记录整个演示过 程, 视频命名为"车票查询功能设计.wmv" 保存于 U 盘根目录"提交资料\ 模块四\人机交互界面"中。

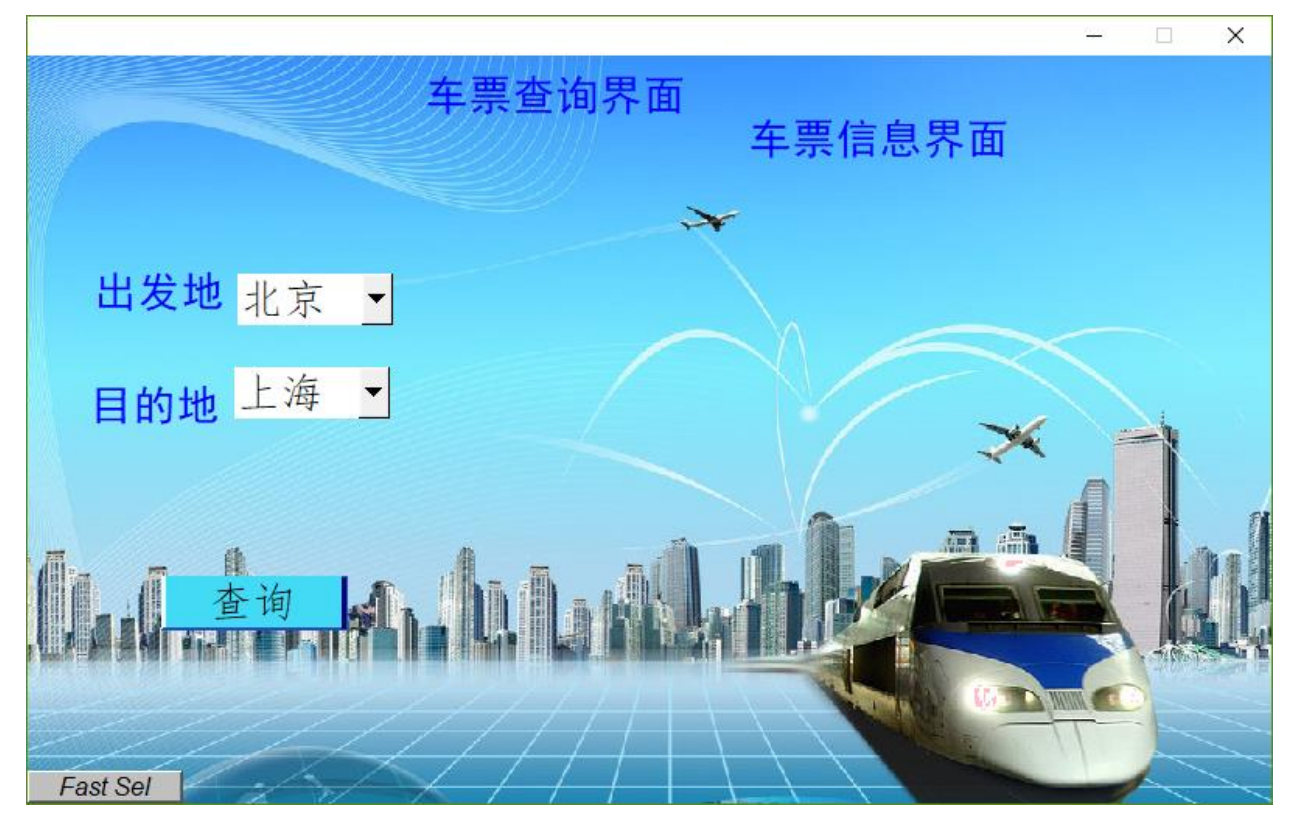

图 4.4 车票查询初始化界面

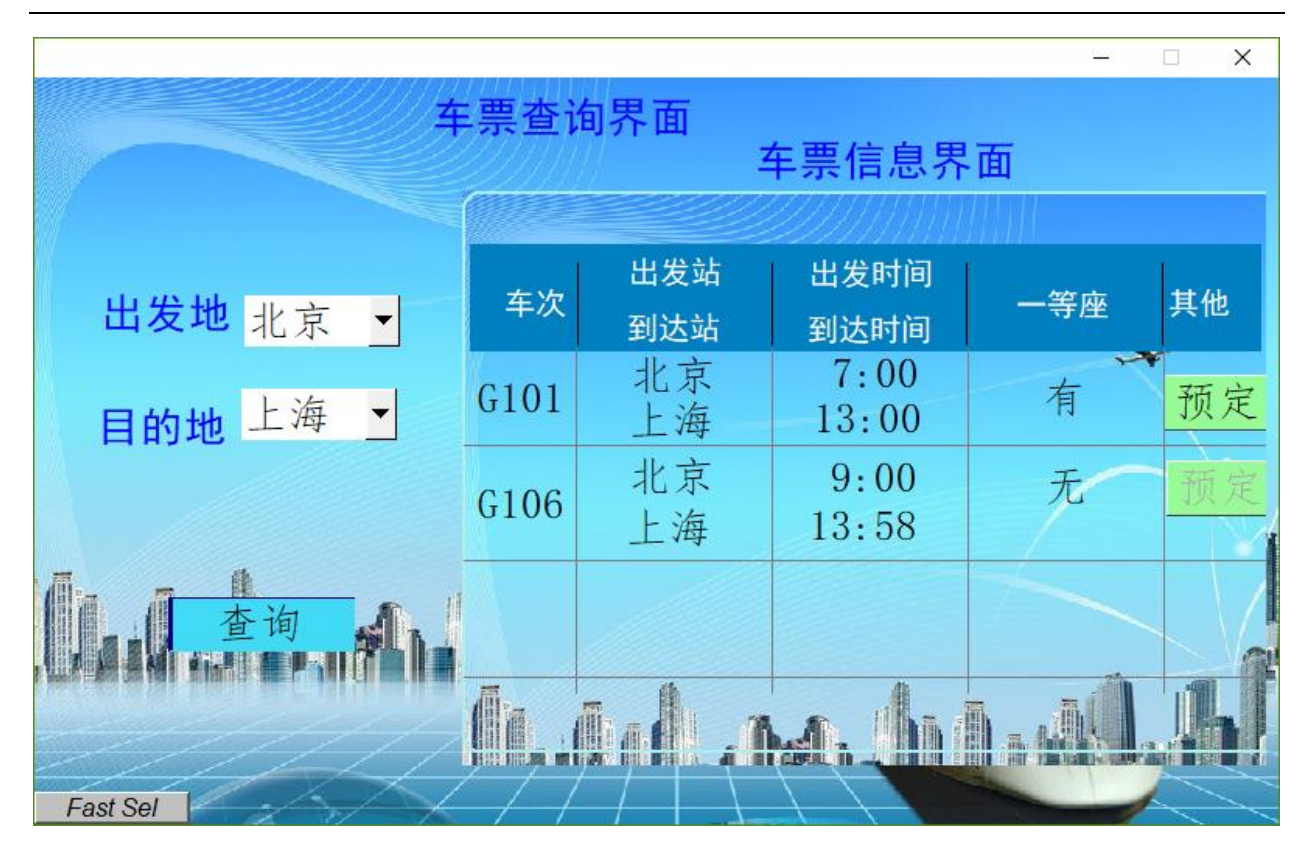

图 4.5 北京-上海车票信息界面

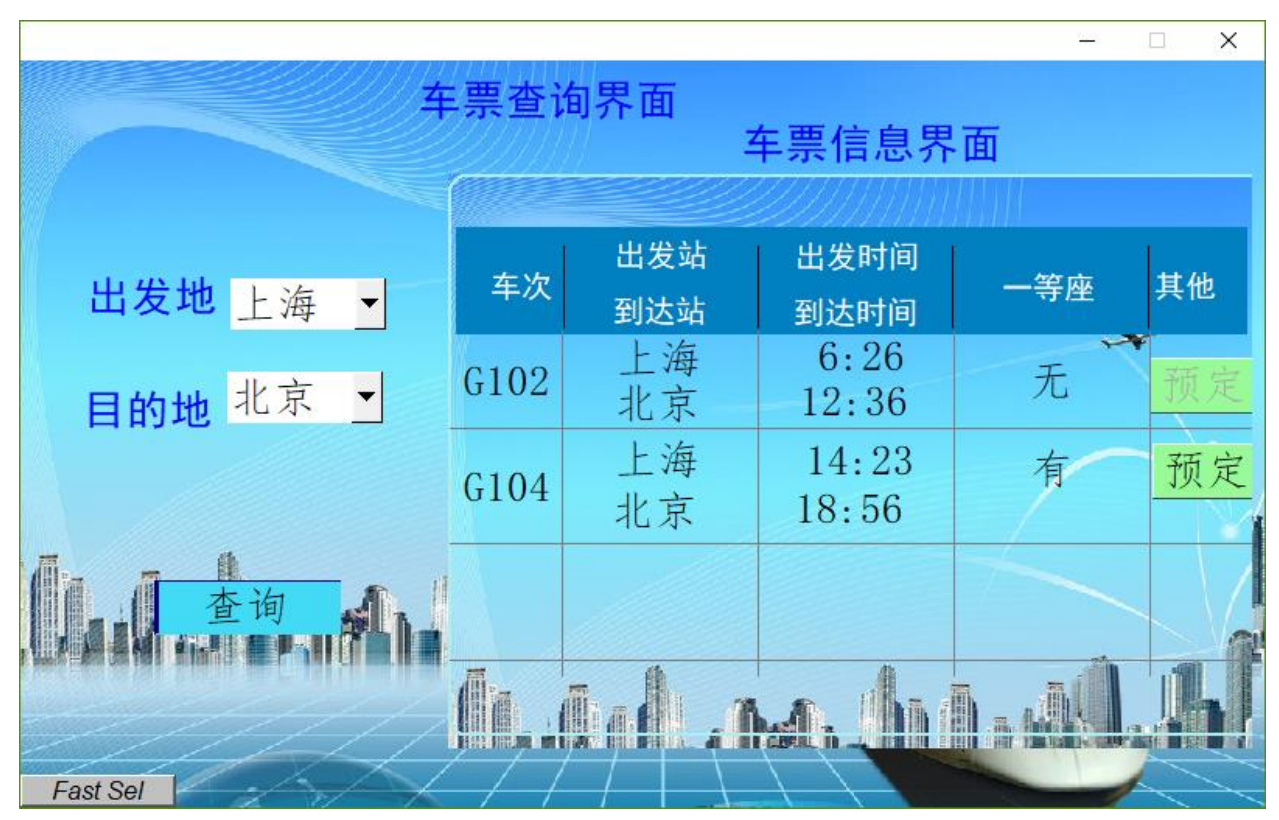

图 4.6 上海-北京车票信息界面

(4)支付页面界面设计

创建新窗口,进行支付页面界面设计,在车票信息界面点击预定按钮,

支付页面界面显示对应的车票信息,如图 4.7<sup>-</sup>4.8 所示。点击确认并支付按 钮,再点击支付完成按钮,返回用户购票系统界面。用摄像头将此过程进行 录像,记录整个演示过程,视频命名为"支付页面设计.wmv" 保存于 U 盘 根目录"提交资料\模块四\人机交互界面"中。

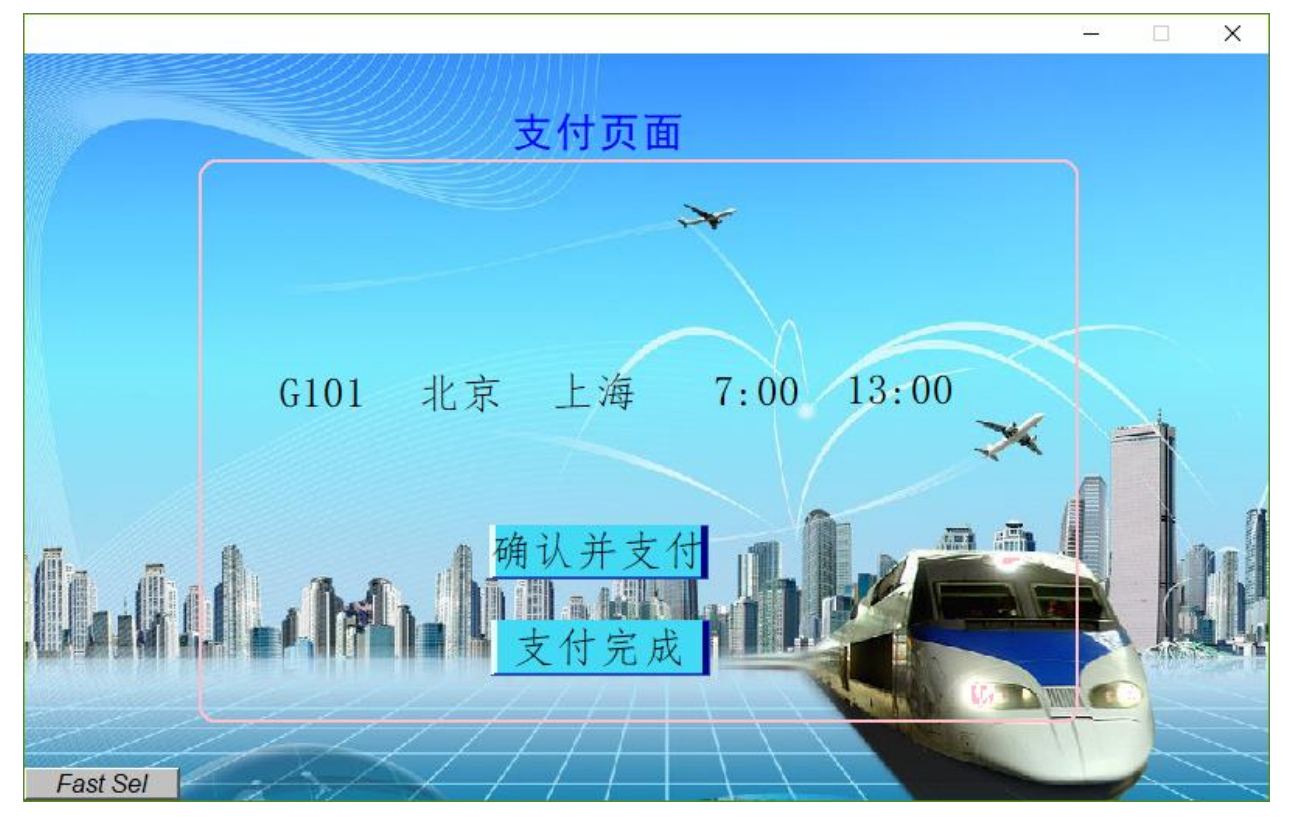

图 4.7 G101 支付页面

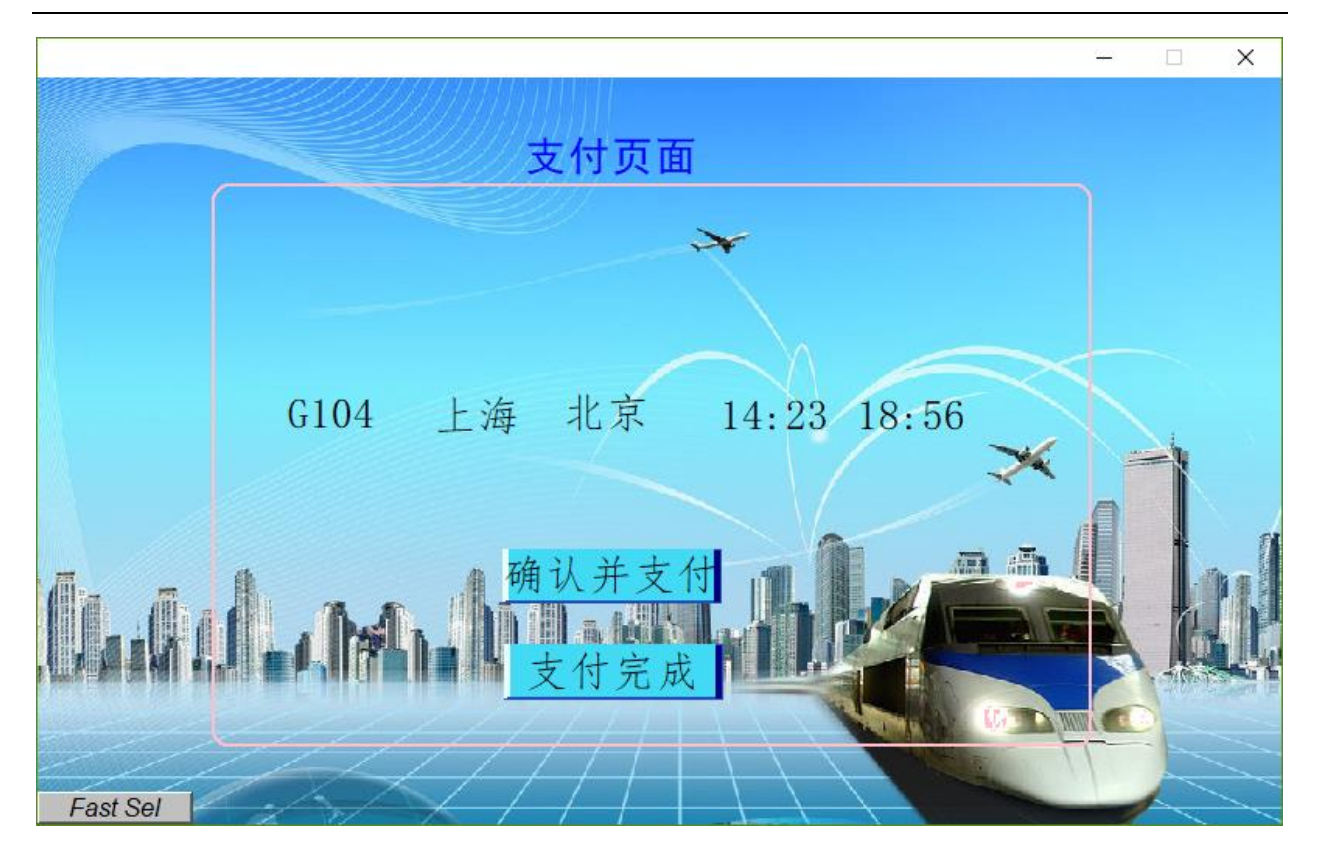

图 4.8 G104 支付页面

界面及功能完成后, 将完成的工程文件保存于 U 盘根目录 "提交资料\ 任务\人机交互界面"中,文件名称为"用户购票系统界面设计"。

## (三)综合监控应用设计

## 1.可编程逻辑控制器设计

(1)打开编程软件,新建一个工程,命名为"人机交互通讯",在工程 中完成要求描述的程序设计,保存到 U 盘根目录"提交资料\模块四\PLC 程 序设计"文件夹中并下载到 PLC 中运行。

要求:

把采集到的温度进行转换后的数值上传到人机交互界面进行显示。详细 说明请参看"4.2 人机交互界面设计"。

注意:温度换算公式:温度=读取值/260.0-40.0 单位:℃

(2)保持模块一中接线不动,根据表 4.1 中所示通信协议,编写 PLC 程序,实现左侧开关门按钮相关控制功能。

42

具体要求:

①初始状态。初始时报警灯、照明灯、左侧门开启指示灯、左侧门关闭 指示灯均处于关闭状态,且点击开左侧门按钮、关左侧门按钮操作均无效。

②当按下开右侧门按钮时,报警灯、照明灯、风机依次顺序打开,中间 间隔时间是 5S,全部打开后,按下关右侧门按钮时,设备按照风机、照明 灯、报警灯顺序关闭,中间间隔时间是 3S。

③自由口通信功能。自由口通信波特率不作具体要求。根据表4.2提供 的通信协议进行自由口程序编写。编写完成后,利用U盘根目录"竞赛资料\ 模块四\PLC"目录下"串口调试助手",发送按钮有效指今, 此时, 左侧开 关门按钮状态有效,可进行相关控制。

④左侧开关门按钮控制功能。在左侧开关门按钮状态有效时,点击开左 侧门按钮,此时左侧门关闭指示灯熄灭,左侧门开启指示灯亮起,照明灯打 开,报警灯闪烁3S;点击关左侧门按钮,此时左侧门开启指示灯熄灭,左侧 门关闭指示灯亮起,照明灯关闭,报警灯闪烁3S。

编写完成后,将程序源文件保存至桌面,文件命名为"PLC开关门按钮 控制设计",通过PPI电缆,将程序下载至PLC中。按照上述三个步骤进行演 示,并用摄像头进行录像,记录整个演示过程,视频命名为"开关门按钮控 制演示.wmv" 保存于U盘根目录"提交资料\模块四\PLC"中。

注意: 设备上 4 个按钮是自恢复按钮, 程序需要具有自锁功能; PLC 中 要一直保留此程序。

表4.1 通信协议

| 数据协议              | 字节 | 解释  |
|-------------------|----|-----|
|                   | CC | 帧头  |
| CC 01 02 01 00 FF | 01 | 序号  |
|                   | 02 | ID号 |

43

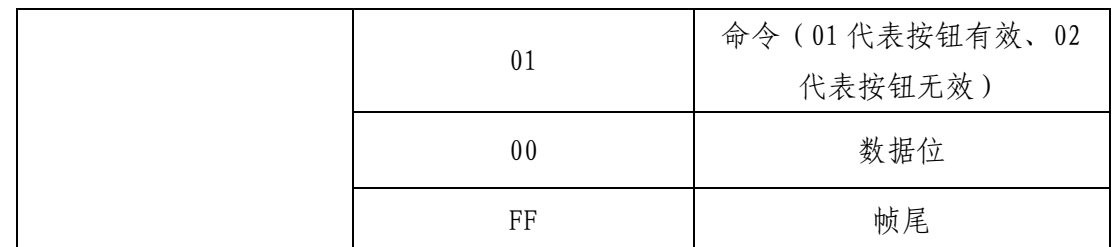

## 2.人机交互界面设计

打开电脑桌面人机交互界面开发环境,选择正确的机型;连接方式为 USB 线, 进入编辑界面。实现下述功能。所需的图片资源在 U 盘根目录"竞 赛资料\模块四\人机交互界面\人机交互界面素材"中。人机交互界面相关 元件资料及功能描述资料,详见 U 盘根目录 "竟赛资料\模块四\人机交互界 面\人机交互界面资料.pdf"。

界面及功能完成后,将完成的工程文件保存于 U 盘根目录"\提交资料\ 模块四\人机交互界面"目录下,并将程序下载到人机交互界面中。

## (四)综合监控应用设计

## 1.PLC 顺序功能图绘制

(1)任务背景

顺序功能图又称流程图。它是描述控制系统的控制过程、功能和特性的 一种图形,顺序控制功能图并不涉及所描述的控制功能的具体技术,它是一 种通用的技术语言。顺序功能图的详细描述,请参看 U 盘根目录"竞赛资料 \模块四\PLC 程序设计\顺序功能图说明.pdf"。

(2)功能描述

要求: 按下按钮 SB1, 电机 KM1、KMY 启动并正转; 2 秒后, KMY 断开, 电机 KM△接通,并一直运行;按 SB2,电机停止运作。

I/O 分配:如表 4.1 所示。

表 4.1 I/O 分配表

| 信号元件及作用<br>输入信号 |  |
|-----------------|--|

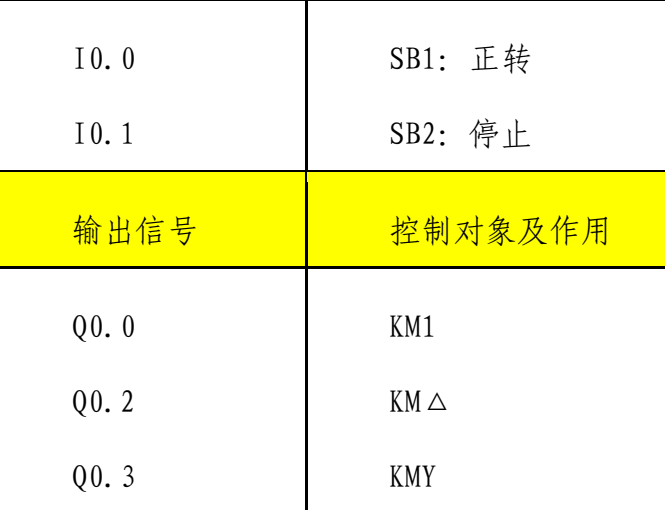

请利用 WPS/Visio 绘制顺序功能图,并将绘制完成的顺序功能图截图。 图片命名为"图 4-1-顺序功能图",保存在 U 盘根目录"提交资料\模块四 \PLC 程序设计"中, 并粘贴至 U 盘根目录 "提交资料\竞赛答题卡.doc"指 定位置。(注意:顺序功能图颜色不做要求)

## 2.PLC 时序图绘制

(1)任务背景

某高铁车厢内有一个风扇控制系统, 当现场温度>=30℃时, 风扇打开, 当现场温度<30℃时,风扇关闭。一段时间后,发现风扇经常烧坏,最后发 现是由于现场温度一直在 30℃左右来回变动,造成风扇频繁启动,导致风扇 发热烧坏。为了改进风扇控制系统,在控制系统中实现:当现场温度>=32℃ 时,风扇打开,当现场温度<=28℃时,风扇关闭,当温度>28℃且<32℃时, 风扇维持上一个状态不变化。在控制系统中加入滞回比较器功能,即: 当现 场温度高于或者低于报警值(30℃)超过 2℃,风扇才进行状态变化。

同时该系统具有检测温度、湿度参数功能,当温度或者湿度参数出现异 常时 ( 温度>=36℃, 或者温度<=10℃, 或者湿度>=80%), 报警红色指示灯点 亮。一旦出现温度或者湿度参数异常,在系统复位前,即使参数异常消除, 红色指示灯依然亮。即:一旦出现温度或者湿度参数异常,红色报警指示灯 熄灭的条件是:异常的参数恢复到正常范围,并且必须通过复位轻触按键进

45

行复位。

(2)绘制时序图

根据采集到的温度值,利用滞回比较器进行风扇 Q0.0 控制。同时根据 采集到的温度、湿度值实现系统报警指示功能,I0.0 为复位轻触按键输入 口,按下按键 I0.0=1,松开按键 I0.0=0,下降沿复位有效:复位按键按下 后,再弹起时复位有效。已知 AIW0 是采集到的温度数据(假设真实温度 =AIW0/260.0-40.0 单位:℃),AIW1 是采集到的湿度数据(假设真实湿度 =AIW1/310,例如:AIW1=3100,对应湿度=10%),Q0.0 代表风扇(Q0.0 置 1,风扇开启;Q0.0 置 0,风扇关闭),Q0.1 代表现红色报警指示灯(Q0.1 置 1,指示灯点亮;Q0.1 置 0,指示灯熄灭),根据输入信号 I0.0、AIW0、 AIW1 的波形, 在提供的"PLC 时序图答题纸"上画出梯形图程序中 00.0、 Q0.1 的时序波形。利用 WPS/Visio 绘制或者利用提供"PLC 时序答题纸"绘 制均可。如果利用 WPS/Visio 绘制 ( "PLC 时序答题纸"电子档文件在"竞赛 资料\模块四\PLC 程序设计"目录下), 将时序图截图, 如果利用提供的铅笔 和答题纸绘制, 将绘制完成的时序图进行拍照。图片命名为"图 4-2-时序 图", 保存在 U 盘根目录 "提交资料\模块四\PLC 程序设计"中, 并粘贴至 U 盘根目录"提交资料\竞赛答题卡.doc"指定位置。

## 3.考生考试管理系统设计

考生考试管理系统用于对考生的考试进行管理与监督,并将信息汇总至 人机交互界面,编写人机交互界面和 PLC 程序,完成以下任务设计。正式比 赛会提供详细的逻辑功能介绍视频。提示:本任务中涉及的射频标签(应答 器)数据与模块三中改写的射频标签(应答器)数据互不影响;所需的图片 资源在 U 盘根目录"竞赛资料\模块四\应用设计\素材"中。所需的相关软 件在 U 盘根目录 "竞赛资料\模块四\应用设计"中。通信协议详见 U 盘根目 录"竞赛资料\模块四\应用设计\考生考试管理系统通信协议.pdf"。

登录系统主界面如图 4.1 所示。标题采用滚动显示方式。标题左边表盘 可实时显示当前时间。按下标题下方按钮,弹出登录窗口,如图 4.2 所示。

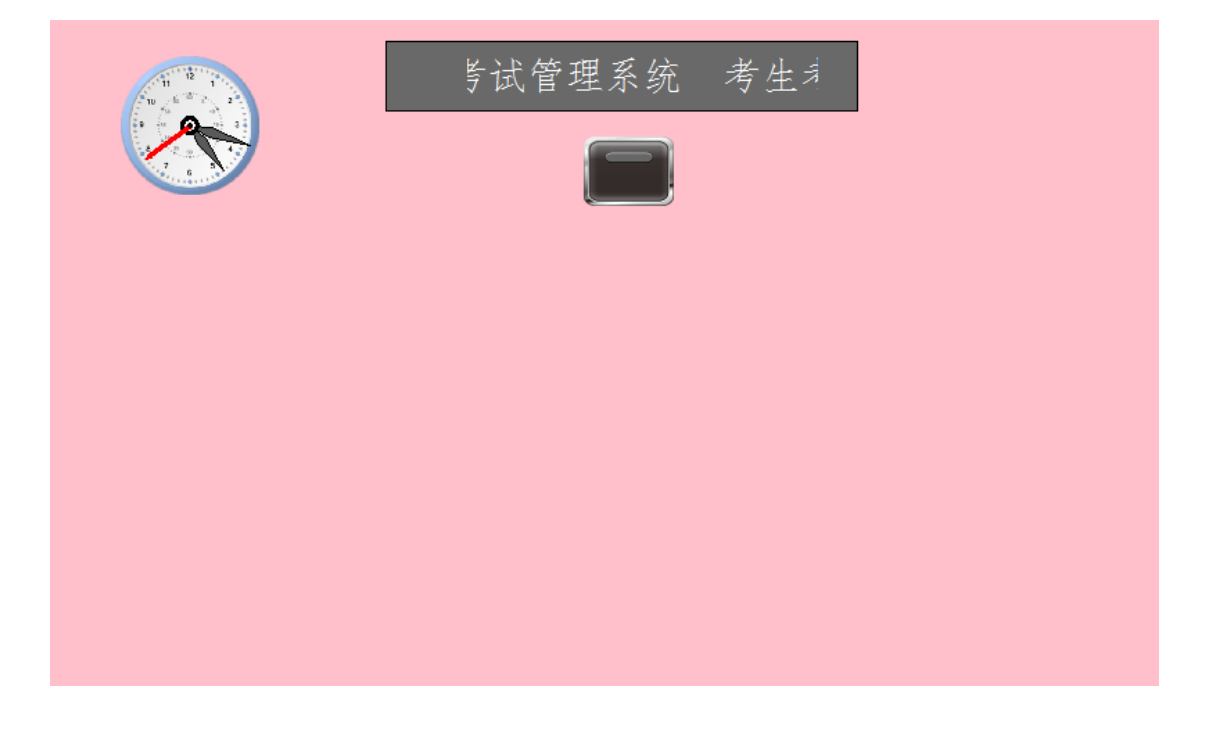

图 4.1 登录系统主界面

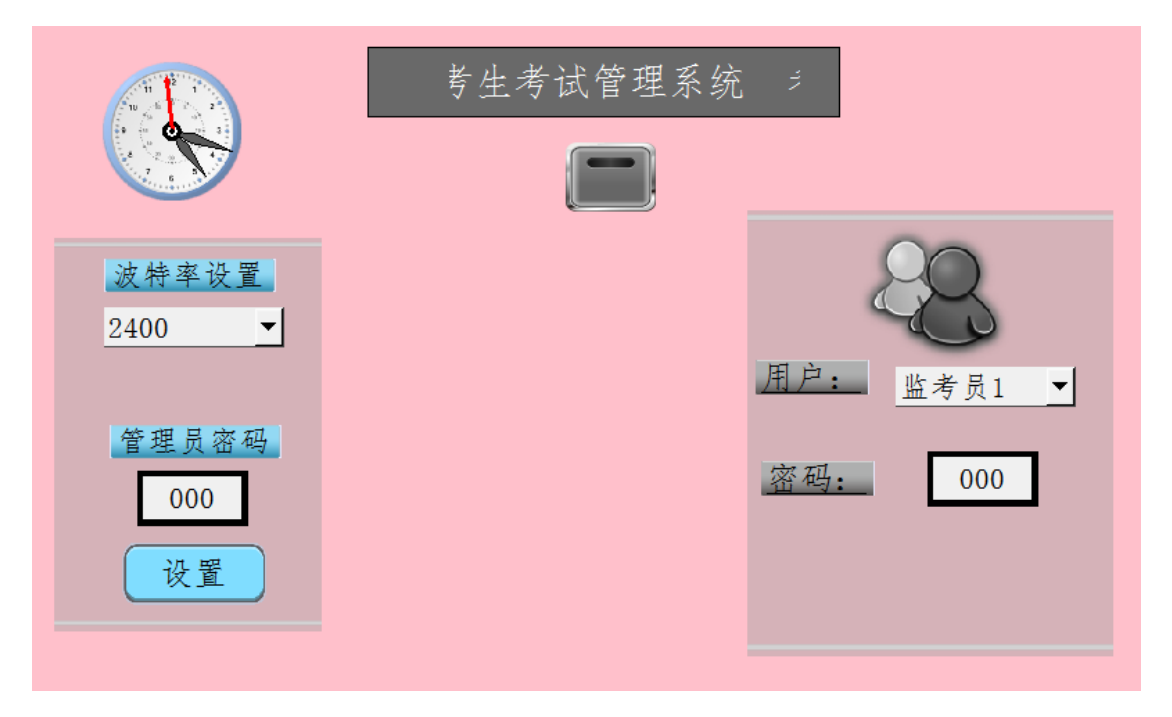

图 4.2 登录窗口界面

表盘下方为通信波特率设定区,波特率选项为 2400、9600、19200,默

认波特率为 2400。如果管理员密码输入错误,修改的波特率不生效,不能成 功设置人机交互界面通信波特率,并弹出设定失败窗口,如图 4.3 所示。选 择波特率 19200,输入管理员密码 333,点击设置按钮后管理员密码恢复至 000,并弹出设定成功窗口,如图 4.4 所示。

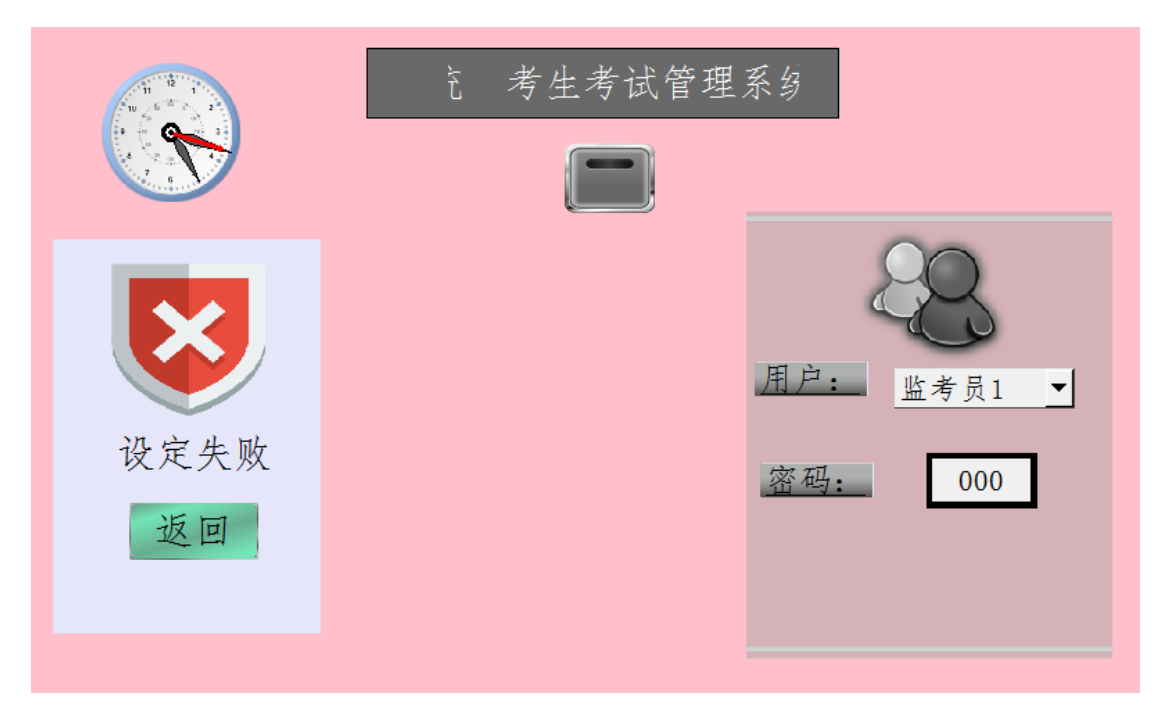

## 图 4.3 波特率设定失败

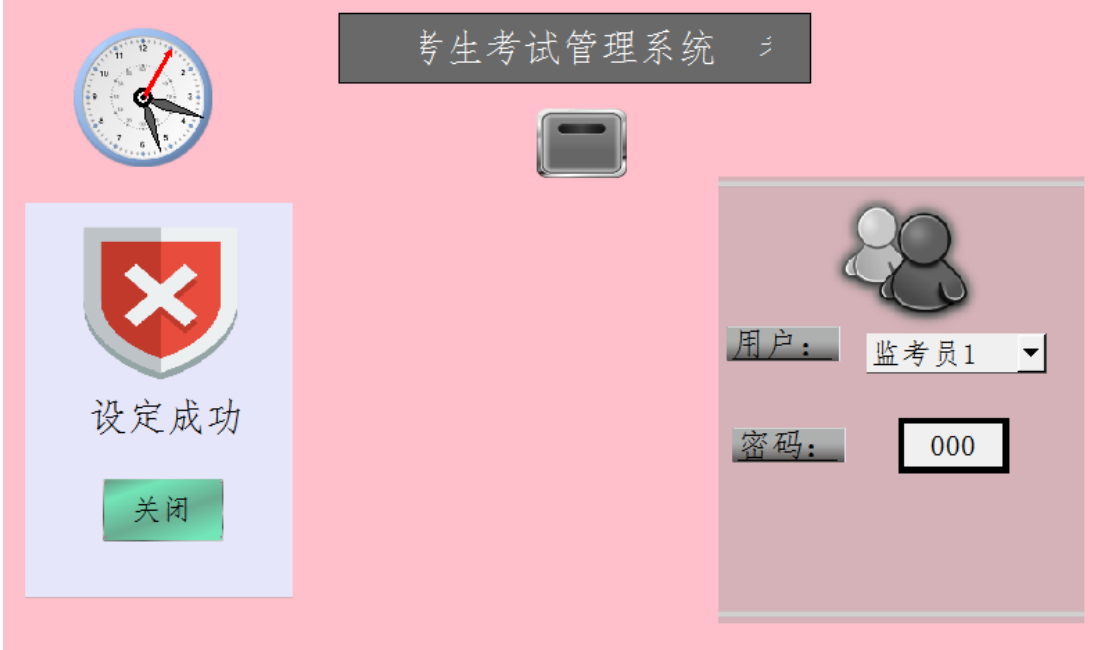

### 图 4.4 波特率设定成功

三种用户分别为监考员 1、监考员 2、管理员。监考员 1 默认密码为

111,监考员 2 默认密码为 222,管理员密码为 333。输入正确密码,弹出进 入按钮 → , 如图 4.5 所示。点击按钮可跳转至"选择用户类型"界面。输 入错误弹出错误提示窗口,如图 4.6 所示。

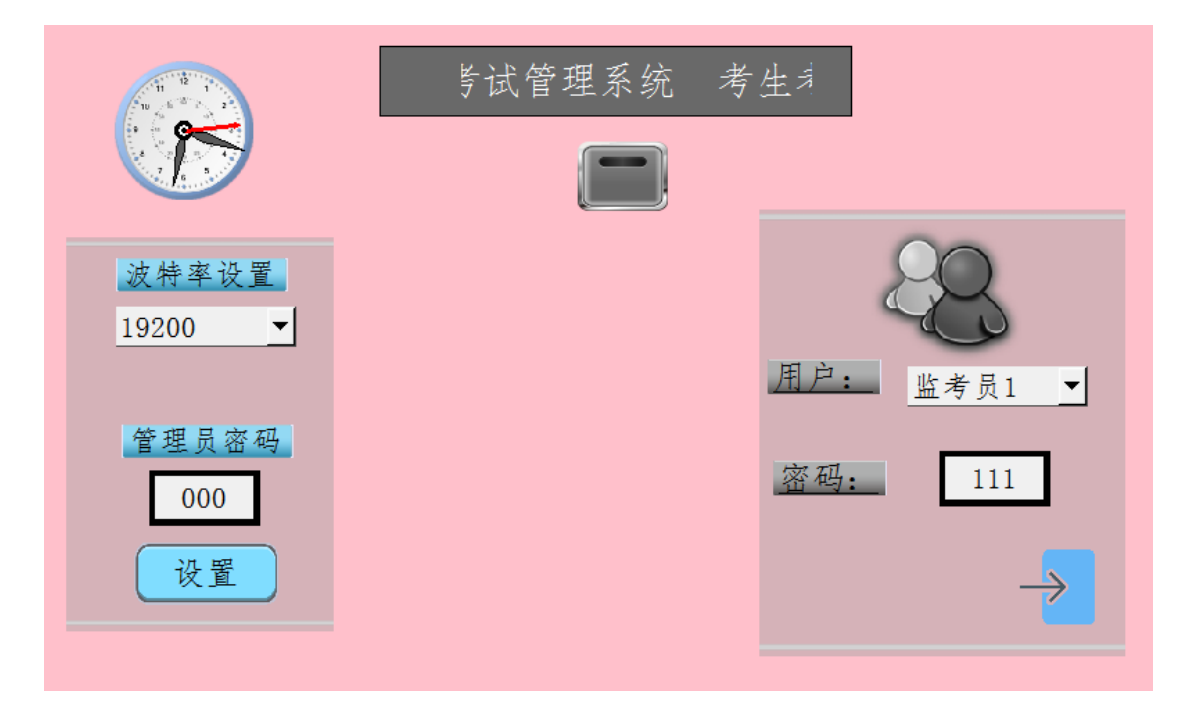

### 图 4.5 进入登录窗口界面

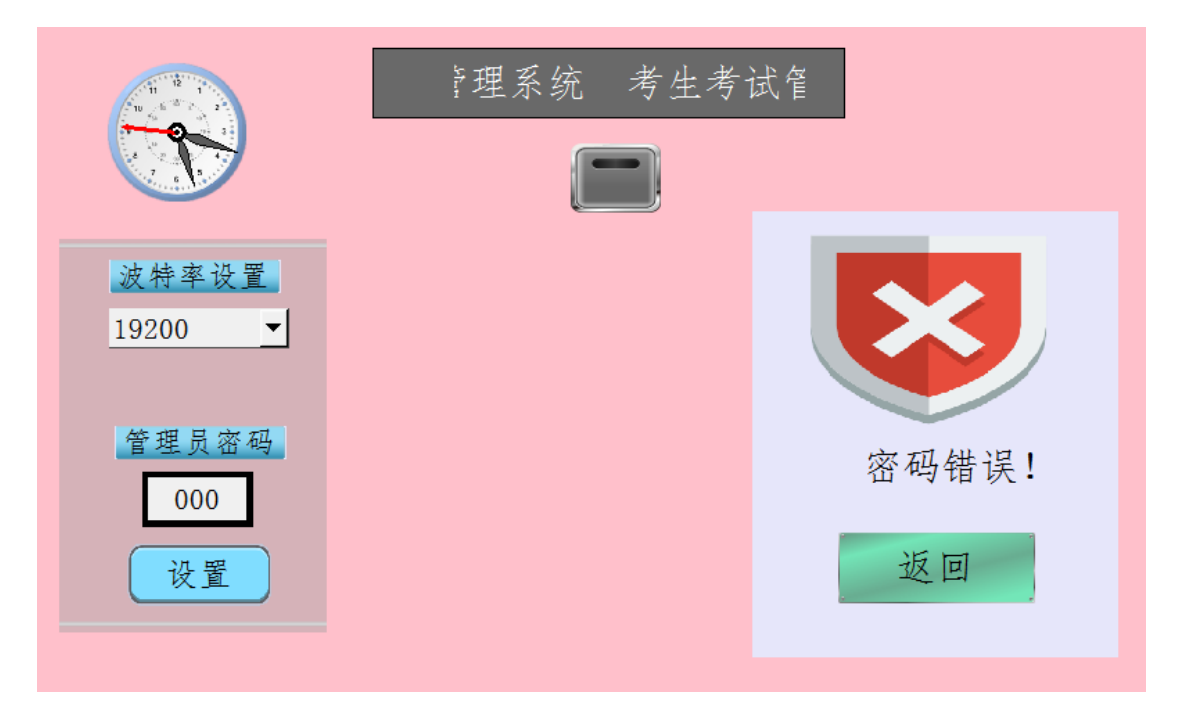

图 4.6 登陆失败错误提示

已知 PLC 和人机交互软件均需设定的波特率为 19200,两种程序均下载

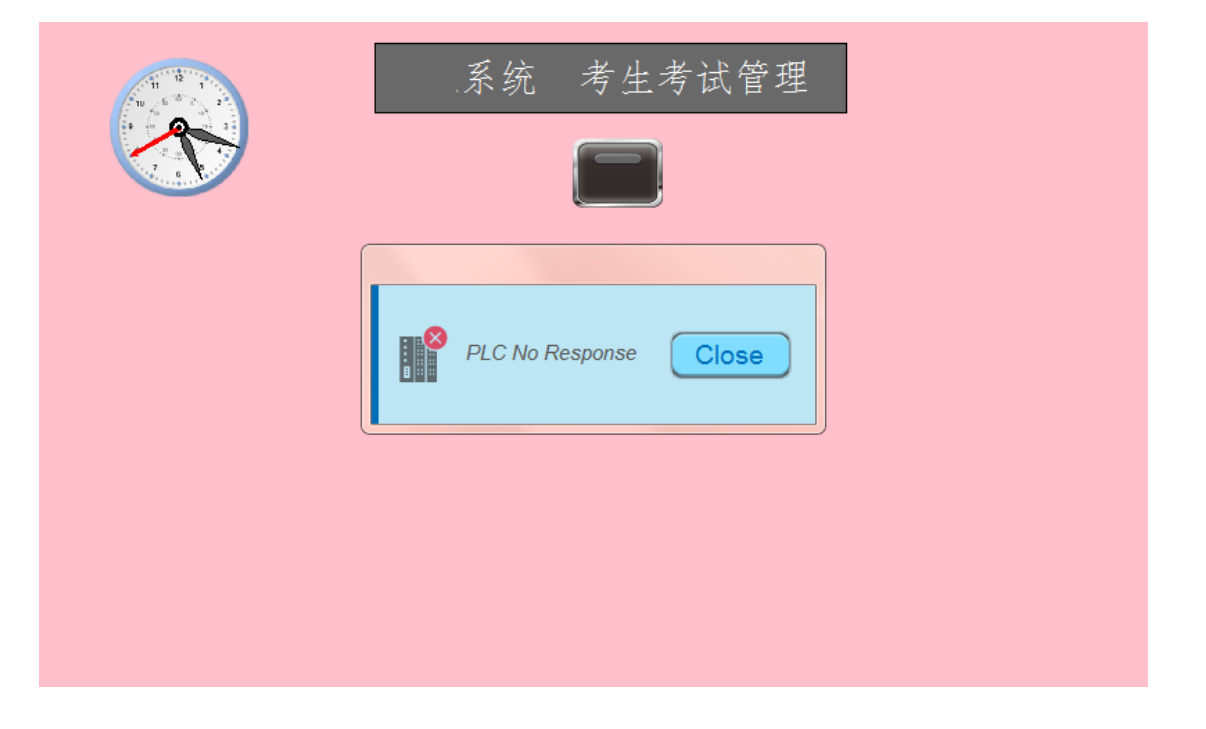

图 4.7 PLC No Response 界面

设计监考员 1、监考员 2、管理员三种按钮, 如图 4.8 所示。已知权限 等级为管理员>监考员 1=监考员 2,管理员可以点击所有按钮。监考员 1 和 监考员 2 权限平级,但只能点击自己的按钮。若无权限,弹出提示窗口。点 击监考员 1 或监考员 2 按钮, 跳转至"监考员管理界面"。

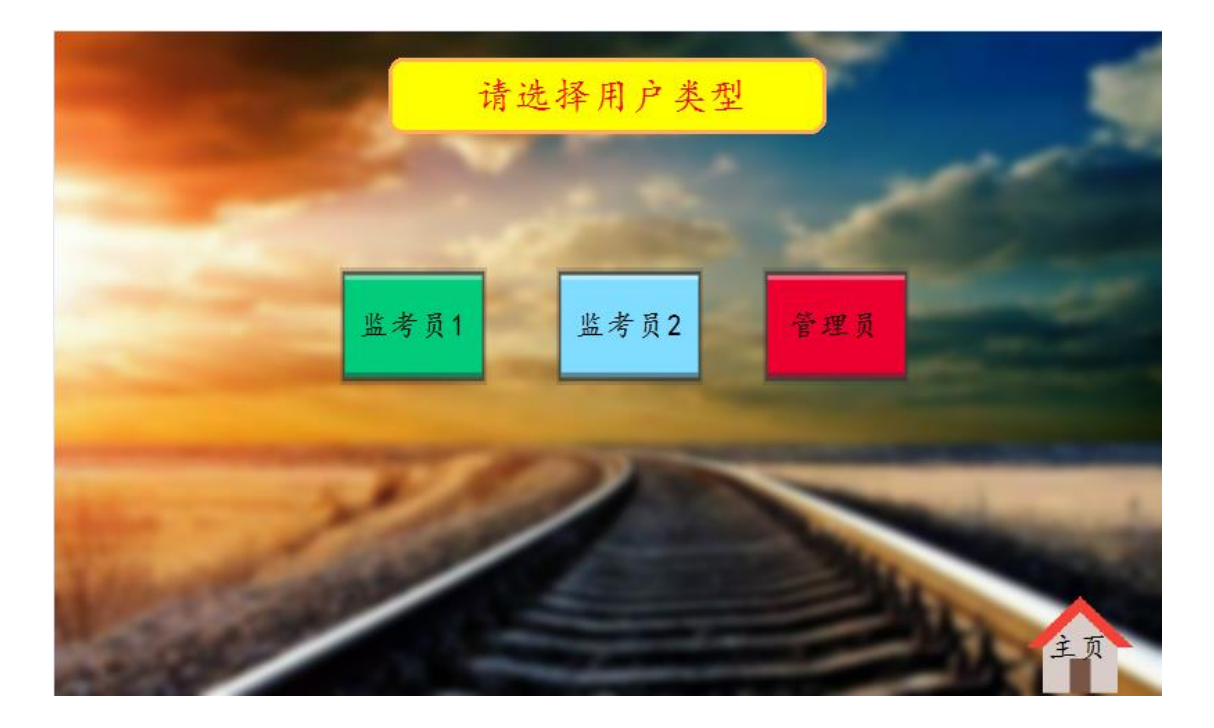

图 4.8 选择用户类型

(2)考生考试管理功能设计

①监考员 1 界面及功能设计

监考员 1 登录状态下的管理界面参考下图 4.9,本界面只列举了第一 个考生,需要将所有考生信息全部列举。界面左上角为返回按钮和登录人 员信息,右上角为倒计时间。界面中包含考场、考试日期、座位、准考证 号、身份证号、姓名、性别和是否签到。所有考生均在第三考场,信息如 表 4.2 所示。

| <b>Albany</b> | 监考员1          |    |      | 监考员管理界面 |       |    | 0:01:59 |  |
|---------------|---------------|----|------|---------|-------|----|---------|--|
| 考场            | 考试日期          | 座位 | 准考证号 | 身份证号    | 姓名    | 性别 | 是否签到    |  |
| 03            | 2020.11.06 01 |    | 1234 | 12345   | 易中天 男 |    |         |  |
|               |               |    |      |         |       |    |         |  |
|               |               |    |      |         |       |    |         |  |
|               |               |    |      |         |       |    |         |  |
|               |               |    |      |         |       |    |         |  |
|               |               |    |      |         |       |    |         |  |
|               |               |    |      |         |       |    |         |  |
|               |               |    |      |         |       |    |         |  |

图 4.9 监考员 1 初始化界面

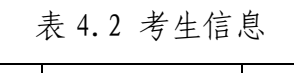

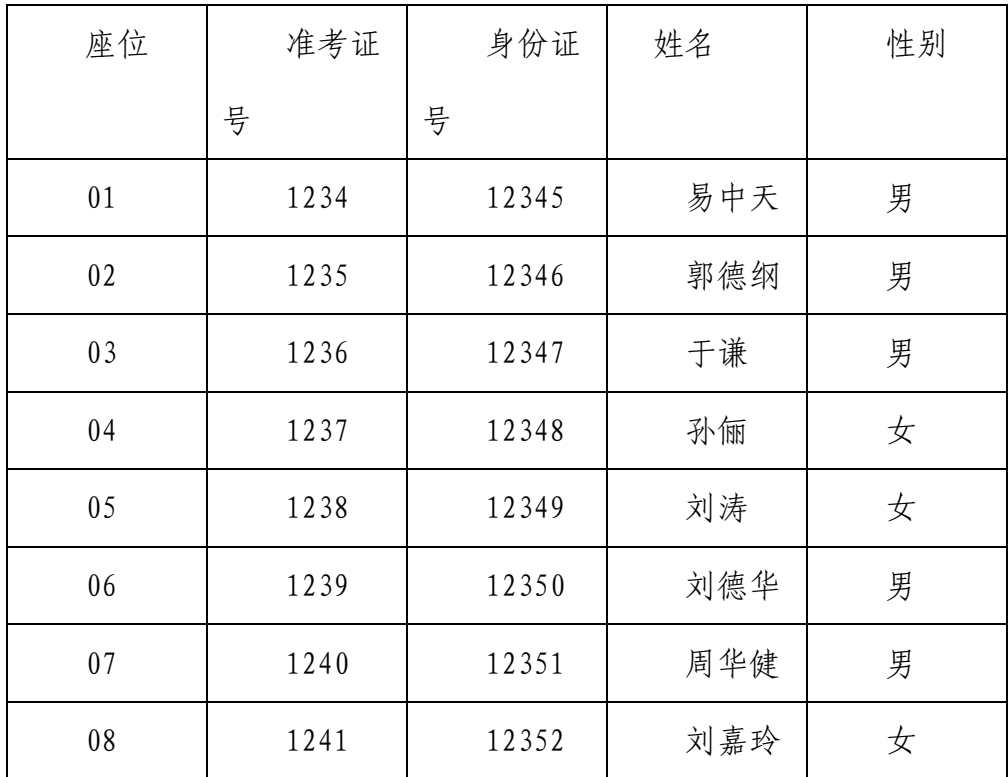

点击 1 号考生是否签到按钮,出现如图 4.10 所示界面。点击取消,界 面消失;再次点击按钮,点击确定,出现如图 4.11 所示界面;点击关闭按 钮,界面消失,出现如图 4.12 所示界面,表示签到成功。2 号和 7 号考生因 迟到不能正常签到,显示签到失败。

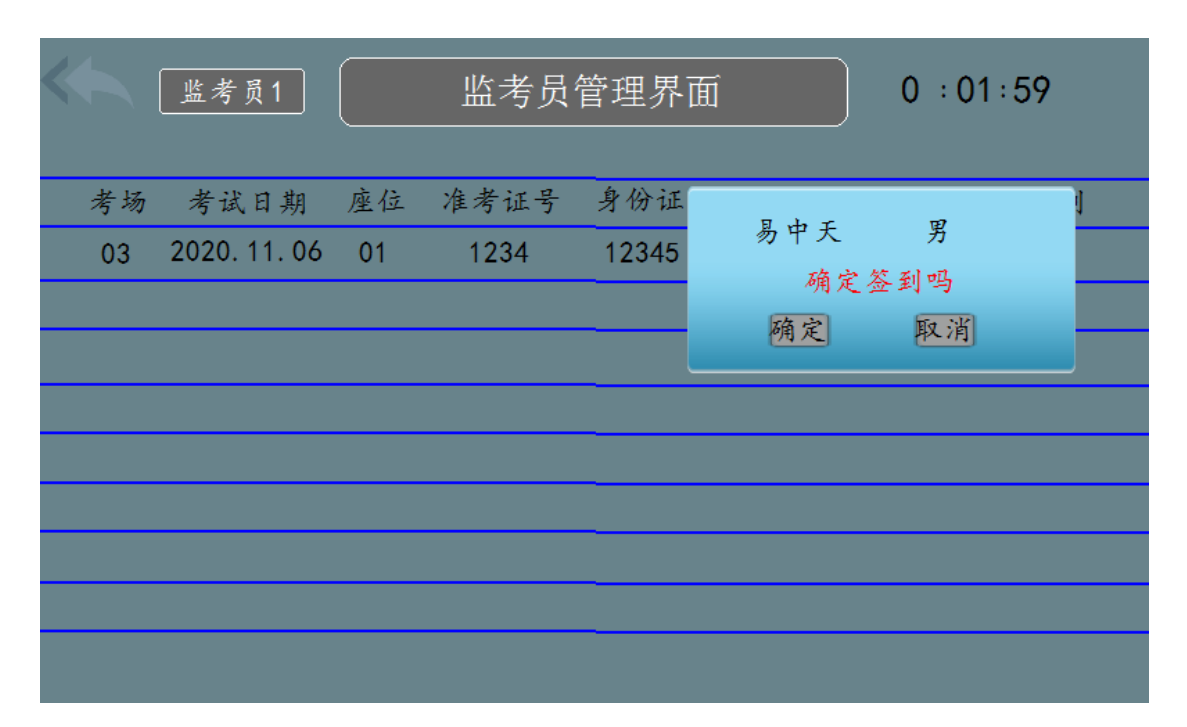

图 4.10 1 号考生签到界面

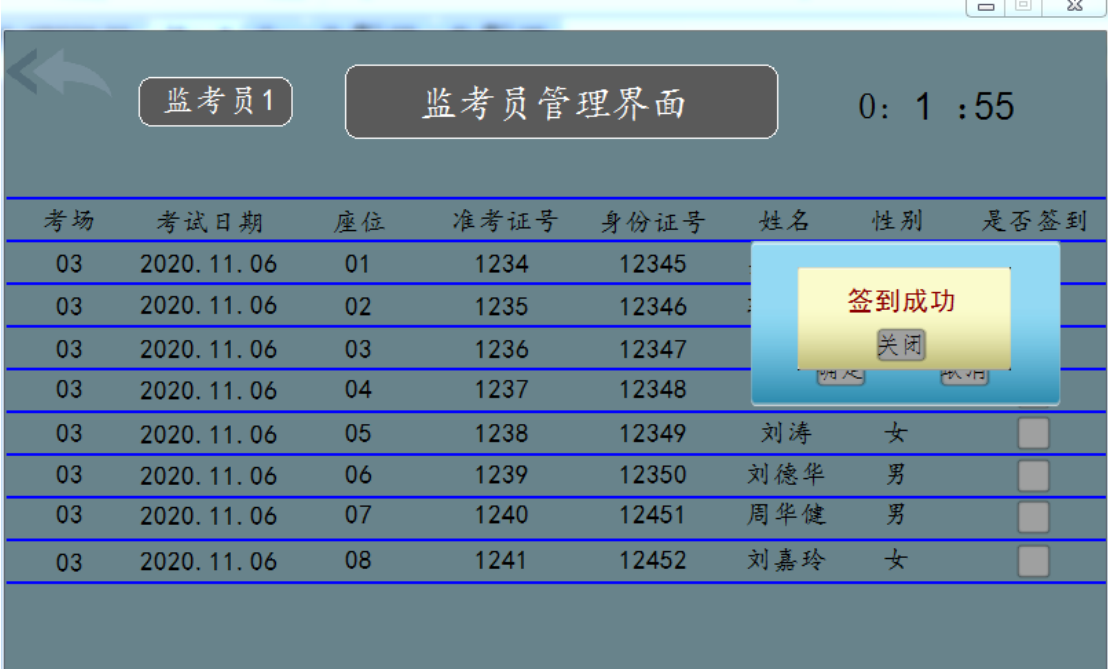

图 4.11 1 号考生签到成功界面

| <b>Secure</b> | 监考员1          |    |      | 监考员管理界面 |       |    | 0:01:35 |  |
|---------------|---------------|----|------|---------|-------|----|---------|--|
| 考场            | 考试日期          | 座位 | 准考证号 | 身份证号    | 姓名    | 性别 | 是否签到    |  |
| 03            | 2020.11.06 01 |    | 1234 | 12345   | 易中天 男 |    |         |  |
|               |               |    |      |         |       |    |         |  |
|               |               |    |      |         |       |    |         |  |
|               |               |    |      |         |       |    |         |  |
|               |               |    |      |         |       |    |         |  |
|               |               |    |      |         |       |    |         |  |
|               |               |    |      |         |       |    |         |  |
|               |               |    |      |         |       |    |         |  |
|               |               |    |      |         |       |    |         |  |

图 4.12 1 号考生签到成功界面

②监考员 2 界面及功能设计

监考员 2 登录状态下的管理界面如下图 4.13 所示。界面左上角为返回 按钮,右上角为当前系统时间。此界面包含三个功能键:关闭客户端、重启 客户端和开启客户端。其中,点击关闭客户端,主控制台上左侧门打开、左 侧门关闭、右侧门打开和右侧门关闭指示灯熄灭;点击重启客户端,主控制 台上左侧门打开、左侧门关闭、右侧门打开和右侧门关闭指示灯闪烁;点击 开启客户端,所有考试机出现登录显示界面,如图 4.14 所示,同时主控制 台上左侧门打开、左侧门关闭、右侧门打开和右侧门关闭指示灯常亮,表示 正常开启。

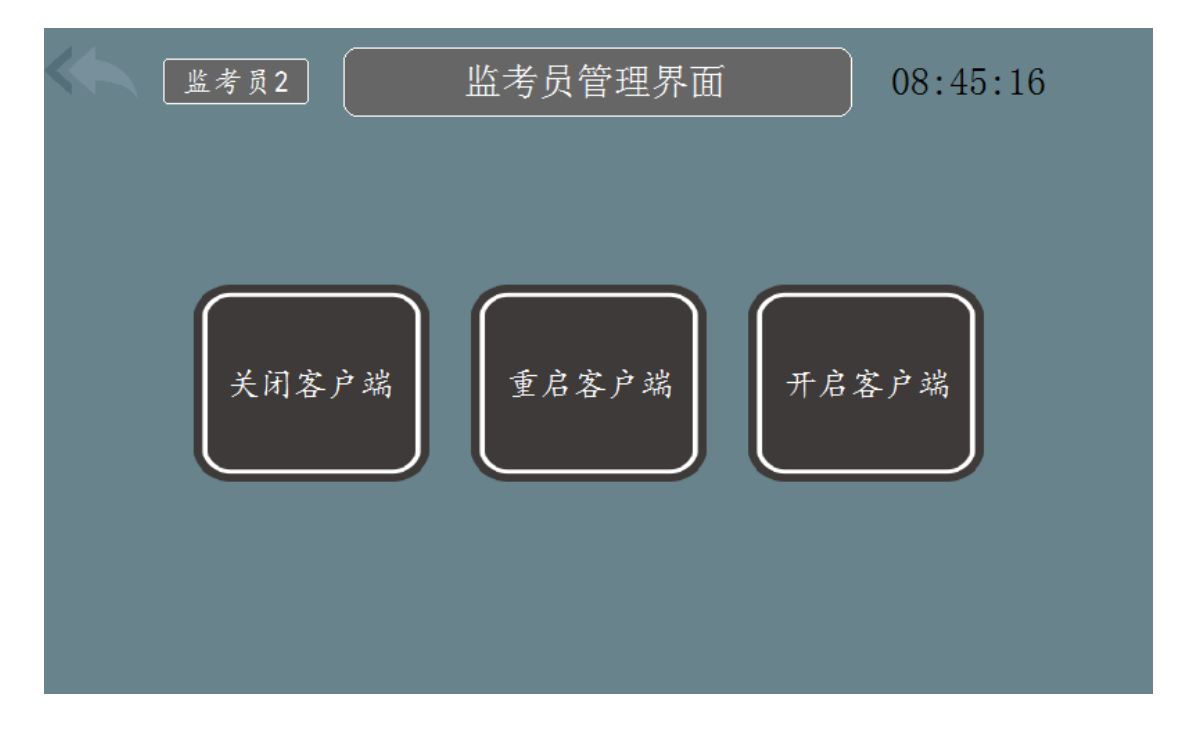

图 4.13 监考员 2 初始化界面

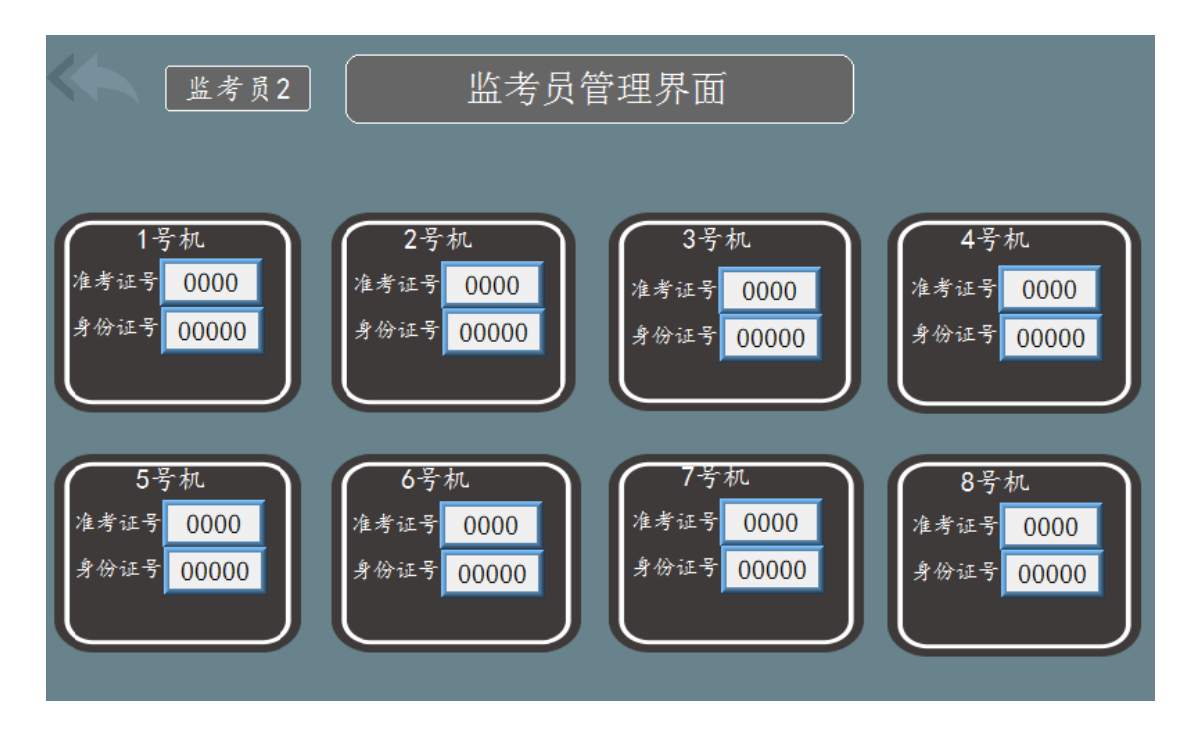

图 4.14 考试机登录显示界面

根据所提供的相关软件及通信协议,完成考生信息及登录状态。发送 01 时,显示 1 号考试机显示准考证号和身份证号,待完全显示上述信息后再显 示登录成功(注:需完全录制此项功能,秒数自行设定。)如图 4.15 所 示。发送 02 时,显示 2 号机显示准考证号和身份证号,由于 2 号考试机不

能正常登录,显示登录失败,主控制台报警灯亮。能够正常登录的考试机, 则报警灯熄灭,照明灯亮。2 号机显示登录失败如图 4.16 所示。以上显示使 用所提供的 TCP 通信相关软件和协议进行完成。

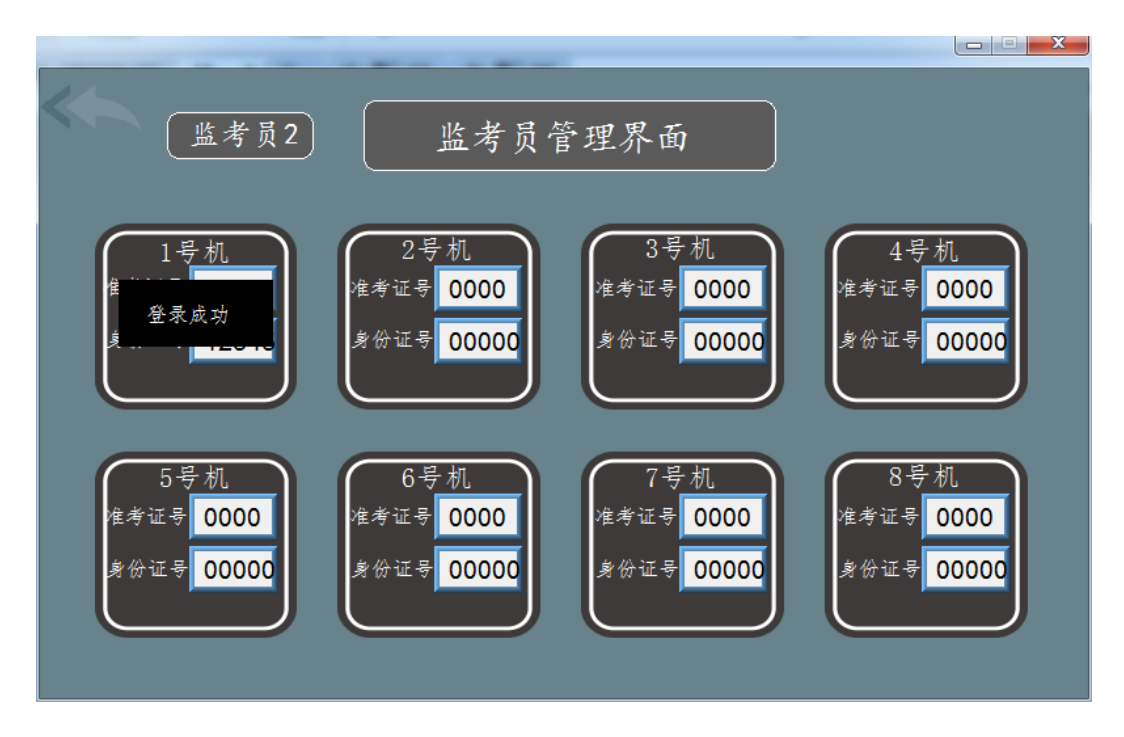

图 4.15 1 号机登录成功界面

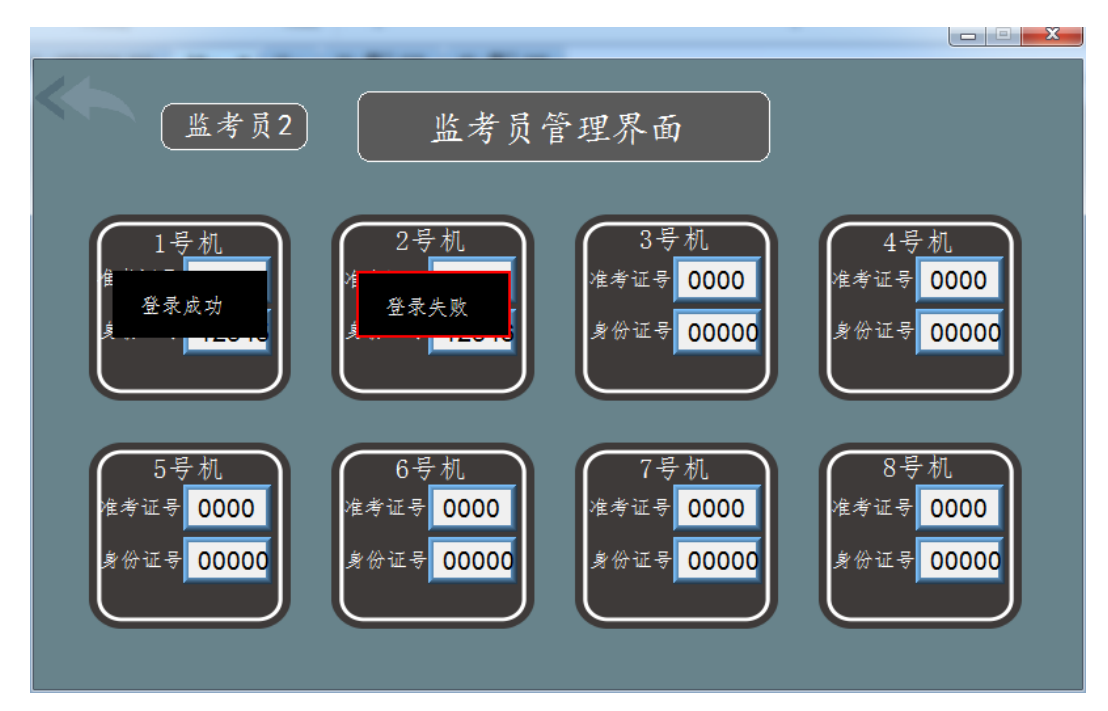

图 4.16 2 号机登录失败界面

(3)管理员管理系统功能设计

在用户以管理员模式登陆时,可进行系统的锁定和当前时间的查看。在 "用户类型界面"点击"管理员"按钮,可进入管理员管理界面,管理员管 理界面如图 4.17 所示。

点击系统锁定按钮,进入锁定界面,此时密码输入窗口显示 000,如图 4.18 所示。超级用户密码用于进行系统的解锁,和管理员密码不同。在密码 输入窗口输入 666,右下角弹出解锁图标,点击解锁图标完成系统的解锁, 跳转至管理员管理界面。再次点击系统锁定按钮,系统锁定界面密码输入框 恢复为 000,右下角无解锁图标。注意:再次点击系统锁定按钮操作需体现 在录制视频中。

选择用户,输入密码,点击"更改密码"按钮,可以实现对应用户密码 的修改,这里以修改监考员 2 密码作为演示。更改密码后,系统强制跳转至 初始界面,选择监考员 2,输入更改后的密码,弹出按钮 ,点击按钮可跳 转至"选择用户类型"界面。

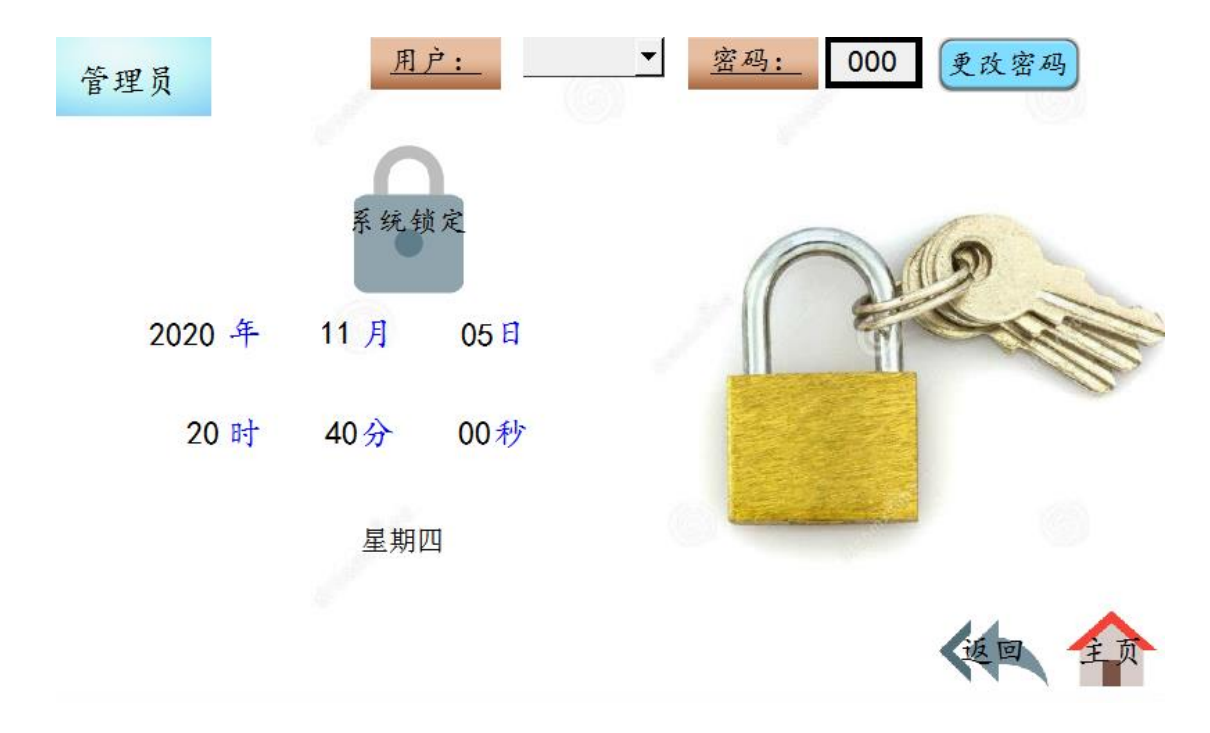

图 4.17 管理员管理界面

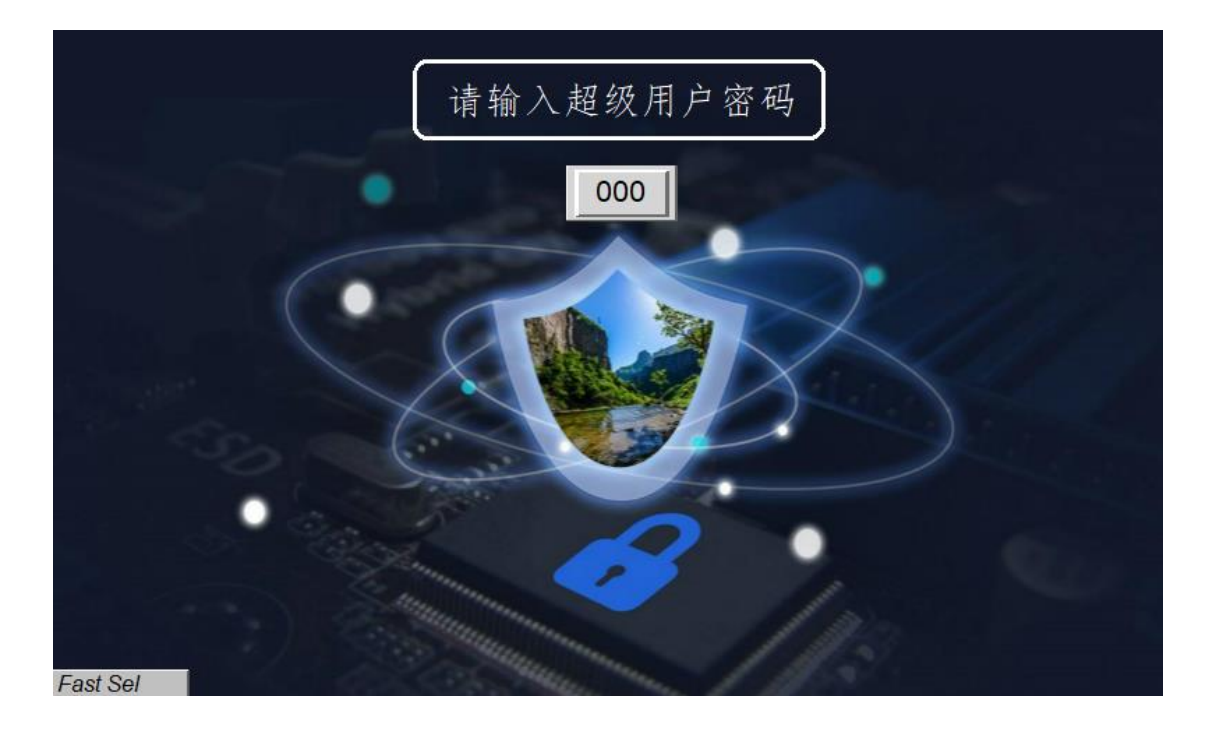

#### 图 4.18 系统锁定界面

(4)功能录制

①将上述 1-3 步骤使用提供的 oCam 录屏软件,只需录制在线模拟窗口 所显示的功能,涉及主控制台的功能无需操作和录制,视频命名为"视频 4-1-考生考试管理系统 1";

②使用 oCam 录屏软件及相关录制设备录制触摸屏与主控制台之间联动 所产生的功能, 视频命名为"视频 4-1-考生考试管理系统 2"。 将以上两个视频保存于 U 盘根目录 "提交资料\模块四\应用设计"中。

## (五)综合监控应用设计

## 1.可编程逻辑控制器设计

保持上一个任务的接线不动,打开控制中心软件和智能终端控制器软 件,完成平台整体连通。当列车位于出站模式时,推动列车至站台位置,实 现以下控制:

(1)初始状态。初始状态时,所有执行设备均处于熄灭状态。当列车行 驶至站台位置时,照明灯常亮。

(2)开关门按钮控制。当列车位于站台时,按下开左侧门按钮,左侧门

58

开启指示灯和报警灯亮 5S 后熄灭,按下关左侧门按钮时,左侧门关闭指示 灯和报警灯亮 5S 后熄灭。左侧门关闭时,控制中心出站指令按钮可以点 击,点击出战按钮,完成列车出站操作。

通信协议详见 U 盘根目录 "竞赛资料\模块四\PLC\通信协议.pdf"。编 写完成后, 将程序源文件保存至桌面, 文件命名为"PLC 进出站控制设计", 通过 PPI 电缆,将程序下载至 PLC 中。按照上述三个步骤进行演示,并用摄 像头进行录像,记录整个演示过程,视频命名为"PLC 进出站控制演 示.wmv" 保存于 U 盘根目录 "提交资料\模块四\PLC"中。

## 2.人机交互界面设计

打开电脑桌面人机交互界面编程软件,机型根据编程软件进行选择;下 载方式为 USB 线下载, 点击编程软件中的编辑选项进入编辑界面。所需的图 片资源在 U 盘根目录 "竞赛资料\模块四\人机交互界面\人机交互界面素 材"中。

(1)模拟模式数据显示与控制界面设计

利用人机交互界面编程软件进行数据显示及控制界面和数字键盘设计, 运行初始化如图 4.1-4.2 所示,数字键盘如图 4.3 所示。

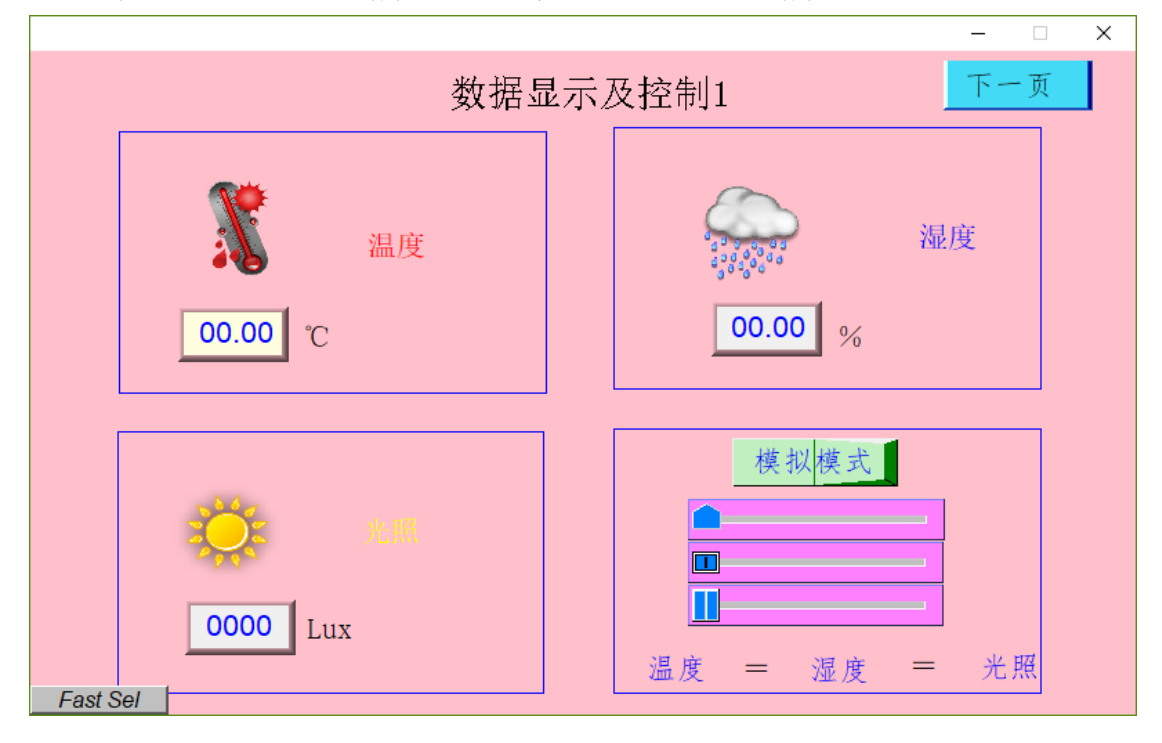

图 4.1 数据显示及控制 1 界面

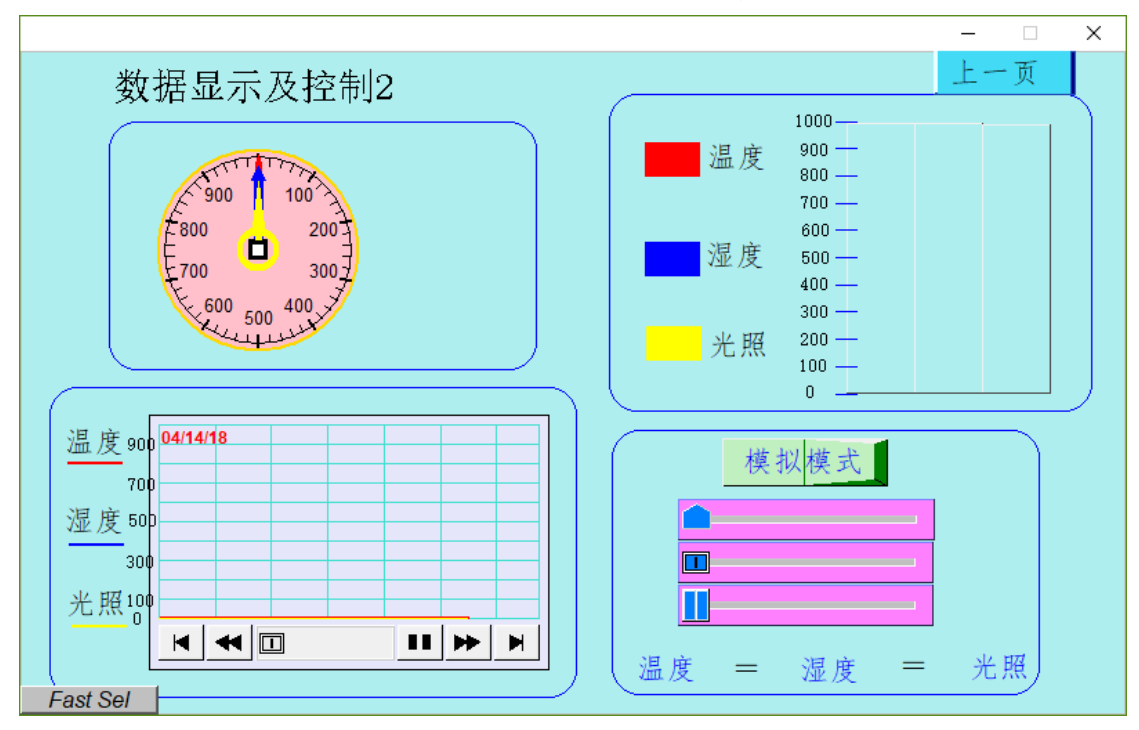

图 4.2 数据显示及控制 2 界面

| 00.00 |                |            |           |  |  |  |
|-------|----------------|------------|-----------|--|--|--|
| 7     | 8              | 9          |           |  |  |  |
| 4     | 5              | 6          | <b>CR</b> |  |  |  |
|       | $\overline{2}$ | 3          | <b>ES</b> |  |  |  |
|       | 0              | <b>ENT</b> |           |  |  |  |

图 4.3 数字键盘

# (2)数据显示与控制界面功能设计

数据显示控制 1 界面及数据显示控制 2 界面, 显示温度湿度以及光照 3 个数据,同时用按钮控制 3 个数据的 2 个模式(模拟模式与真实模式)的切 换,模拟模式为模拟的 3 个数据(可以手动输入也可用其他元件来控制写入 数据,2 种方式数据不互相干扰),真实模式为显示 PLC 端实时采集的 3 个数 值,在这 2 种模式下,实时进行 3 个数据数值大小的比较,按照由大到小的 顺序排序。初始化模式为模拟模式,当前温湿度及光照的数值为 0。如图 4.1- 4.2 所示。

初始化为模拟模式,如图 4.1 所示,当点击模拟模式按钮,切换到真实模 式时显示从 PLC 端采集的 3 个数据并实时进行大小的比较, 如图 4.4-4.5 所 示。

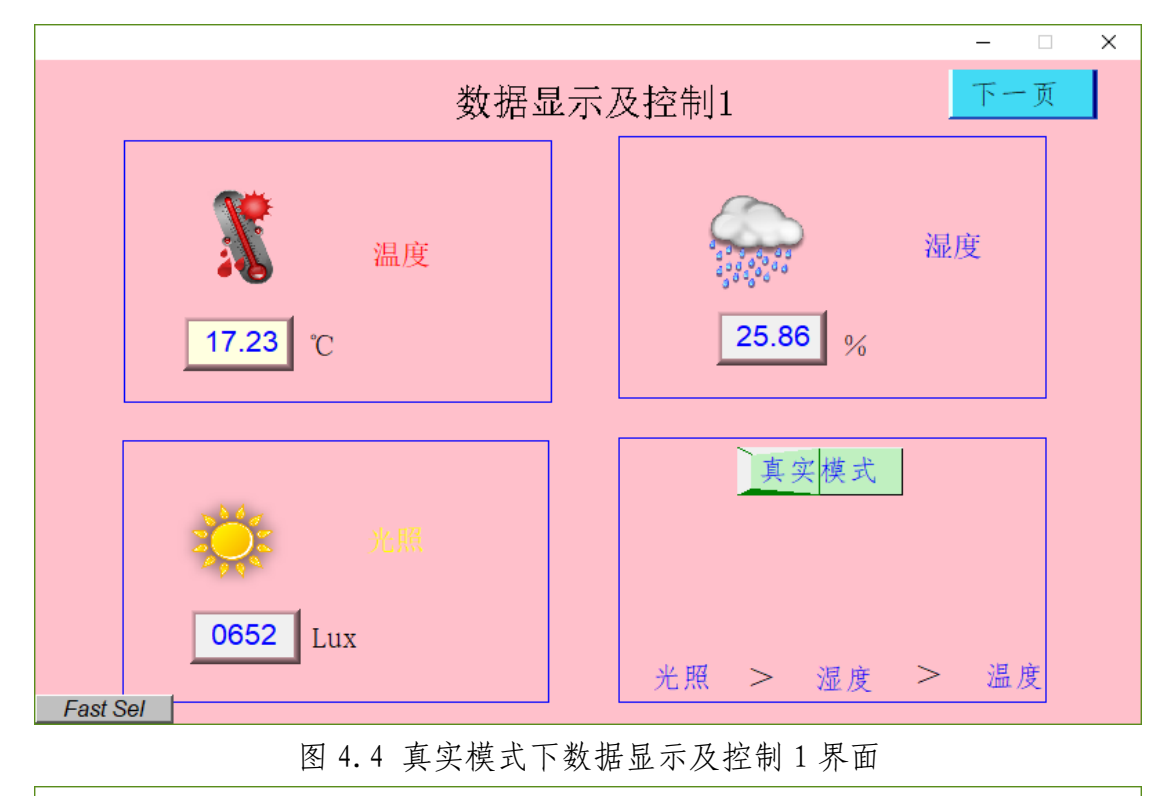

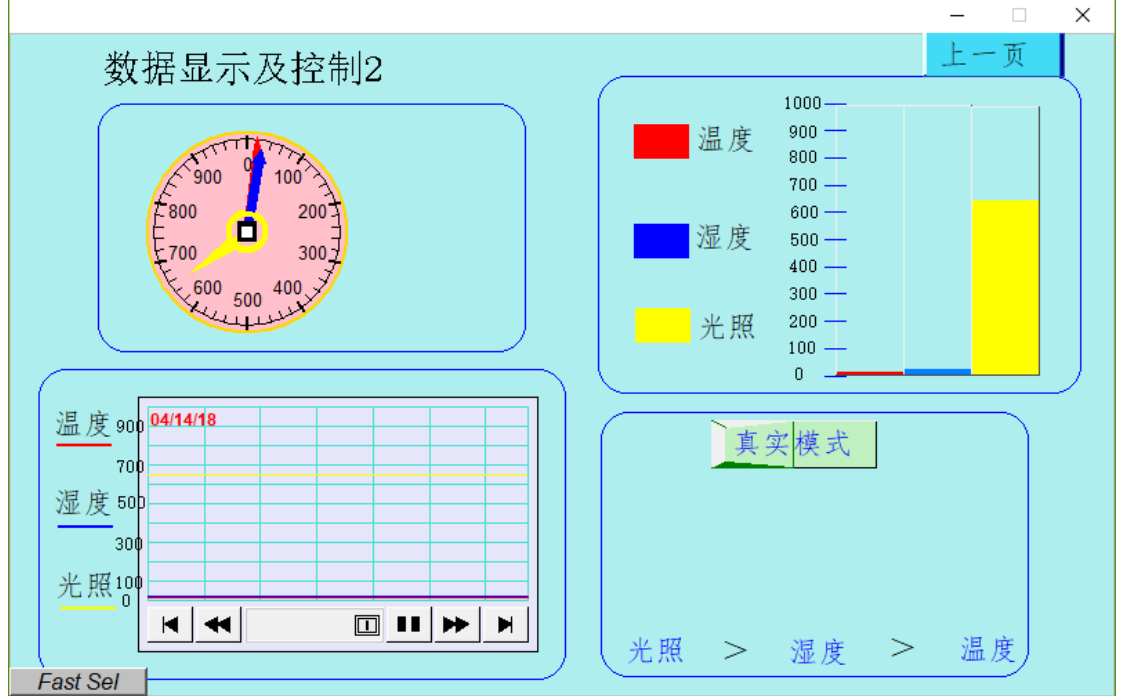

图 4.5 真实模式下数据显示及控制 2 界面

在 2 界面上, 点击真实模式按钮, 切换到模拟模式时, 使 3 个数据为 0, 返回到界面 1,使用自己设计的数字键盘输入相应的模拟数值(以这 3 个数据 为例,温度:55.64,湿度 10.34,光照 26),实现 3 个数据的比较,显示界面 如图 4.6-4.7 所示。

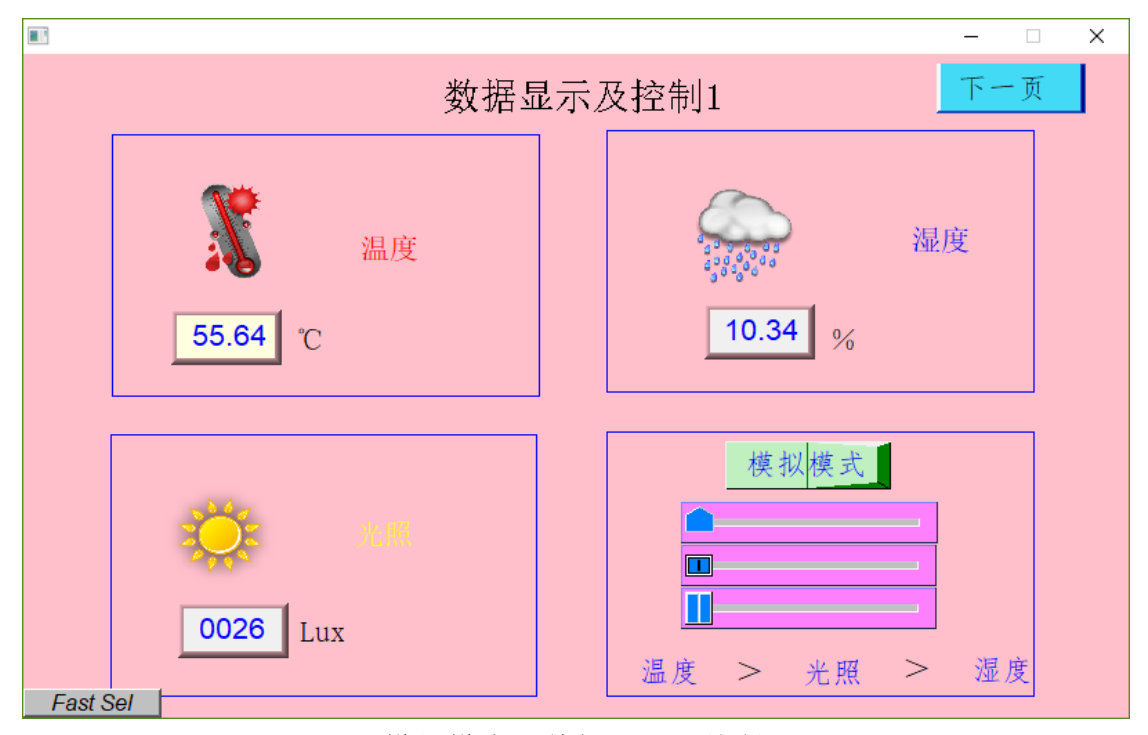

#### 图 4.6 模拟模式下数据显示及控制 1 界面

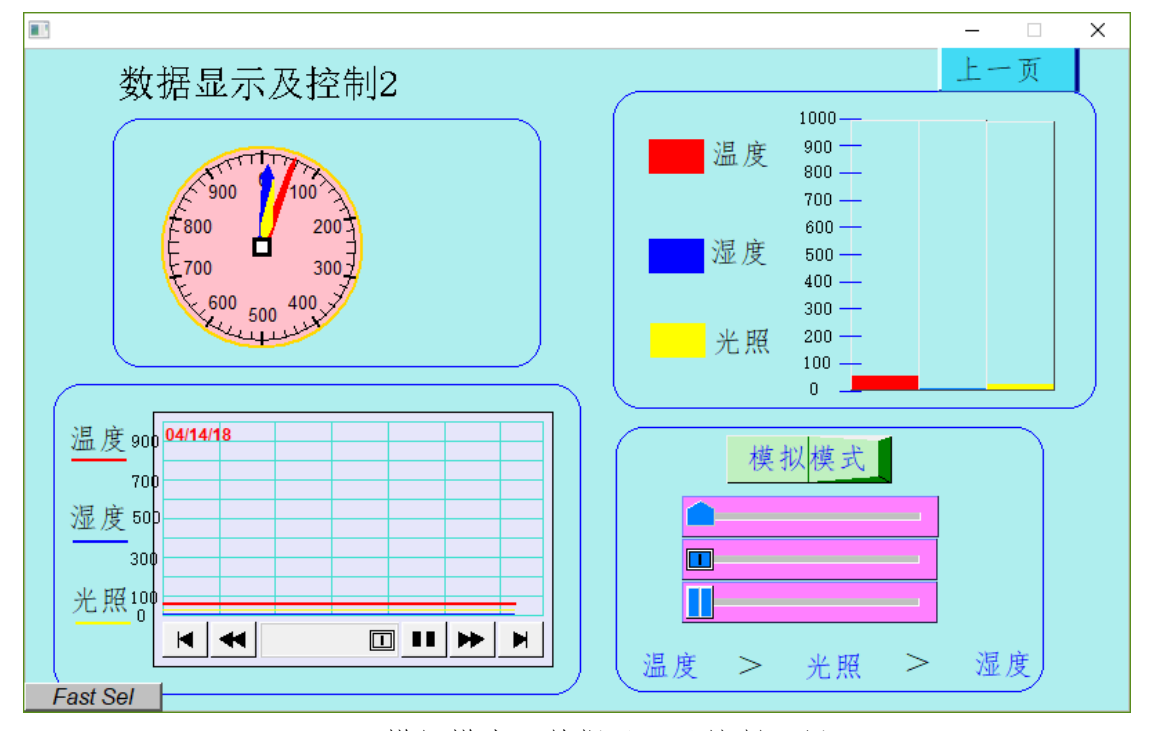

图 4.7 模拟模式下数据显示及控制 2 界面

返回 1 界面,使用右下角的滑动开关改变模拟数值(以这 3 个数据为例, 温度: 59, 湿度 85, 光照 30), 实现 3 个数据的比较, 显示界面如图 4.8-4.9 所示。

62

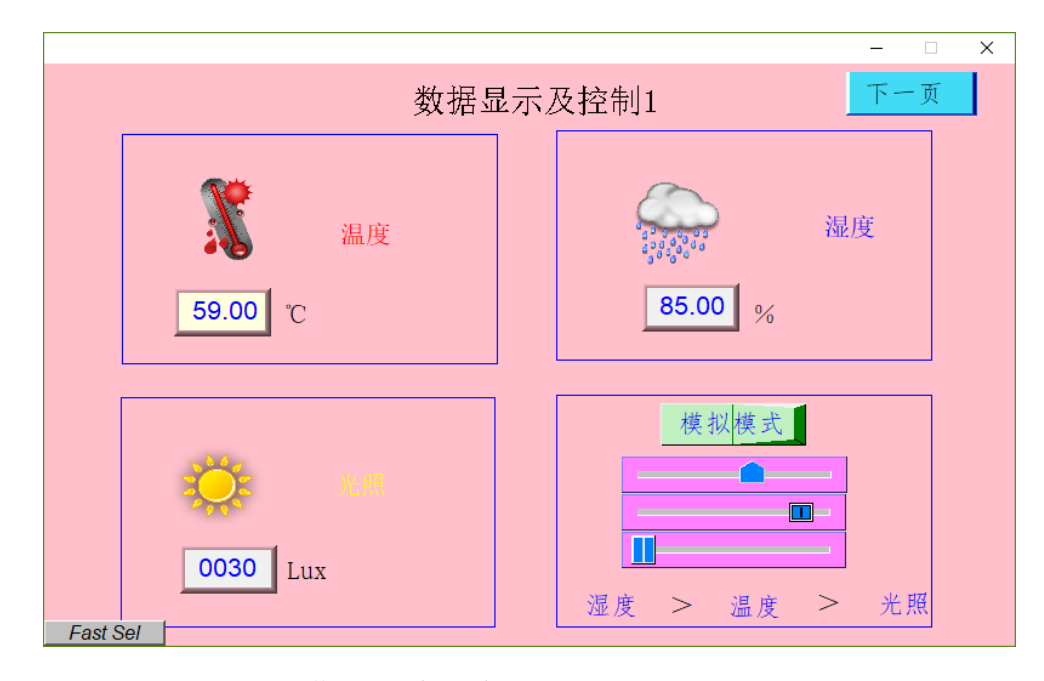

图 4.8 使用滑动开关时数据显示及控制 1 界面

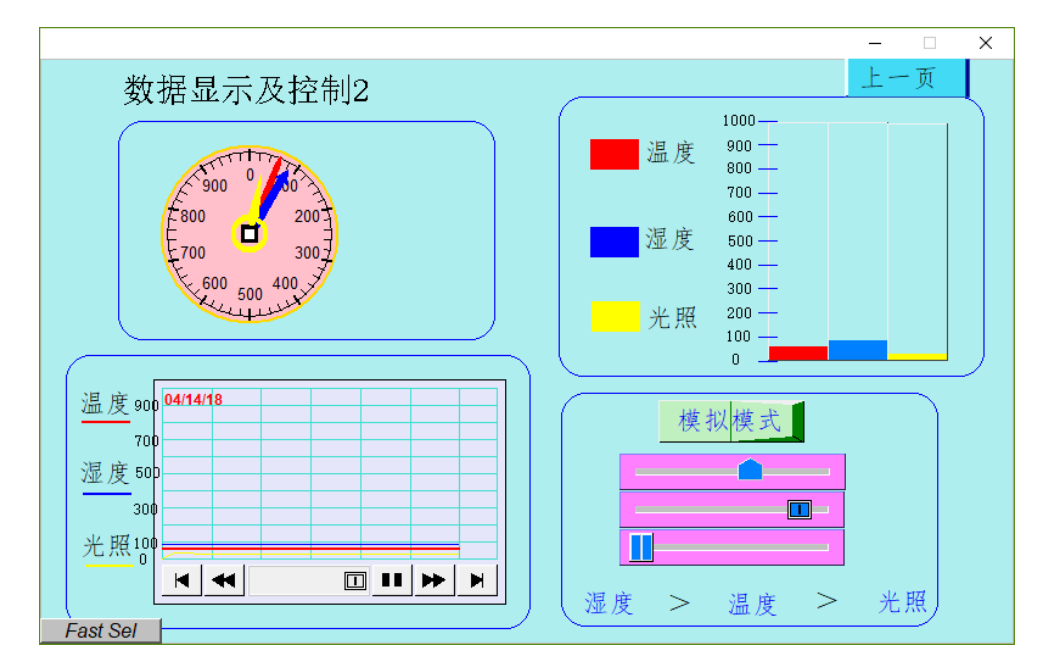

图 4.9 使用滑动开关时数据显示及控制 2 界面

界面及功能完成后,将完成的工程文件保存于 U 盘根目录"\提交资料\ 模块四\人机交互界面"中,文件名称为"数据显示及控制"。将程序下载到人 机交互界面上,按照以下要求进行拍照、录像或截图。

①将数据显示及控制初始化 2 个界面及数字键盘进行拍照,分别命名为 "图 4-1-数据显示及控制 1 界面"、"图 4-2-数据显示及控制 2 界面"及"图 4-3-数字键盘"。将图片粘贴至"提交资料\竞赛答题卡.doc"指定位置。

②使用人机交互界面设备进行演示并用摄像头进行录像,按照数据显示 与控制界面以上功能操作,对 3 个功能点进行录像,命名为"数据显示与控制 界面",并将录像视频至 U 盘根目录 "提交资料\模块四\人机交互界面"中。

(3)电梯管理系统设计

某项目小组承接了某电梯管理系统的设计工作。对应楼层按钮及指示灯 采用 PLC 进行监控, 人机交互界面用来进行电梯运行管理与监测。现根据设 计要求,完成如下功能。(提示: 所需的图片资源在 U 盘根目录 "竞赛资料\模 块四\素材"中,正式比赛会提供详细的功能介绍视频。)

① 系统登陆

电梯管理系统主界面如图 4.1 所示。标题采用滚动显示方式。按下标题 下方按钮,弹出登录窗口。三种用户分别为访客、操作员、管理员,三种用户 对应不同的头像,密码分别为:111、222、333,如下图 4.2-4.4 所示。输入 正确密码,弹出按钮→,点击按钮可跳转至"选择用户类型"界面。输入错 误弹出错误提示窗口,如图 4.5 所示。

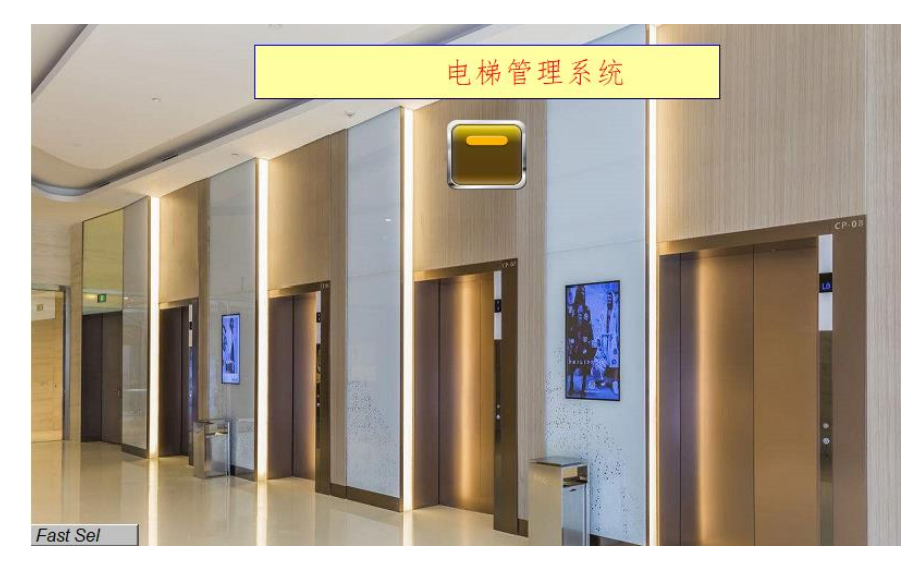

图 4.1 电梯管理系统主界面

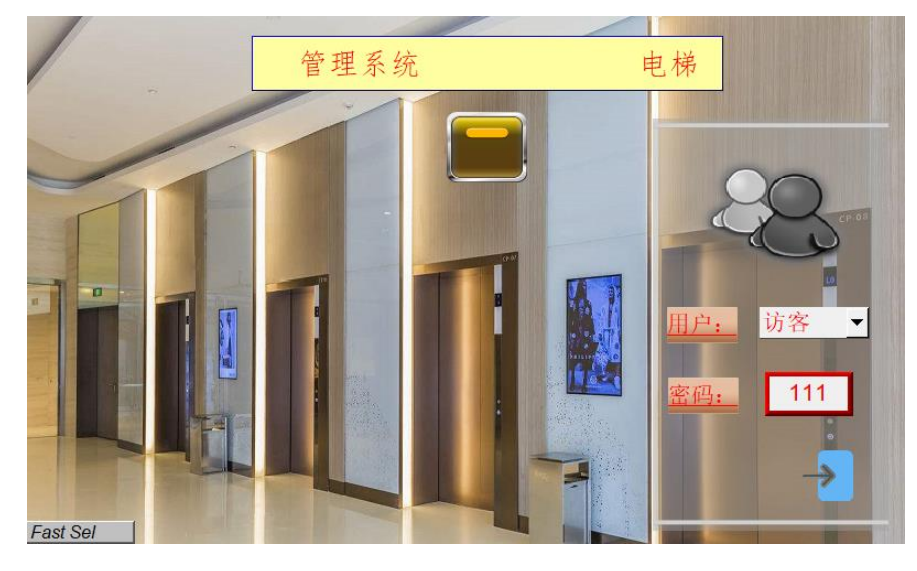

图 4.2 访客

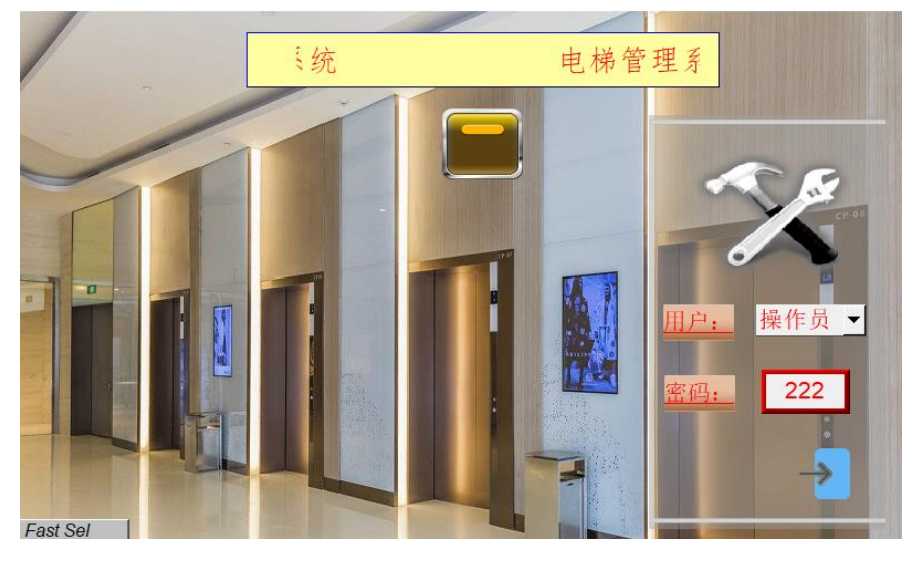

图 4.3 操作员

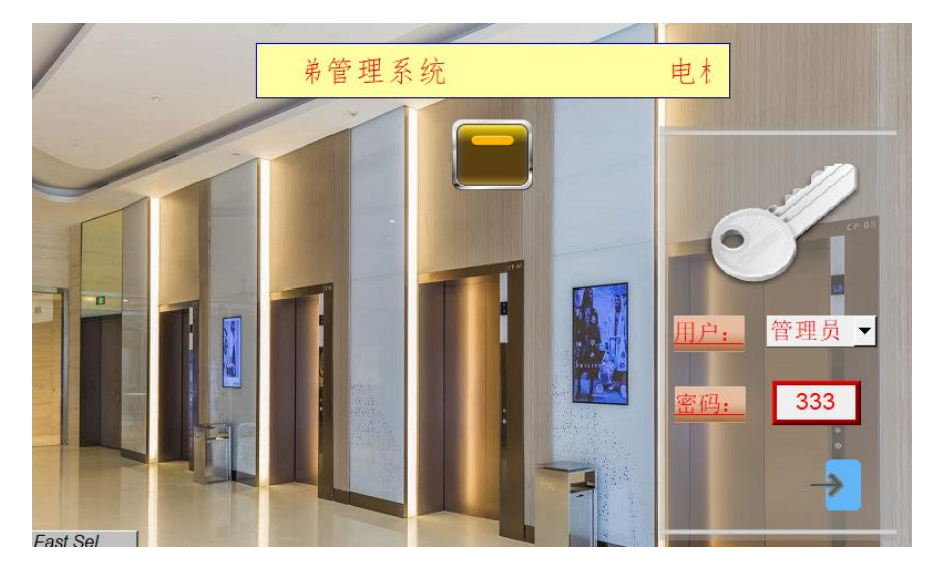

图 4.4 管理员

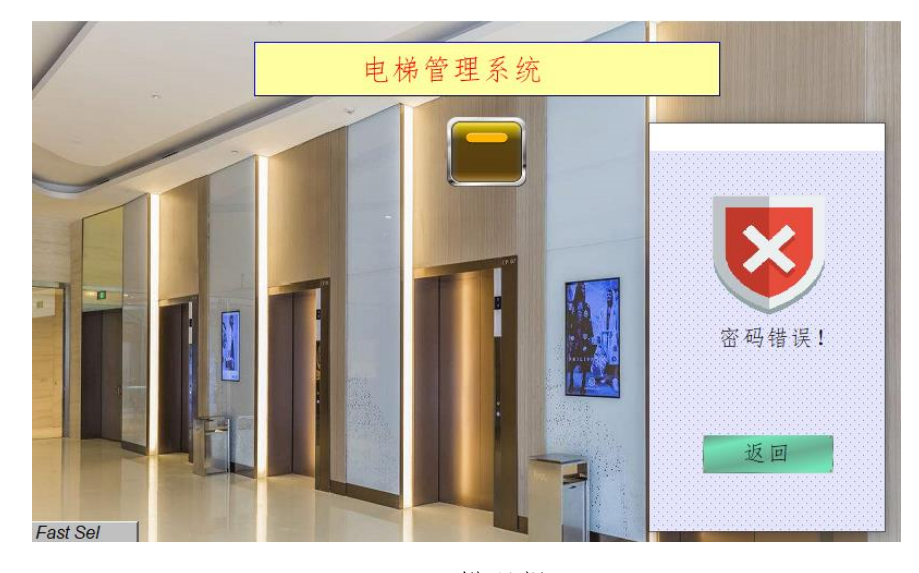

图 4.5 错误提示

设计访客、操作员、管理员三种按钮,如图 4.6 所示。点击相应的按钮, 弹出相应窗口。已知权限等级为管理员>操作员>访客,管理员可以点击所有按 钮,操作员可以点击除管理员之外的按钮,访客只能点击访客按钮。若无权限, 弹出提示窗口。

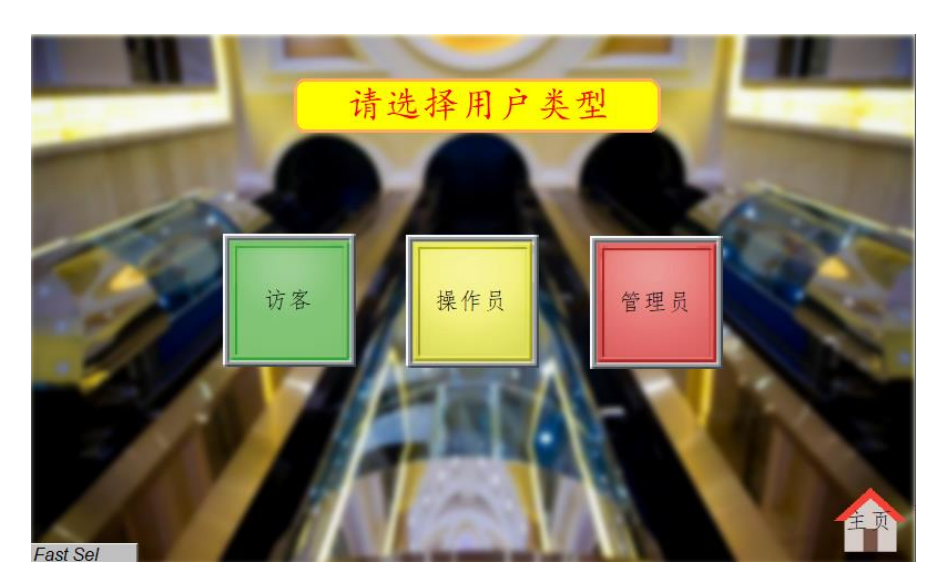

图 4.6 用户类型界面

②电梯管理系统-初始状态

在"用户类型界面"点击"访客"或"操作员按钮",进入电梯运行监控界 面,如图 4.7 所示。左上角为模式切换下拉菜单,下拉菜单下方为运行状态显 示区,左下角为总控制开关,控制电梯是否开始工作,电梯门上方为电梯运行 方向图标,右上角通过设定时间,可以实现电梯的定时运行,右下角为监控区,

可以实现电梯运行楼层显示及手动控制。初始状态下,下拉菜单无选项,总控 制开关处于关闭状态,运行状态"停止",右上角显示当前系统时间,时间设 定输入框默认为 00。注意:访客模式下无总控制开关、模式切换、时间设定 输入和监控区功能,需要将操作员和访客模式初始状态界面体现在录制视频 中。

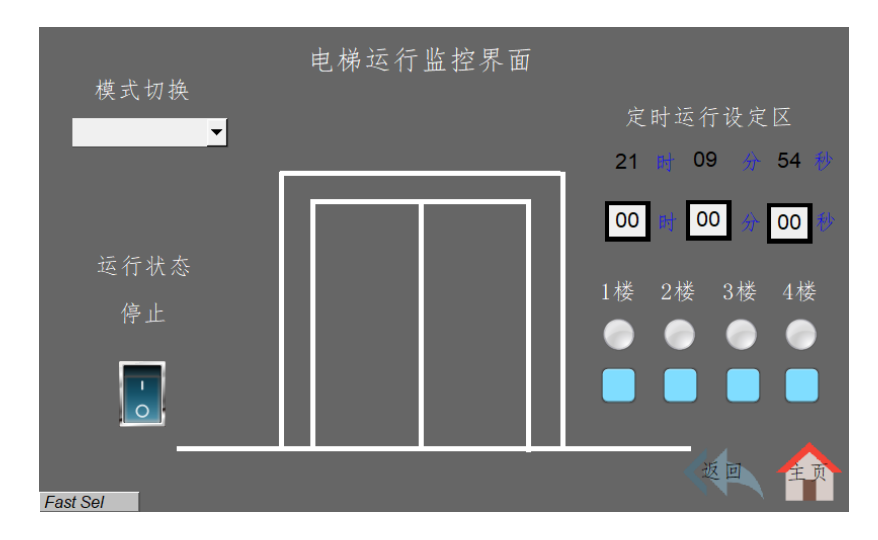

图 4.7 初始状态

③电梯管理系统-正常模式

正常模式下,右下方 1 楼、2 楼、3 楼、4 楼指示灯,分别代表右侧门打开 指示灯、右侧门关闭指示灯、左侧门打开指示灯和左侧门关闭指示灯。切换至 正常模式时,打开总控制开关,电梯运行状态变为"工作"。此时, 1 楼指示 灯和平台右侧门打开指示灯亮,表示电梯默认状态停在 1 楼。如图 4.8 所示。

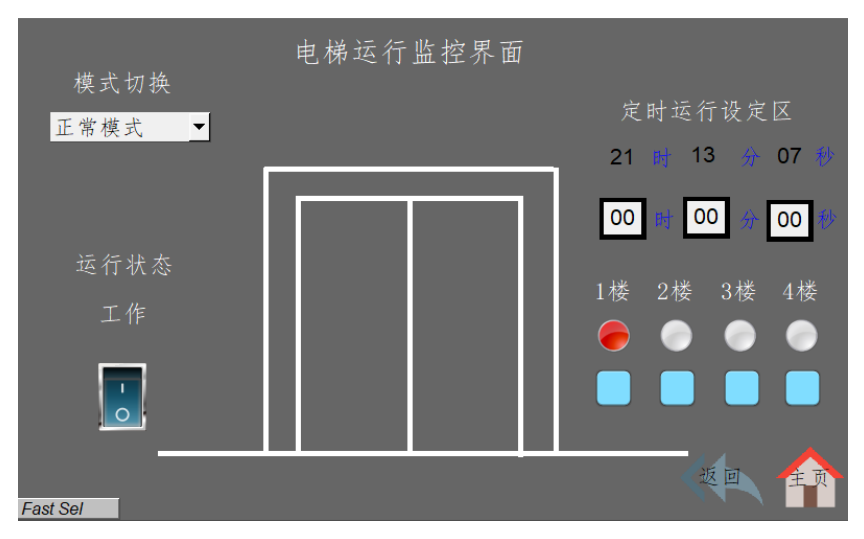

图 4.8 正常模式 1

假设此时按下左侧门关闭按钮,即 4 楼按钮, 电梯要从 1 楼运行至 4 楼, 电梯门上方显示向上图标,运行状态变为"运行中",2楼、3楼、4楼指示灯 依次点亮 2S, 表示电梯依次经过 2 楼、3 楼到达 4 楼, 如图 4.9 所示为电梯 运行至 2 楼的界面。到达 4 楼后,运行状态恢复为"工作",向上图标消失。

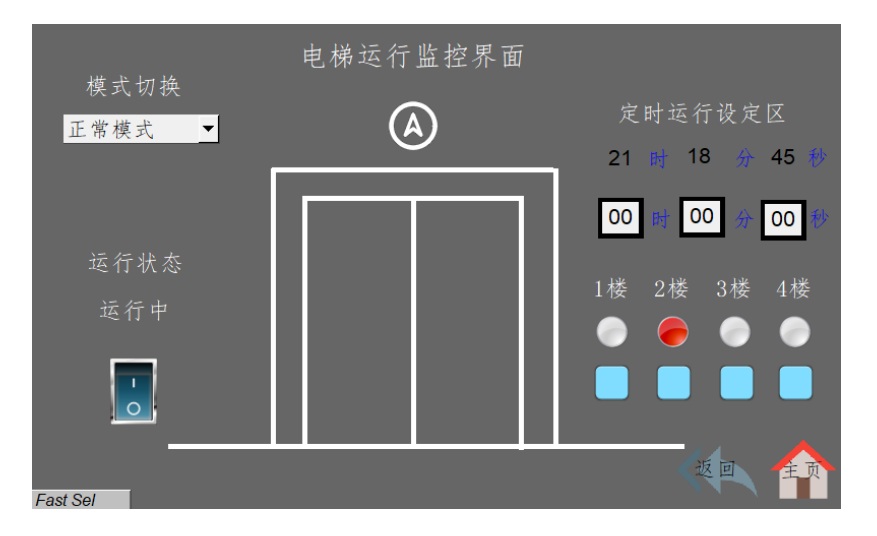

图 4.9 正常模式 2

若此时按下右侧门关闭按钮, 即 2 楼按钮, 电梯要从 4 楼运行至 2 楼, 电 梯门上方显示向下图标,运行状态变为"运行中",达到2楼后,运行状态恢 复为"工作",向下图标消失。(注意:"运行中"文字为闪烁方式)

④电梯管理系统-故障检修模式

模式切换至故障维修模式,运行状态变为"停止",总控制开关不起作用, 按下平台任何按钮,电梯无响应。点击对应楼层下方的蓝色按钮,对应楼层指 示灯点亮,表示电梯手动控制停在某层进行检修。

⑤电梯管理系统-定时运行模式

模式切换至定时运行模式,运行状态变为"停止",总控制开关不起作用, 此时按下平台任何按钮,电梯无响应。在定时运行设定区,设定电梯启动时间。 到达设定时间后,运行状态变为"工作",此时电梯默认状态停在1楼。按下 其他楼层对应的按钮, 电梯开始运行, 此时显示方向图标, 运行状态变为"运 行中",达到对应楼层后,运行状态恢复为"工作"。

68

⑥管理员系统

在用户以管理员模式登陆时,可进行系统的锁定和当前时间的查看。在 "用户类型界面"点击"管理员"按钮,可进入管理员界面,管理员界面如图 4.10 所示。

点击系统锁定按钮,进入锁定界面,此时密码输入窗口显示 000,如图 4.11 所示。超级用户密码用于进行系统的解锁,和管理员密码不同。在密码输入窗 口输入 666,右下角弹出解锁图标,点击解锁图标完成系统的解锁,跳转至管 理员界面。再次点击系统锁定按钮,系统锁定界面密码输入框恢复为 000,右 下角无解锁图标。注意:再次点击系统锁定按钮操作需体现在录制视频中。

选择用户,输入密码,点击"更改密码"按钮,可以实现对应用户密码的 修改,这里以修改操作员密码作为演示。更改密码后,系统强制跳转至电梯管 理系统初始界面,选择操作员,输入更改后的密码,弹出按钮 ),点击按钮 可跳转至"选择用户类型"界面。

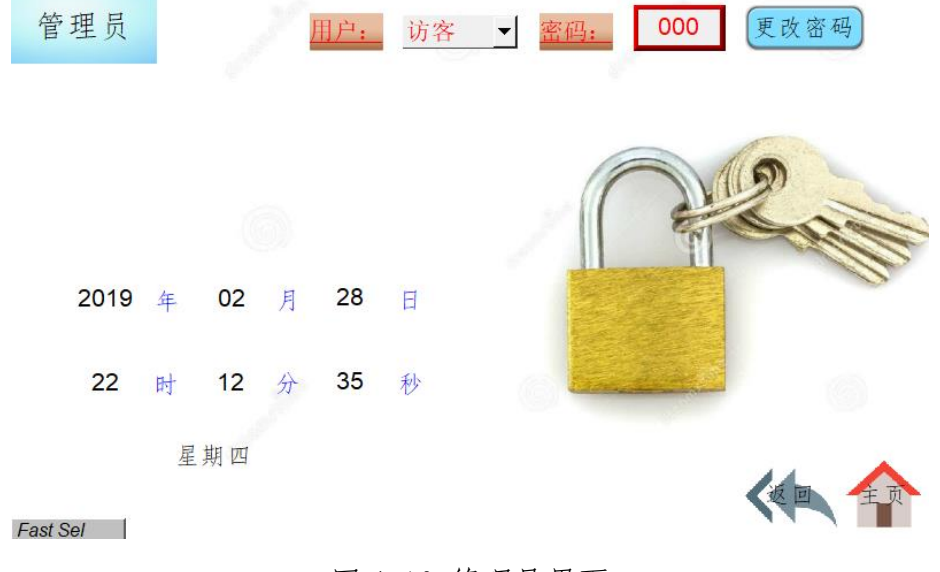

图 4.10 管理员界面

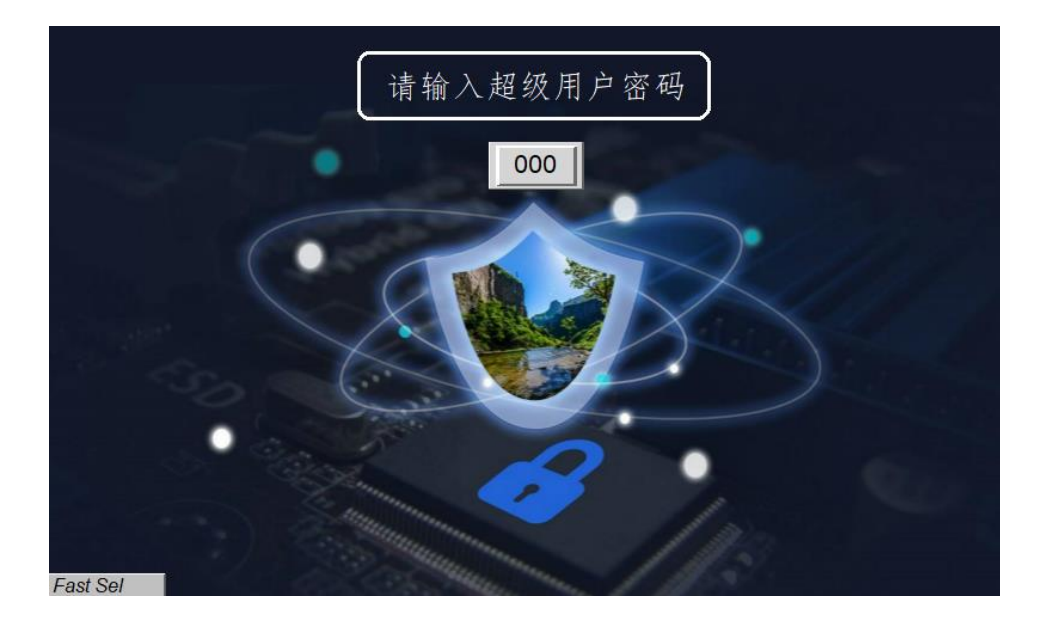

图 4.11 系统锁定界面

将上述①-③步骤录制 1 个完整的视频,记录整个演示过程,视频命名为 "视频 4-1-电梯管理系统" 保存于 U 盘根目录 "提交资料\模块四"中。

# (六) 综合监控应用设计

## 1.PLC 时序绘制

(1)任务背景

某高铁车厢内有一个风扇控制系统,当现场温度>=30℃时,风扇打开,当 现场温度<30℃时,风扇关闭。一段时间后,发现风扇经常烧坏,最后发现是 由于现场温度一直在 30℃左右来回变动,造成风扇频繁启动,导致风扇发热 烧坏。为了改进风扇控制系统,在控制系统中当现场温度>=32℃时,风扇打开, 当现场温度<=28℃时,风扇关闭,当温度>28℃且<32℃时,风扇维持上一个状 态不变化。在控制系统中加入滞回比较器功能,即:当现场温度高于或者低于 报警值(30℃)超过 2℃,风扇才进行状态变化。同时为了增加控制系统的灵 活性,增加了自动控制、手动控制模式选择。

(2)功能描述

当 I0.0 置 1 时,进入自动控制模式,利用滞回比较器进行风扇 Q0.0 控制。 当 I0.0 置 0 时,进入手动控制模式,可以利用 I0.1 控制风扇 Q0.0 打开或者

关闭。梯形图程序如图 4-1 所示。已知 AIW0 是采集到的温度数据(真实温度 =AIW0/260.0-40.0 单位:℃),Q0.0 代表风扇(Q0.0 置 1,风扇开启;Q0.0 置 0,风扇关闭),现根据输入信号 I0.0、I0.1、AIW0 的波形,在提供的"PLC 时序图答题纸"上画出梯形图程序中 Q0.0 的波形。利用 WPS/Visio 绘制或者 利用提供"PLC 时序答题纸"绘制均可。如果利用 WPS/Visio 绘制("PLC 时序 答题纸"电子档文件在"竞赛资料\模块四\PLC 程序设计"目录下), 将波形 图截图,如果利用提供的铅笔和答题纸绘制,将绘制完成的波形图进行拍照。 图片命名为"图 4-1-波形图", 并粘贴至 U 盘根目录"提交资料\竞赛答题 卡.doc"指定位置。

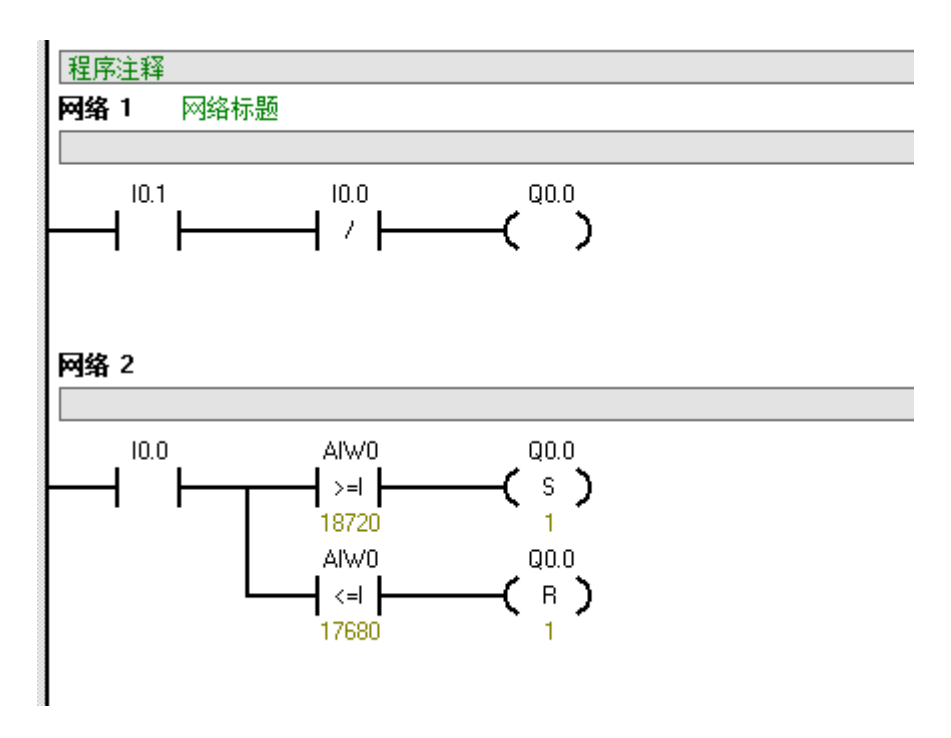

图 4.1 PLC 梯形图

### 2.PLC 逻辑设计

保持任务一中接线不动,利用 V4.0 STEP 7 Micro WIN SP9 开发环境中集 成的 Modbus 库(可参考 STEP7 中的帮助文件资料),编写 PLC 与上位机 Modbus 通信的程序 (PLC 做从站, 通信参数: 波特率 9600, 数据: 8, 停止位: 1, 无校验)。PLC 将采集到的温湿度及光照数据发送给上位机软件。上位机软件 位于 U 盘根目录 "竞赛资料\模块四\PLC 程序设计"目录下, Modbus 通信协
议、串口配置要求详见"竞赛资料\模块四\PLC 程序设计\通信协议.pdf"。将 上位机软件显示温湿度及光照数据界面截图, 命名为"图 4-2-PLC Modbus 通 信", 存放到 U 盘根目录 "提交资料\模块四\ PLC 程序设计"中, 并将截图粘 贴至 U 盘根目录"提交资料\竞赛答题卡.doc"指定位置。用摄像头录制上位 机软件显示温湿度及光照数据信息,命名为"视频 4-1-PLC Modbus 通信.wmv" 保存于 U 盘根目录 "提交资料\模块四\PLC 程序设计"中。

#### 3.人机交互界面设计

将 U 盘根目录 "竞赛资料\模块四\人机交互界面\PLC 列车控制程序"下载 至 PLC 中(程序已加密),PLC 列车控制程序用于实现和人机交互界面之间的 通信。在控制中心中关闭控制中心软件, 然后打开 U 盘根目录 "竞赛资料\模 块四\人机交互界面\数据透传软件.exe",数据透传软件可实现网络和串口之 间数据的透传,完成智能终端控制器和 PLC 之间的数据转发。通信拓扑图如 图 4.2 所示。编写人机交互界面程序,完成以下任务设计。(数据透传软件通 信参数:波特率:9600,数据: 8,停止位:1,无校验)

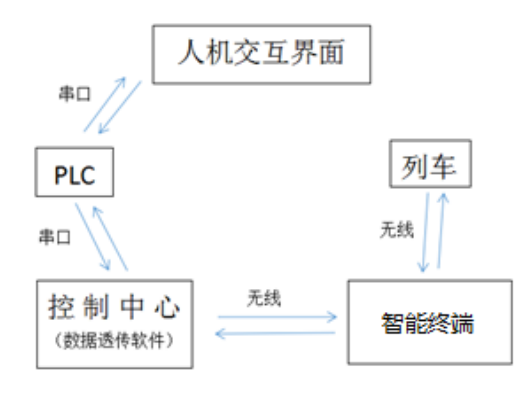

图 4.2 通信拓扑图

(提示:所需的图片资源在 U 盘根目录"竞赛资料\模块四\人机交互界面\人机交互界面素材" 中。通信协议详见 U 盘根目录 "竞赛资料\模块四\人机交互界面\列车运行控制通信协议.pdf"。)

(1)列车运行控制系统界面设计

利用人机交互界面编程软件进行列车运行控制系统界面设计,实现列车运

行模式、平台列车实际位置、信号灯、模拟车速信息(不需要显示或控制平台 实际速度传感器数据分析器数据显示及进出站控制设计,初始化界面 如图 4.3 所示。轨道分为 8 个区段, 从左至右依次为区段 1、区段 2……区段 8,站台位于区段 4。列车控制系统右上角为数值元件,可实时显示 PLC 中 VW22 地址数据(数据格式 16-bit-Unsigned,小数点以上位数为 5,小数点以下位 数为 0)。将设计完成后的界面拍照,以"图 4-3-列车运行控制系统界面"的 形式命名, 存放到 U 盘根目录 "提交资料\模块四\人机交互界面"中, 并将图 片粘贴至 U 盘根目录"提交资料\竞赛答题卡.doc"指定位置。

注意: 试题图片中的"\*\*\*\*\*"为 PLC 地址 VW22 中的数据, 图片中进行了 隐藏,选手实际答题时,切勿隐藏真实数据。

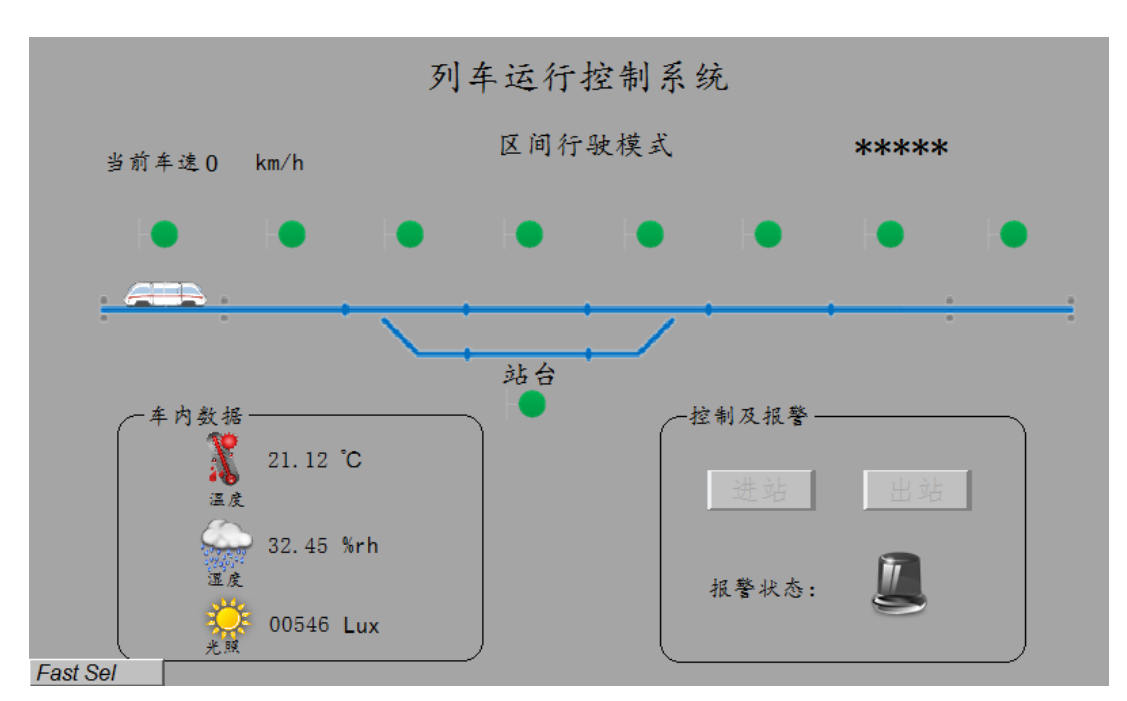

图 4.3 列车运行控制系统界面

(2)列车运行控制系统功能设计

利用 PLC 列车控制程序、列车运行控制通信协议,编写人机交互界面程序, 完成列车的区间行驶模式与进出站行驶模式(逻辑功能可参照 U 盘根目录"竞 赛资料\模块四\人机交互界面\列车运行控制演示视频.wmv"):操作列车,实 现人机交互界面实时显示车内数据、列车当前运行状态(列车位置,车速,信

号灯等)、进出站控制功能。注意:推动列车时,不宜过快,两个区段时间间 隔大于 2S。

①车内数据采集

人机交互界面将 PLC 采集的真实环境的温度、湿度、光照数据实时显示在 "车内数据"区域。(温度、湿度、光照数据 PLC 地址分别为 VD8、VD12、VW4) 将此区域拍照, 以"图 4-4-车内数据"的形式命名, 存放到 U 盘根目录"提 交资料\模块四\人机交互界面"中, 并将图片粘贴至 U 盘根目录 "提交资料\ 竞赛答题卡.doc"指定位置。

②列车运行状态显示

推动站点列车,人机交互界面可实时显示列车所在区段,同时信号灯随列 车运行做相应变化。区间行驶模式下,列车由左向右直线行驶不经过站台,列 车所在区段信号灯为红色,列车行驶的上一区段信号灯为黄色,其余区段信号 灯均为绿色。区间行驶模式下列车速度为 200km/h,且进出站控制区域"进站"、 "出站"按钮呈现灰色,无法点击。列车区间行驶模式示意图如图 4.4 所示。 当列车行驶至区段 8 时, 人机交互界面由"区间行驶模式"自动切换为"进出 站行驶模式"。列车进出站行驶模式初始化如图 4.5 所示。用摄像头将此列车 由区段 1 至区段 8 的运行情况进行录像, 记录整个演示过程, 视频命名为 "视 频 4-2-列车运行状态显示.wmv" 保存于 U 盘根目录 "提交资料\模块四\人机

交互界面"中。

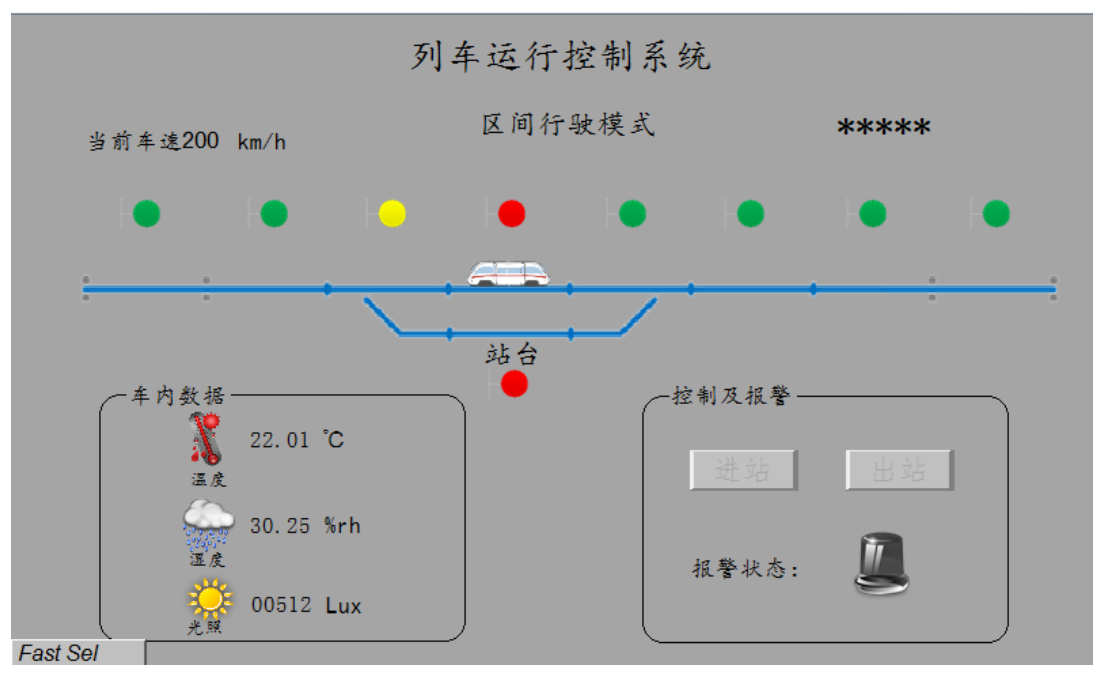

图 4.4 区间行驶模式

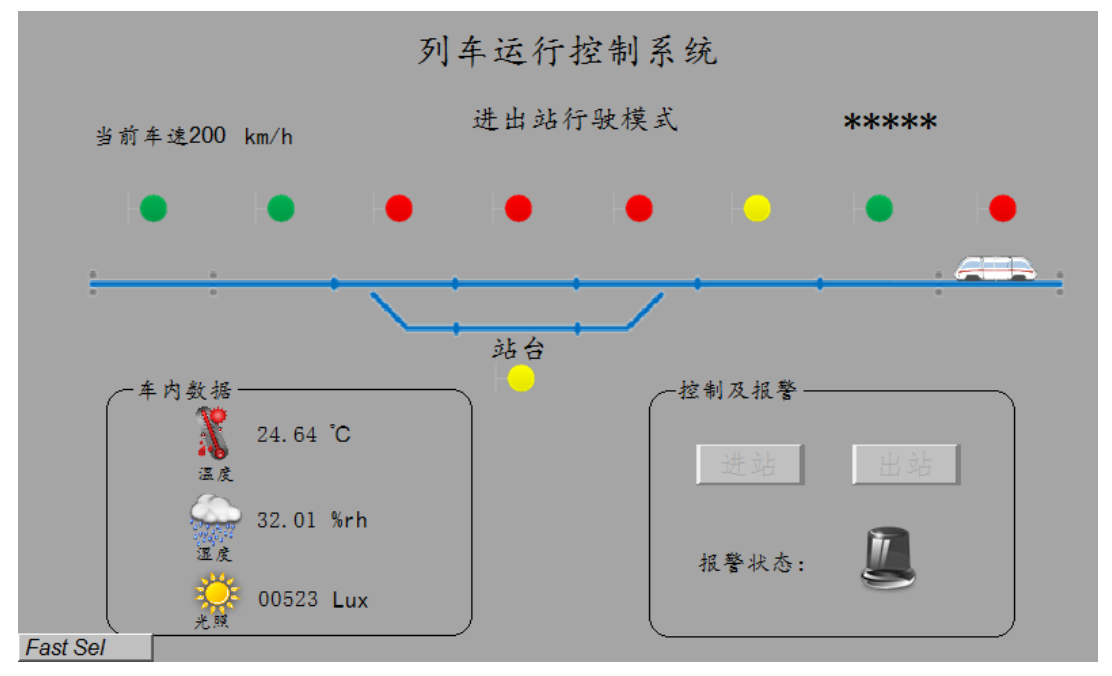

图 4.5 切换为进出站行驶模式

(3)列车进站及出站控制

①进出站行驶模式下,列车从右向左行驶,经过站台,列车所在区段信号 灯变为红灯。当列车运行至区段 7 时, 列车速度由 200km/h 变为 100km/h, 如 图 4.6 所示。

②当列车运行至区段 6 时,列车速度变为 0km/h,如图 4.7 所示。

③列车行驶至区段 6 时,进站按钮有效,出站按钮无效。此时点击进站按

钮, 人机交互界面区段 5 信号灯由红色变为绿色, 同时轨道电路区段 5 信号 灯由红色变为绿色,表示允许进站,如图 4.8 所示。

④当列车从区段 6 运行到站台位置时,站台黄色信号灯变为红色,进站按 钮无效,如图 4.9 所示。

⑤按下通信与控制系统(高铁)集成与维护实训平台左侧开门按钮,再按 下左侧关门按钮,或者先按下右侧开门按钮,再按右侧关门按钮,此时出站按 钮变为有效状态。点击"出站"按钮, 人机交互界面区段 3 信号灯由红色变为 绿色,同时轨道电路区段 3 信号灯由红色变为绿色,表示允许出站,如图 4.10 所示。

⑥当列车行驶至区段 1 时,自动切换为区间行驶模式,且区段 1 信号灯为 红色,如图 4.11 所示。

用摄像头将①-⑥的运行情况进行连续录像,记录整个演示过程(包含到站 开关门操作过程、允许进站和允许出站轨道电路信号灯变化),视频命名为"视 频 4-3-列车进站及出站控制.wmv" 保存于 U 盘根目录 "提交资料\模块四\人 机交互界面"中。

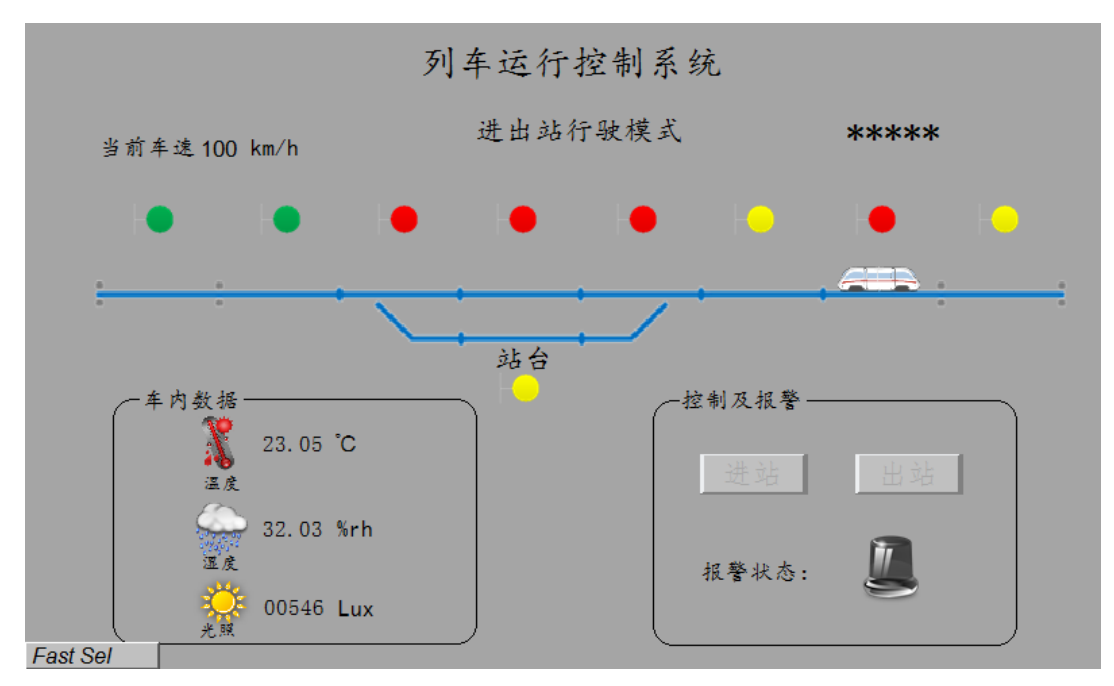

图 4.6 进出站模式下列车位于区段 7

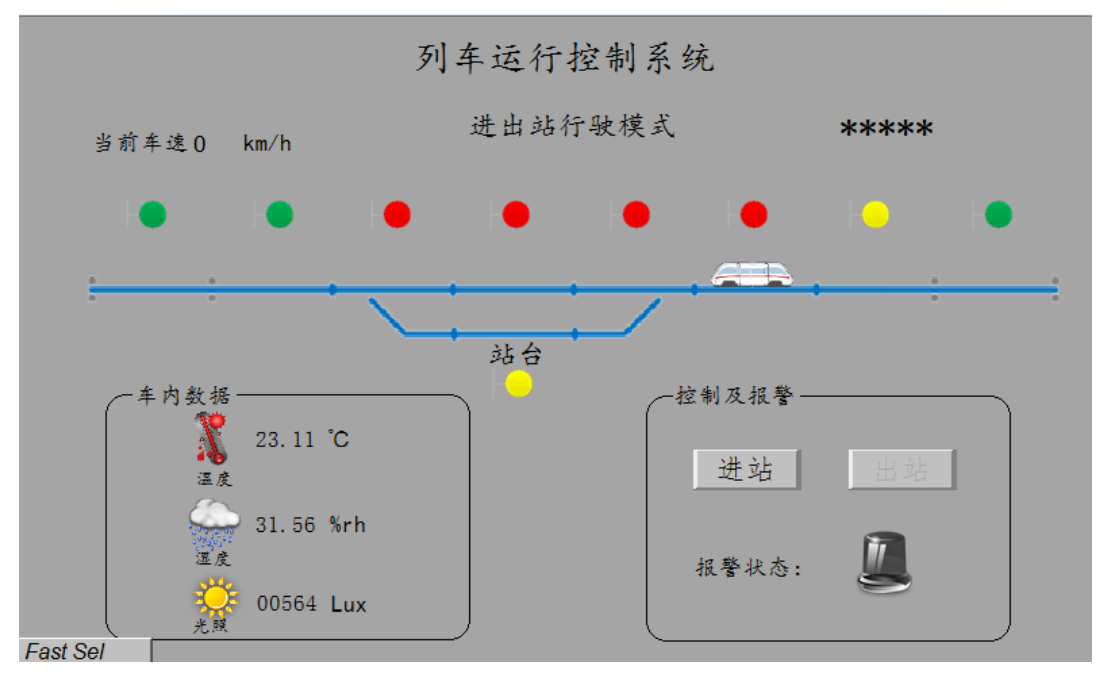

图 4.7 进出站模式下列车位于区段 6

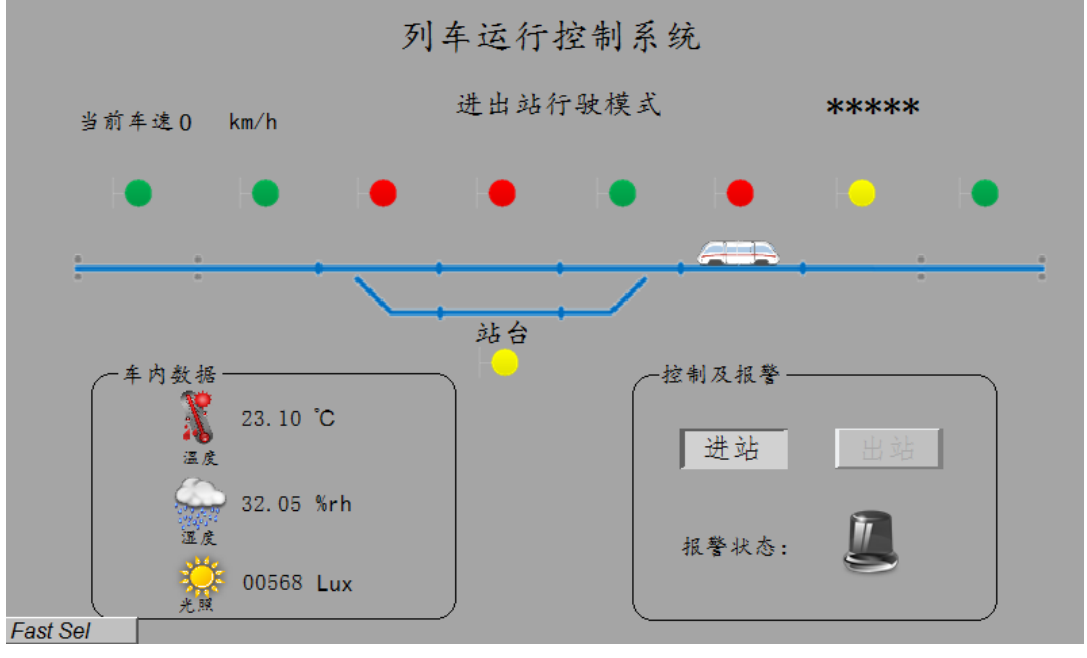

图 4.8 允许进站

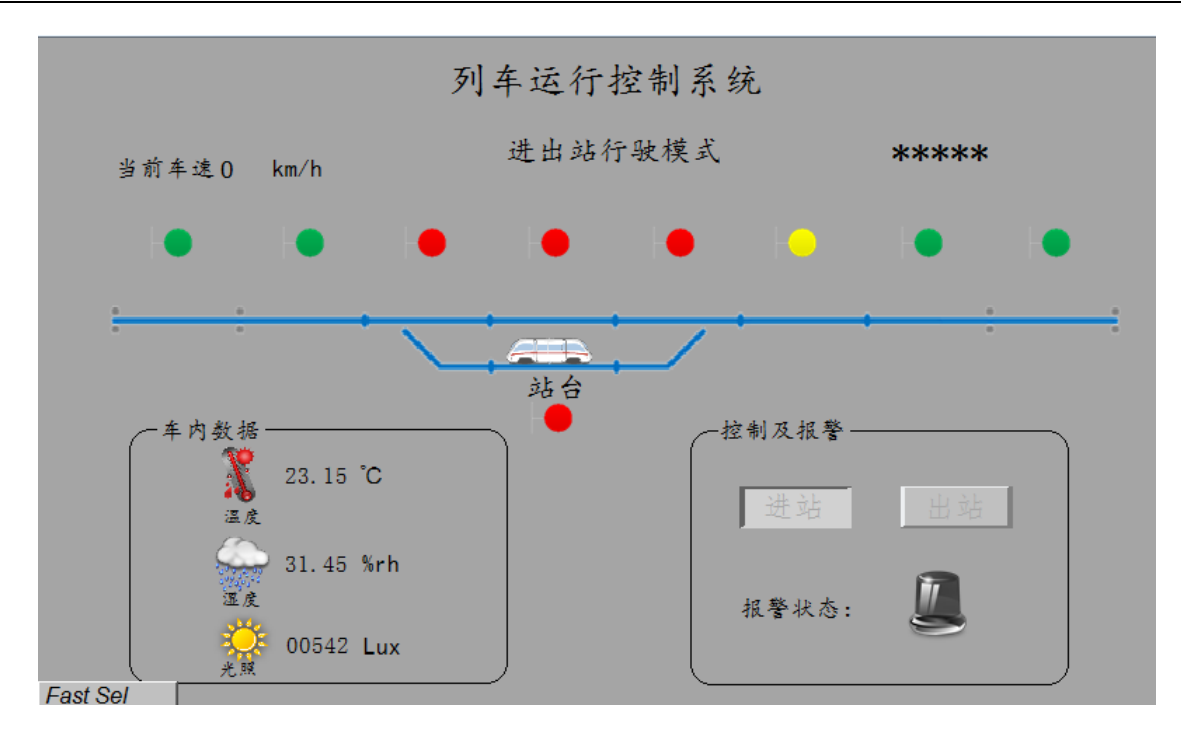

## 图 4.9 进出站模式下列车位于站台

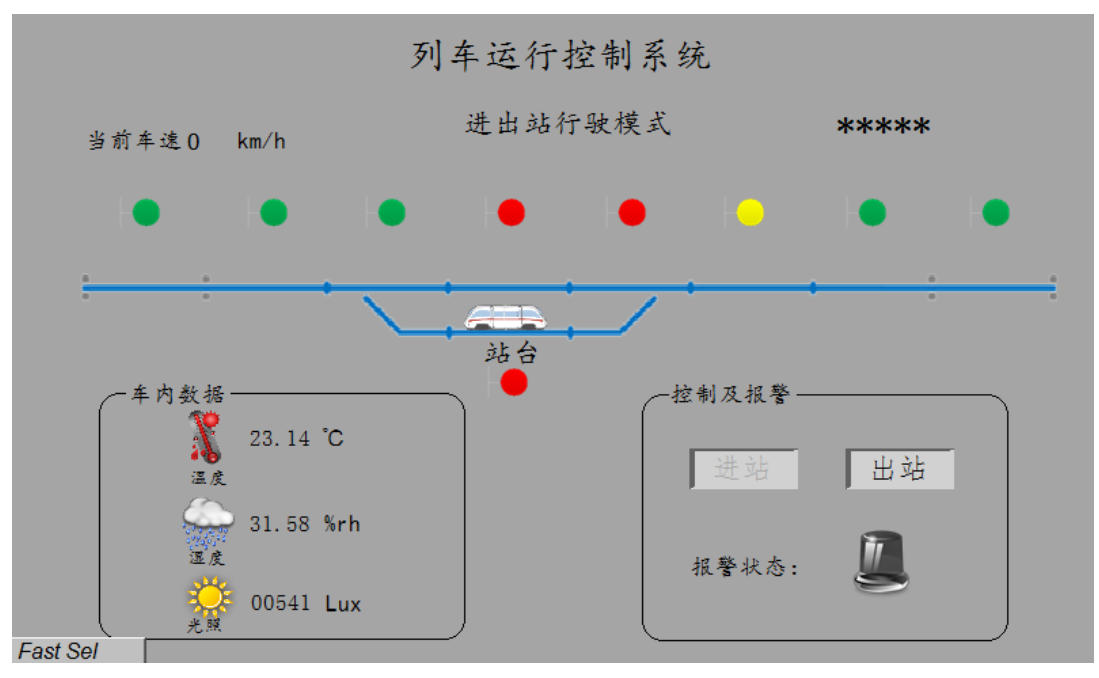

图 4.10 允许出站

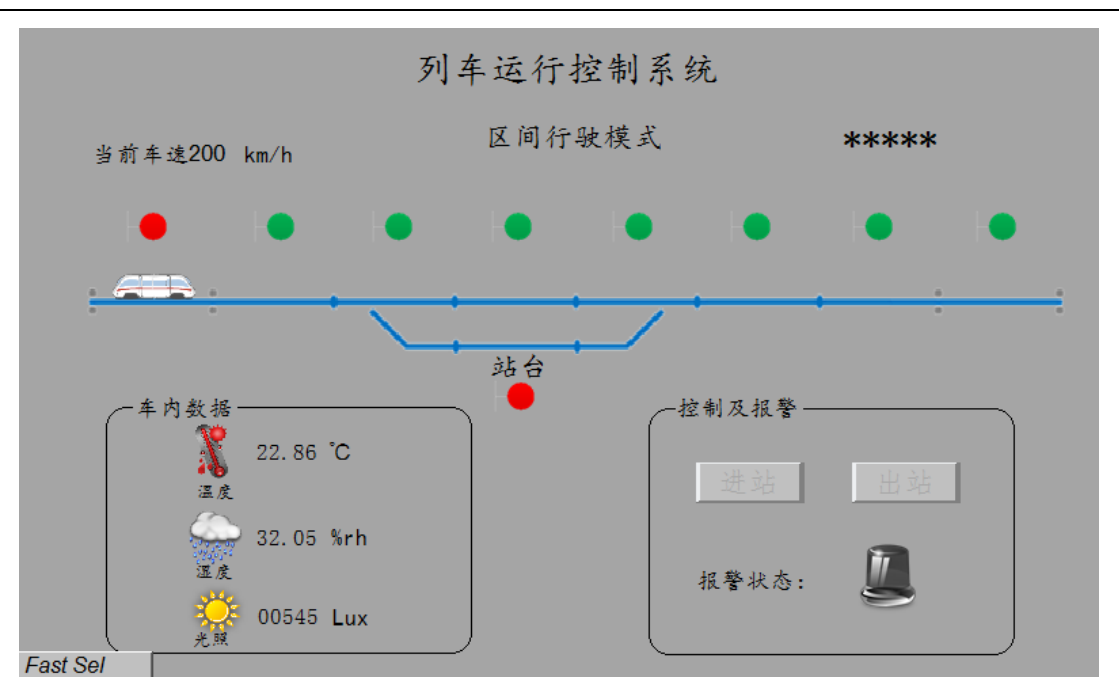

图 4.11 区间行驶模式下列车位于区段 1

(4)违规进出站报警

进出站行驶模式下,未点击"进站"按钮,列车违规进站,将触发违规进 站报警,此时,人机交互界面上报警状态指示灯点亮。列车到达站台后,未点 击"出站"按钮,列车违规出站,将触发违规出站报警,此时,人机交互界面 上报警状态指示灯点亮。用摄像头将此过程进行录像,记录整个演示过程,视 频命名为"视频 4-4-违规进出站报警.wmv" 保存于 U 盘根目录"提交资料\ 模块四\人机交互界面"中。

## (七)综合监控应用设计

## 1.可编程逻辑控制器设计

(1)PLC 编程与设置

背景:通信与控制系统(高铁)集成与维护实训平台上的温湿度传感器、 光照传感器、PLC 等模块已按照任务一正确安装与接线。

用 USB 转 RS485 通信线连接好电脑与 PLC。打开"STEP7 Micro WIN"编程 软件,新建一个工程,命名为"自由口数据发送",按照任务要求完成程序设 计, 保存到 U 盘根目录 "提交资料\模块四\PLC 程序设计"文件夹中并下载到 PLC 中运行。

任务要求:

(1)定义 PLC 的 PORT0 口为自由口;

(2)波特率:19200,校验位:None,数据位:8,停止位:1;

(3)把温湿度传感器、光照传感器采集的环境数据按照表 4.1 给定的自 由口数据协议周期性 (250ms) 上传给上位机 "自由口数据显示" 软件, "自 由口数据显示"软件把 PLC 上传的温湿度、光照数据显示出来。

(4)打开"自由口数据显示"软件,按照波特率:19200,校验位:None, 数据位: 8, 停止位: 1; 完成设置并连接, 将软件界面截图, 图片命名为"图 4-1-自由口数据显示",并将图片粘贴至 U 盘根目录"提交资料\竞赛答题 卡.doc"指定位置。

提示: "自由口数据显示"软件在 U 盘根目录 "辅助资料\模块四\PLC 程序 设计"文件夹中。

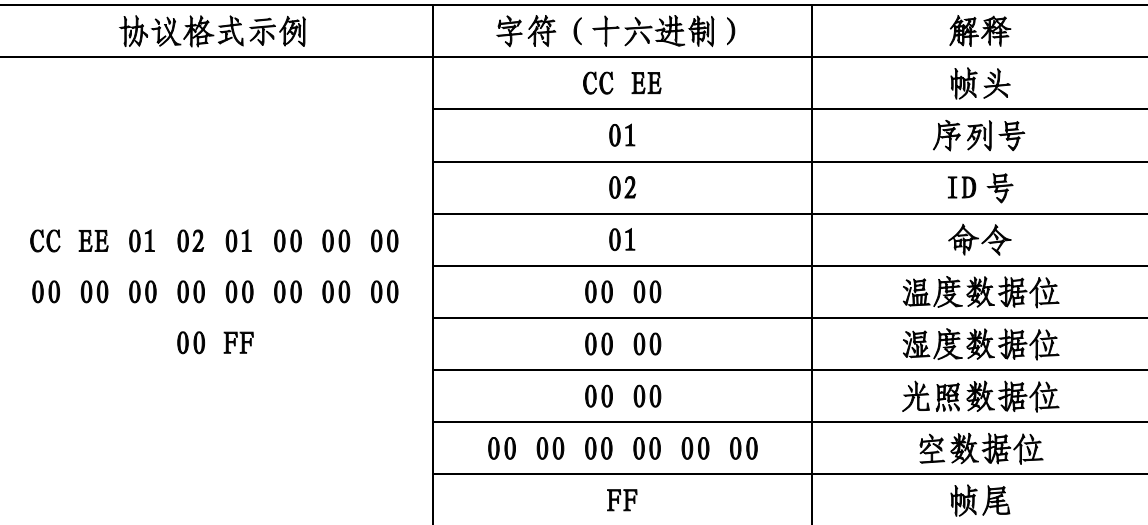

表 4.1 自由口数据协议

## 2.梯形图应用

已知, I0.0 接启动按钮, I0.1 接停止按钮, Q0.4 接指示灯。根据下面梯 形图, 完成下列问题。并将答案写在 U 盘根目录 "提交资料\竞赛答题卡.doc" 指定位置。

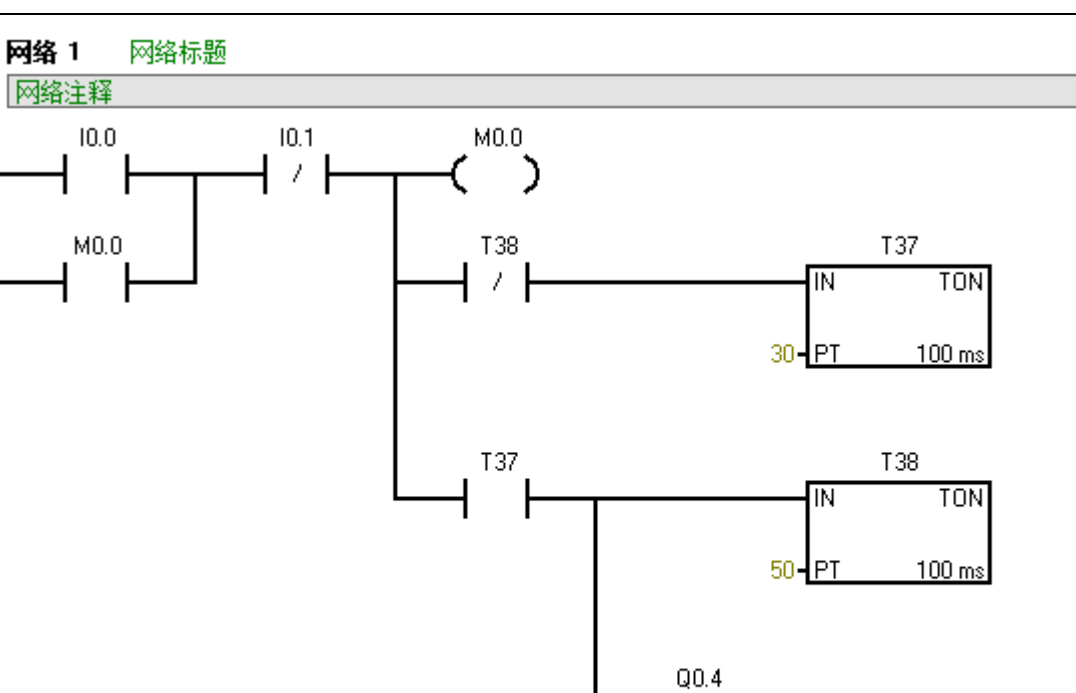

(1)当启动按钮 I0.0 按下后,指示灯 Q0.4 会做如何变化?

(2)当启动按钮 I0.0 按下后,如何让指示灯 Q0.4 一直处于熄灭状态?

D

## 3.绘制 PLC 时序图

已知输入信号 I0.0 的波形, 在提供的"PLC 时序图答题纸"上画出梯形图 程序中 M0.0、M0.1、M0.2 和 Q0.0 的波形。将画好的波形图进行拍照,命名为 "图 4-2-波形图",并将图片粘贴至 U 盘根目录"提交资料\竞赛答题卡.doc" 指定位置。

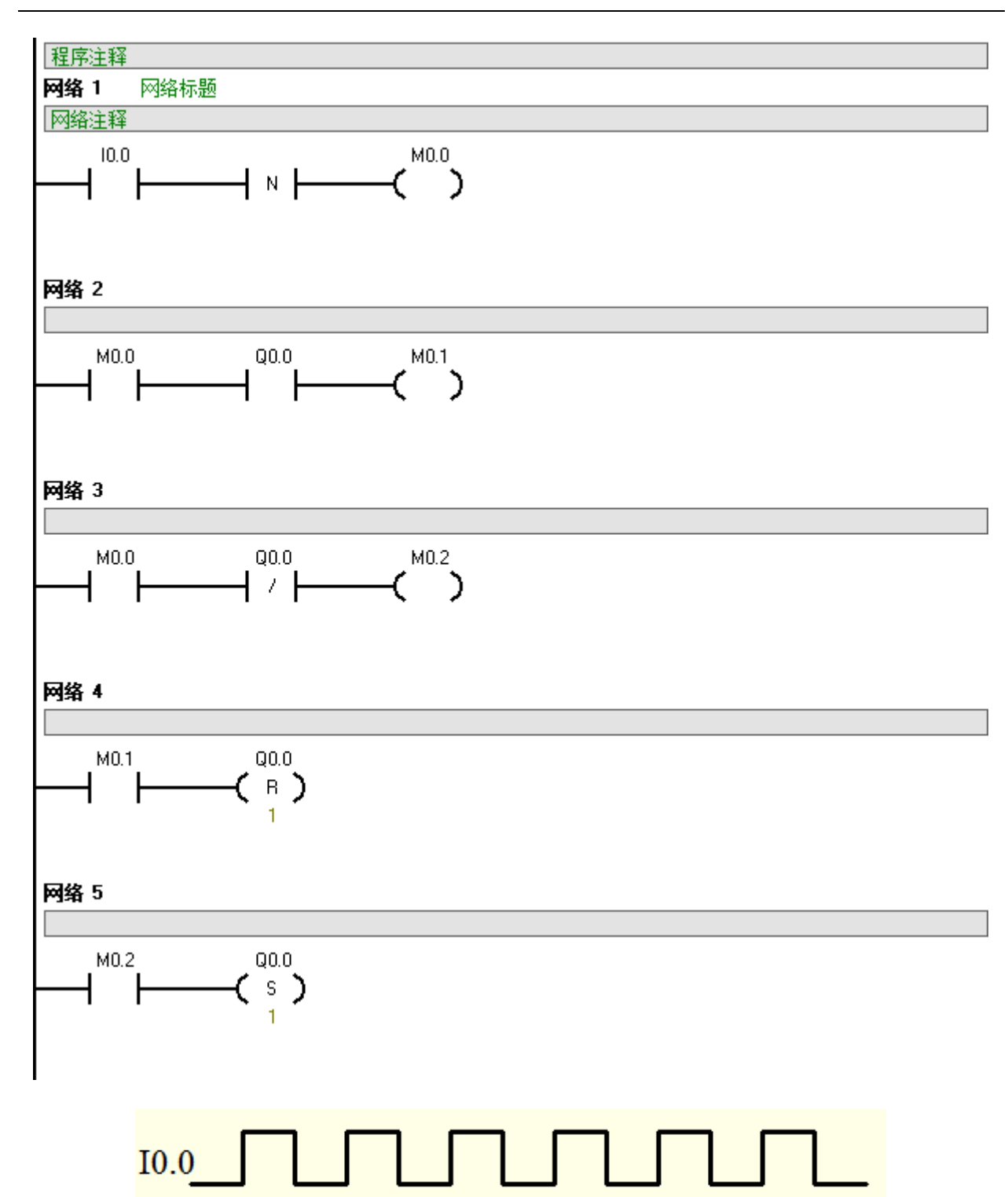

# 4.人机交互界面设计

打开电脑桌面 EB8000 软件 , 机型选择 MT(TK)6000/8000 iP/iQ/iH5 Series;连接方式为 USB 线,点击编辑工具中 EasyBuilder8000 进入编辑界 面。实现下述功能。(注:触摸屏型号:TK6070IP)。所需的图片资源在 U 盘根 目录"辅助资料\模块四\人机交互界面\人机交互界面素材"中。

(1) PLC 数据控制及显示

现有一个 PLC 数据监控程序(U 盘根目录"辅助资料\模块四\人机交互界 面\PLC 数据监控程序"),完成对数据的采集,将此程序下载到 PLC 中并运行。 在人机交互界面设备上设计 PLC 数据控制及显示界面(初始化界面如图 4.1 所 示)。

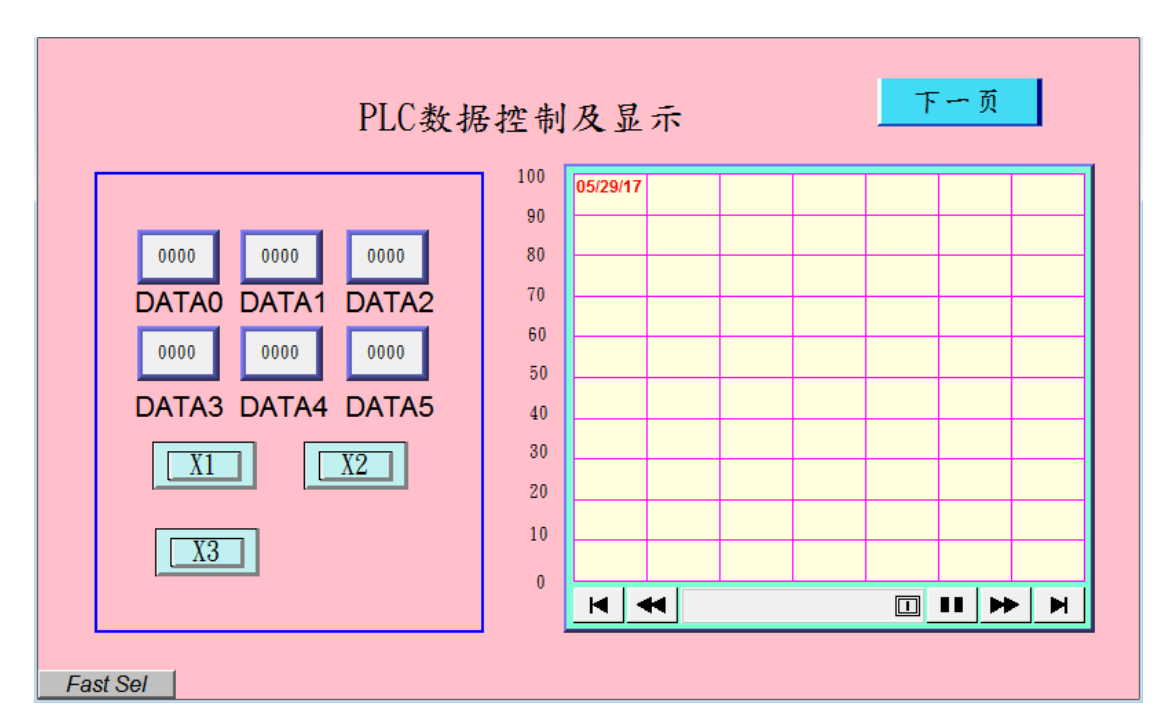

## 图 4.1 PLC 数据控制及显示界面

显示 PLC 传输过来的数据。功能要求如下:分别点击 X1 按钮、X2 按钮、 X3 按钮(按钮与 PLC 控制地址的对应关系见表 4.3),6 个数值显示框分别显 示 PLC 端的 6 个数据(数据不为 0, PLC 数据地址与人机交互界面显示框名称 对应关系如表 4.2), 并将 X1 按钮、X2 按钮、X3 按钮获取的数据以红色、蓝 色、黑色折线的形式显示在右侧的曲线图中。其中,点击人机交互界面任意按 钮时, 会向 PLC 控制地址 M0.0, M0.1, M0.2 中发送数据, 详见表 4.3。

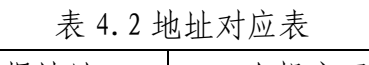

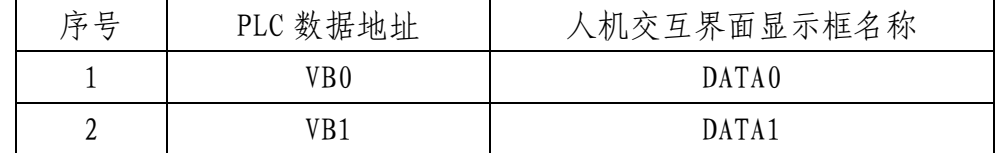

#### 通信与控制系统集成与维护赛项 キャンチ かいしゃ かいしゃ かいしゃ りょう いちのおおし きょうきょう

| ◡ | VB <sub>2</sub> | DATA2 |
|---|-----------------|-------|
|   | VB <sub>3</sub> | DATA3 |
|   | VB4             | DATA4 |
| O | VB5             | DATA5 |

表 4.3 地址对应表

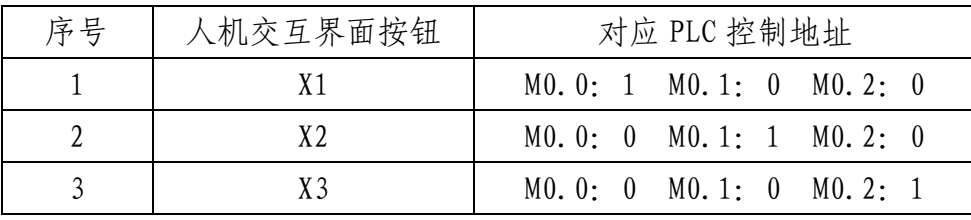

①界面及功能完成后,完成的工程文件保存于 U 盘根目录"\提交资料\模 块四\人机交互界面"中,文件名称为"PLC 数据控制及显示界面"。完成后进 行离线模拟,将"PLC 数据控制及显示界面"截图,命名为"图 4-3-数据控制 及显示界面",并将图片粘贴至"提交资料\竞赛答题卡.doc"指定位置。

将程序下载到人机交互界面设备上。使用人机交互界面进行演示并用摄像 头进行录像,记录整个界面功能演示过程,视频命名为"人机交互视频 1.wmv" 保存于 U 盘根目录"提交资料\模块四\人机交互界面"中。

②点击 X1 按钮后,将人机交互界面上的数据折线图界面进行拍照,命名 为"图 4-3-数据控制及显示界面-X1"。

③击 X2 按钮后,将人机交互界面上的数据折线图界面进行拍照,命名为 "图 4-3-数据控制及显示界面-X2"。

④击 X3 按钮后,将人机交互界面上的数据折线图界面进行拍照,命名为 "图 4-3-数据控制及显示界面-X3";

将以上图片粘贴至"提交资料\竞赛答题卡.doc"指定位置。

(2)风扇控制

现有一个工厂,有一个风扇控制系统,当现场温度>=30℃时,风扇打开, 当现场温度<30℃时,风扇关闭。一段时间后,发现风扇经常烧坏,最后发现 是由于现场温度一直在 30℃左右来回变动,造成风扇频繁启动,导致风扇发

热烧坏。为了改进风扇控制系统,在系统中增加滞回控制功能,温度高于或者 低于报警值 1℃, 风扇才进行状态变化。

①如果现场温度由 28℃,变化为 30℃,风扇是什么状态?(开启/关闭); 填写至"提交资料\竞赛答题卡.doc"指定位置。

②如果现场温度由 32℃,降为 30℃时,风扇状态是什么状态?(开启/关 闭);填写至"提交资料\竞赛答题卡.doc"指定位置。

③如图 4.2 所示,设计一个风扇滞回控制界面,实现对风扇的控制(风扇 有两个状态:开启,关闭),T1、T2、T3 为三个按钮,用于模拟现场温度。按 钮动作的含义见表 4.4。

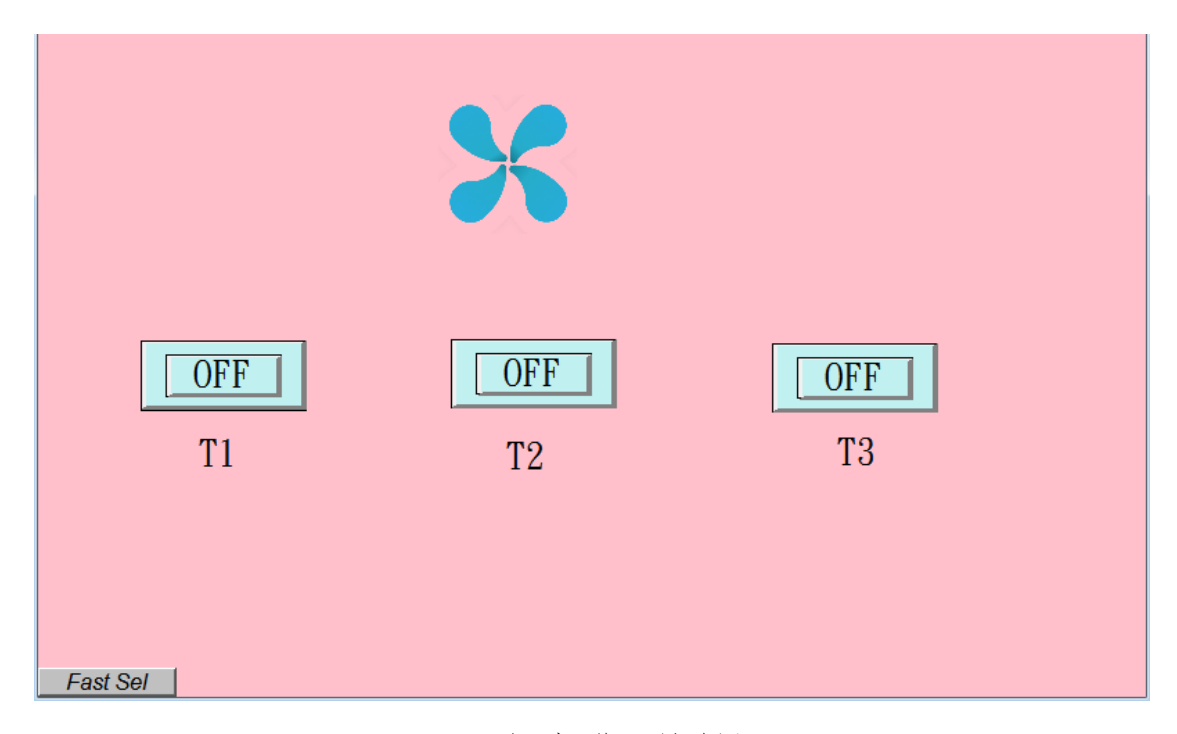

图 4.2 风扇滞回控制界面

表 4.4 按钮与温度对应关系表

| 序号 | 人机交互界面按钮按下 | 现场温度模拟值        |
|----|------------|----------------|
|    | Τ۰         | $28^{\circ}$ C |
|    | ፐን         | $30^{\circ}$ C |
|    | ፐ ?        | $32^{\circ}$ C |

利用宏指令实现滞回控制功能,下载到人机交互界面,按照表 4.5 顺序要 求进行拍照。

| 序号 | 按钮动作           | 图片命名        |
|----|----------------|-------------|
|    | T1             | 图 4-4-滞回 28 |
|    | T <sub>2</sub> | 图 4-5-滞回上升  |
|    | T <sub>3</sub> | 图 4-6-滞回 32 |
|    | T <sub>2</sub> | 图 4-7-滞回下降  |

表 4.5 按钮动作与图片命名对应关系表

界面及功能设计完成后, 将完成的工程文件保存于 U 盘根目录 "提交资料 \模块四\人机交互界面"中,文件名称为"风扇滞回控制界面"。通过 miniUSB 线将程序下载到人机交互是面设备上。使用人机交互界面设备进行演示并用 摄像头进行录像,记录整个界面功能演示过程,视频命名为"人机交互视频 2.wmv" 保存于 U 盘根目录 "提交资料\模块四\人机交互界面"中。将表 4.5 中图片粘贴至 U 盘根目录 "提交资料\竞赛答题卡.doc"指定位置。

(3)温湿度光照采集与控制

现有一个 PLC 温湿度光照采集程序 (U 盘根目录"辅助资料\模块四\人机 交互界面\PLC 温湿度光照采集程序"),完成对温湿度及光照数据的采集,(此 数据为模拟数据,其中温湿度为浮点数,保留小数点后 2 位, 光照值为整数) 将此程序下载到 PLC 中。设计一个人机交互界面程序,从 PLC 端获取温湿度 和光照数据,温湿度光照数据获取地址见表 4.6。初始化状态下,三种设备开 关控制按钮使能,温湿度和光照数据与条件值进行比较,实现联动控制效果。 点击三种设备开关控制按钮,开关控制按钮使能失效,温湿度和光照数据与条 件值不进行比较,且三种设备处于关闭状态。

参考图片见图 4.3 和图 4.4。(实际数据与图片中数据可能不一样)

按照表 4.7 实现对风扇、报警灯、照明灯的控制,所需图片资源在 U 盘根 目录"辅助资料\模块四\人机交互界面\人机交互界面素材"文件夹中。

| 序号 | PLC 数据地址        | ∖机交互界面数据 |
|----|-----------------|----------|
|    | VD <sub>6</sub> | 温度       |

表 4.6 温湿度光照数据获取地址

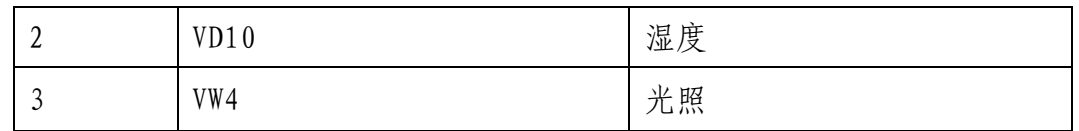

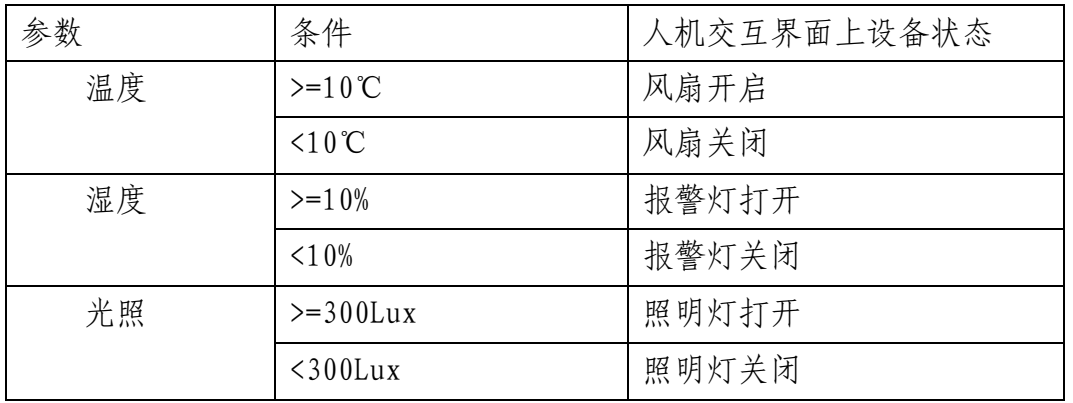

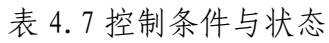

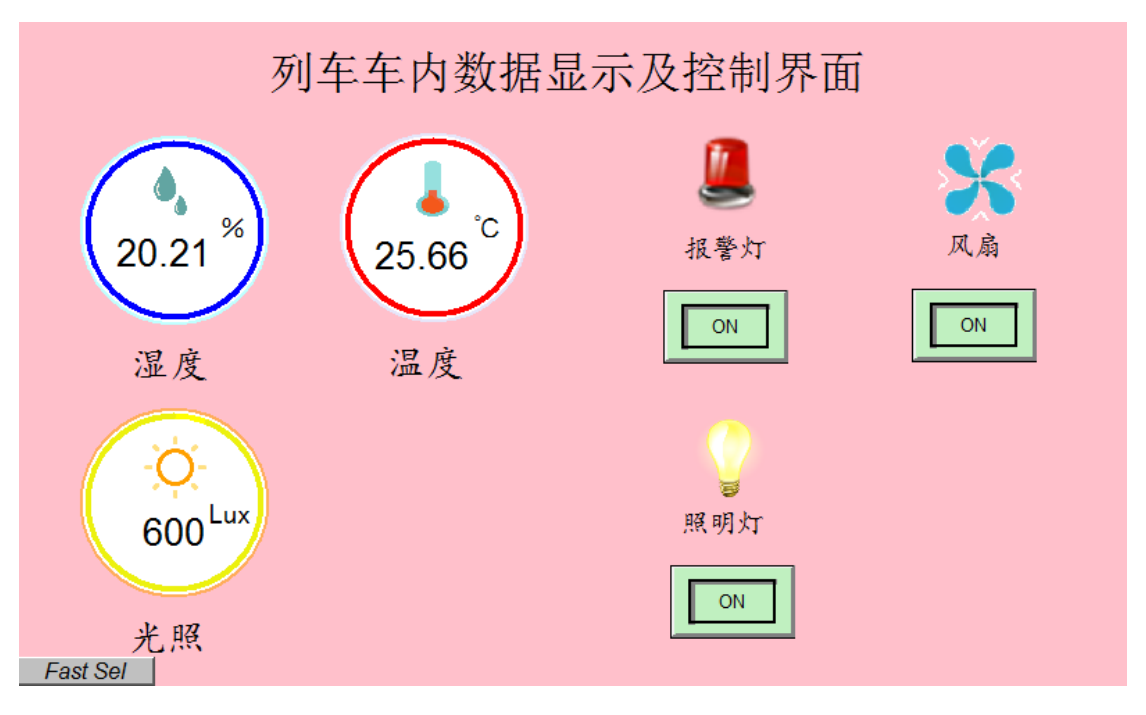

图 4.3 数据显示及控制界面示例(使能有效)

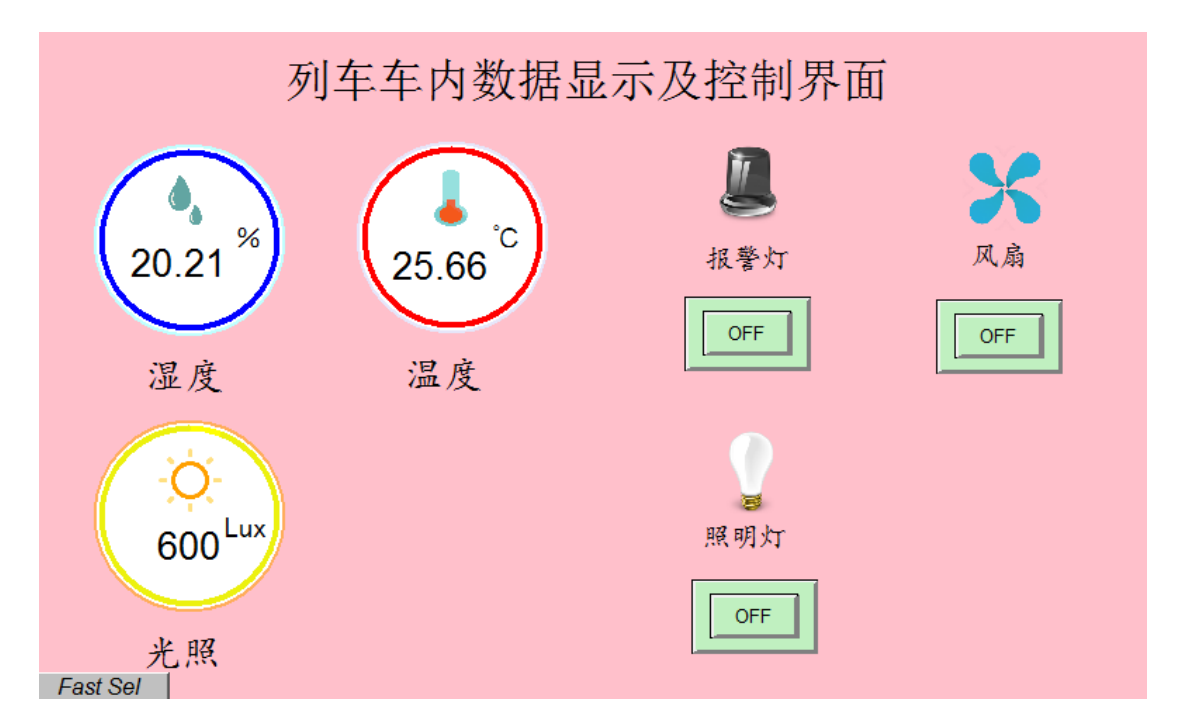

图 4.4 数据显示及控制界面示例(使能无效)

①界面及功能完成后,将完成的工程文件保存于 U 盘根目录"\提交资料 \模块四\人机交互界面"中,文件名称为"列车车内数据显示及控制界面"。 将程序下载到人机交互界面上,对数据显示及控制界面使能有效进行拍照,命 名为"图 4-8-数据显示及控制界面使能有效"。

②对数据显示及控制界面使能无效进行拍照,命名为"图 4-9-数据显示 及控制界面使能无效",并将图片粘贴至 U 盘根目录 "提交资料\竞赛答题 卡.doc"指定位置。

使用人机交互界面设备进行演示并用摄像头进行录像,记录整个界面功能 演示过程,视频命名为"人机交互视频 3.wmv" 保存于 U 盘根目录"提交资 料\模块四\人机交互界面"中。

## (八) 综合监控应用设计

## 1.PLC 时序绘制

(1)任务背景

某高铁车厢内有一个风扇控制系统, 当现场温度>=30℃时, 风扇打开, 当 现场温度<30℃时,风扇关闭。一段时间后,发现风扇经常烧坏,最后发现是

由于现场温度一直在 30℃左右来回变动,造成风扇频繁启动,导致风扇发热 烧坏。为了改进风扇控制系统,在控制系统中实现:当现场温度>=32℃时,风 扇打开,当现场温度<=28℃时,风扇关闭,当温度>28℃且<32℃时,风扇维持 上一个状态不变化。在控制系统中加入滞回比较器功能,即:当现场温度高于 或者低于报警值(30℃)超过 2℃,风扇才进行状态变化。

同时该系统具有检测温度、湿度参数功能,当温度或者湿度参数出现异常 时(温度>=36℃,或者温度<=10℃,或者湿度>=80%),报警红色指示灯点亮。 一旦出现温度或者湿度参数异常,在系统复位前,即使参数异常消除,红色指 示灯依然亮。即:一旦出现温度或者湿度参数异常,红色报警指示灯熄灭的条 件是:异常的参数恢复到正常范围,并且必须通过复位轻触按键进行复位。

(2)绘制时序图

根据采集到的温度值,利用滞回比较器进行风扇 Q0.0 控制。同时根据采 集到的温度、湿度值实现系统报警指示功能,I0.0 为复位轻触按键输入口, 按下按键 I0.0=1, 松开按键 I0.0=0, 下降沿复位有效: 复位按键按下后, 再 弹起时复位有效。已知 AIWO 是采集到的温度数据(假设真实温度=AIWO/260.0-40.0 单位:℃),AIW1 是采集到的湿度数据(假设真实湿度=AIW1/310,例如: AIW1=3100, 对应湿度=10%), Q0.0 代表风扇 (Q0.0 置 1, 风扇开启; Q0.0 置 0,风扇关闭),Q0.1 代表现红色报警指示灯(Q0.1 置 1,指示灯点亮;Q0.1 置 0,指示灯熄灭),根据输入信号 I0.0、AIW0、AIW1 的波形,在提供的"PLC 时序图答题纸"上画出梯形图程序中 Q0.0、Q0.1 的时序波形。利用 WPS/Visio 绘制或者利用提供"PLC 时序答题纸"绘制均可。如果利用 WPS/Visio 绘制 ("PLC 时序答题纸"电子档文件在"竞赛资料\模块四\PLC 程序设计"目录 下), 将时序图截图, 如果利用提供的铅笔和答题纸绘制, 将绘制完成的时序 图进行拍照。图片命名为"图 4-1-时序图", 并粘贴至 U 盘根目录"提交资料 \竞赛答题卡.doc"指定位置。

#### 2.Modbus 通信设计

保持任务一中接线不动,利用 PLC 开发环境中集成的 Modbus 库(可参考 STEP7 中的帮助文件资料),编写 PLC 与上位机 Modbus 通信的程序(PLC 做主 站,上位机软件做从站,从站地址在上位机软件界面显示,通信参数自由设 定)。PLC 将查询上位机软件中的温湿度、光照、烟雾传感器数据、开关门指 示灯状态数据存储至某个地址供人机交互界面显示,存储地址不作要求。需要 编写的人机交互界面如下图 4.1 所示。(注意:得到的数据为固定值,与真实 环境无关)

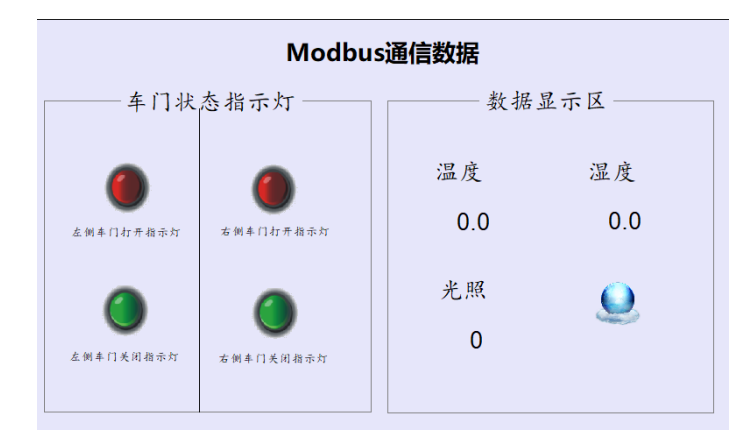

图 4.1 Modbus 通信数据

上位机软件位于 U 盘根目录 "竞赛资料\模块四\PLC 程序设计"目录下, Modbus 通信协议、串口配置要求详见"竞赛资料\模块四\PLC 程序设计\modbus 通信协议.pdf"。将人机交互界面截图, 命名为"图 4-2-Modbus 通信数据", 存放到 U 盘根目录 "提交资料\模块四"中, 并将截图粘贴至 U 盘根目录 "提 交资料\竞赛答题卡.doc"指定位置。

## 3.列车运行管理系统设计

高速铁路中列车运行管理非常重要,行车安全运行控制是首位。为了保证 乘客的乘车舒适性,车内环境数据监测、车内设备的控制也变得非常必要,随 着列车运行速度的提高,可能遇到的各种危险因素也在增多。高铁线路易受大 风、暴雨的影响,为了保障行车安全,提高运输效率,需建设包括风、雨的气

象监测系统和异物入侵监控系统,使高速铁路具备在大风、暴雨气象条件下抵 御灾害的能力。另外,过去列车低速运行时,以人为驾驶为主,当线路上有障 碍物时,从目视发现到列车制动停止,时间和距离上尚可保证安全,意外较少。 高速铁路列车运行速度快, 时速 200km 的高速列车常规制动距离约 10km, 紧 急制动距离为 6km,当轨道出现异物或灾害时,目视瞭望已不能保证行车安 全,危险大大增加。因此,针对以上需求,利用人机交互界面编程软件进行列 车运行管理系统设计。通信拓扑图如下图 4.1 所示。

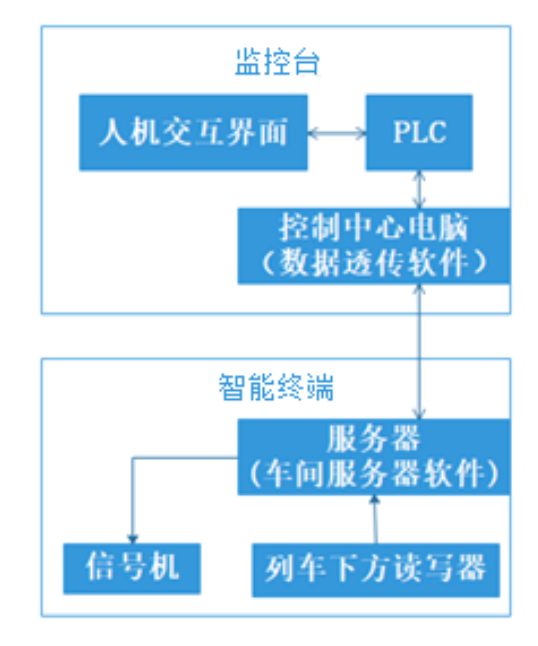

图 4.1 通信拓扑图

打开 U 盘根目录"竞赛资料\模块四\数据透传软件.exe"。数据透传软件 可实现网络和串口之间数据的透传,完成控制中心和 PLC 之间的数据转发。 更新智能终端控制器程序(比赛时提供)。编写人机交互界面和 PLC 程序,完 成以下任务设计(正式比赛会提供详细的功能介绍视频)。

提示:

(1)本任务中涉及的射频标签(应答器)数据与任务三中改写的射频标签 (应答器)数据互不影响。

(2) 所需的图片资源在 U 盘根目录"竞赛资料\模块四\素材"中。通信协 议详见 U 盘根目录"竞赛资料\模块四\列车运行管理系统通信协议.pdf"。

列车运行管理系统登录及权限设计(3 分)

登录系统主界面如图 4.2 所示。标题采用滚动显示方式。标题左侧表盘 可实时显示当前时间。按下标题下方按钮,弹出登录和波特率设定窗口,如图 4.3 所示。

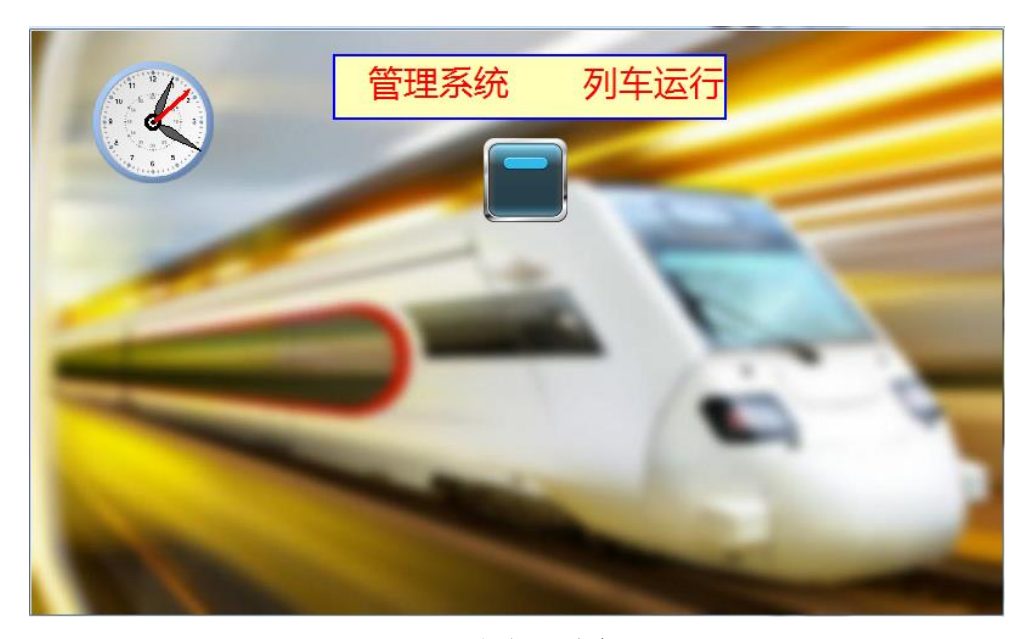

图 4.2 系统登录主界面

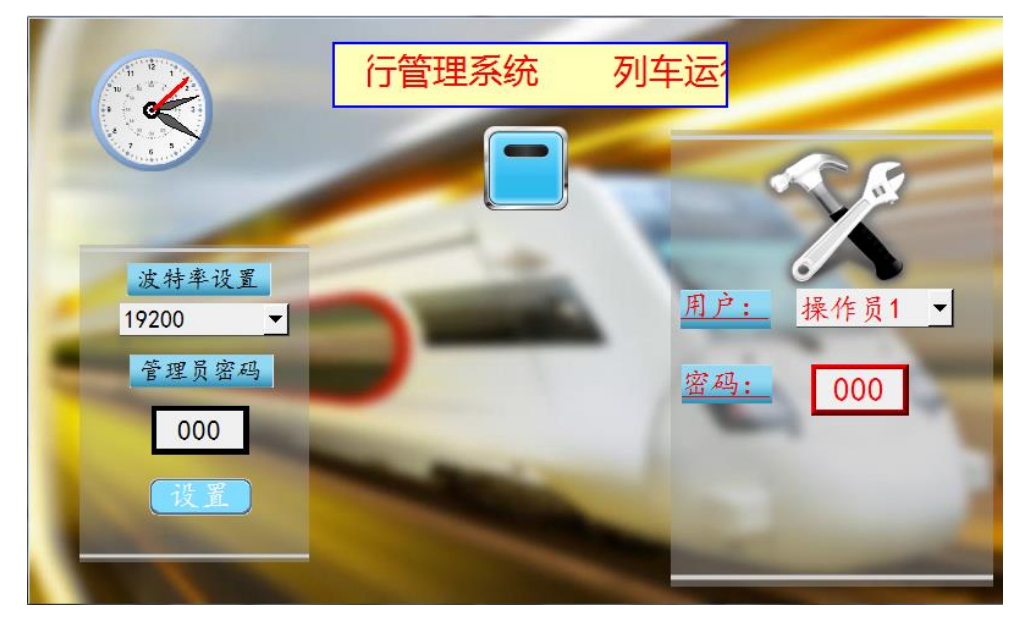

图 4.3 登录窗口界面

表盘下方为通信波特率设定区,可设定的波特率选项为 2400、9600、19200, 登录界面启动时,默认波特率为 2400。已知 PLC 和人机交互界面需要设定的 波特率为 19200。默认状态下, 触摸屏弹出"PLC No Response"窗口, 表示 触摸屏和 PLC 波特率不一致, 如图 4.4 所示。选择波特率 19200, 输入管理员

密码 333,点击设置按钮,可以设置人机交互界面通信波特率。如果密码输入 错误,密码输入框清零并弹出设定失败窗口,如图 4.5 所示;如果密码输入正 确,密码输入框清零,设定波特率生效。

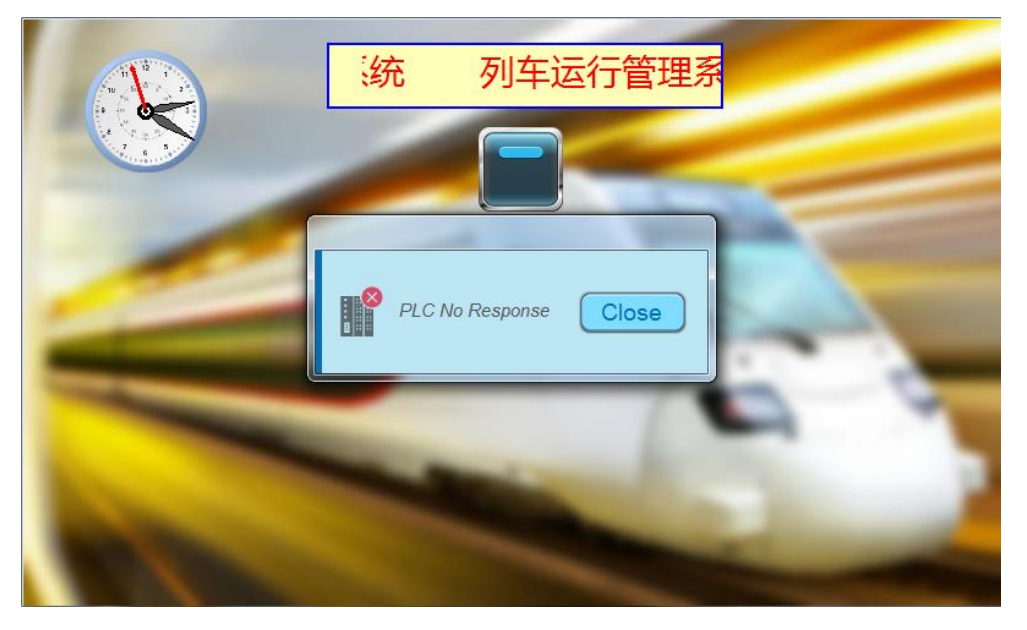

图 4.4 PLC No Respouse 界面

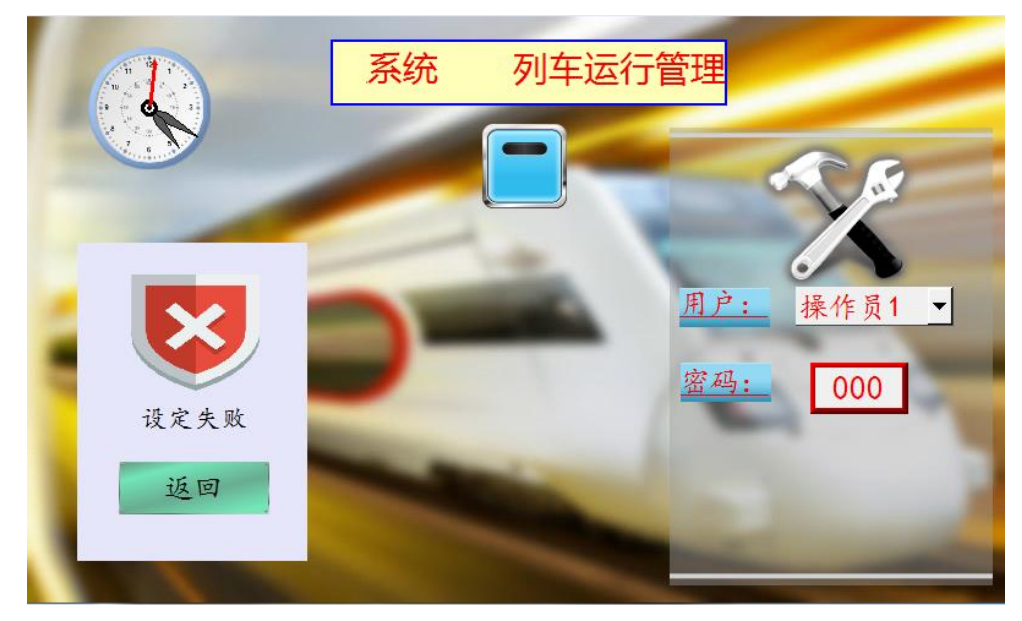

图 4.5 波特率设定失败界面

三种用户分别为操作员 1、操作员 2、管理员。操作员 1 默认密码为 444, 操作员 2 默认密码为 555,管理员默认密码为 666。输入正确密码,弹出进入 按钮 。点击按钮可跳转至"请选择用户类型"界面。输入错误弹出错误提 示窗口,如图 4.6 所示。

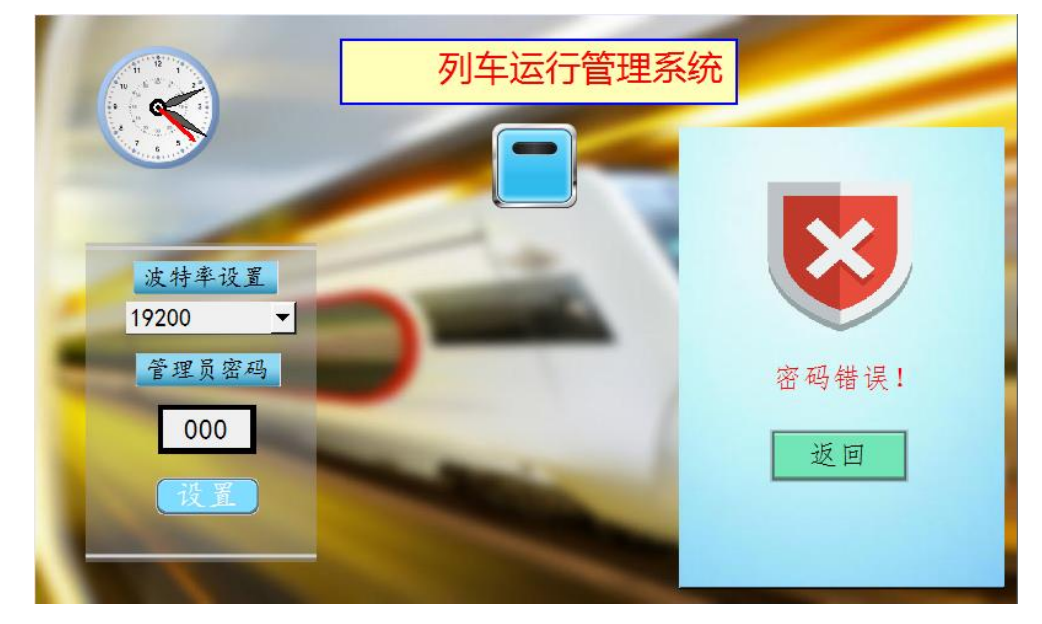

图 4.6 登陆失败错误提示

设计操作员 1、操作员 2、管理员三种按钮, 如图 4.7 所示。已知权限等 级为管理员>操作员 1=操作员 2,管理员可以点击所有按钮。操作员 1 和操作 员 2 平级, 但只能点击自己的按钮。若无权限, 弹出提示窗口, 如图 4.8 所 示。点击操作员 1 按钮, 跳转至"列车运行手动设置区"界面; 点击操作员 2 按钮, 跳转至"列车运行自动控制区";点击管理员按钮, 跳转至"故障信息 统计"界面。

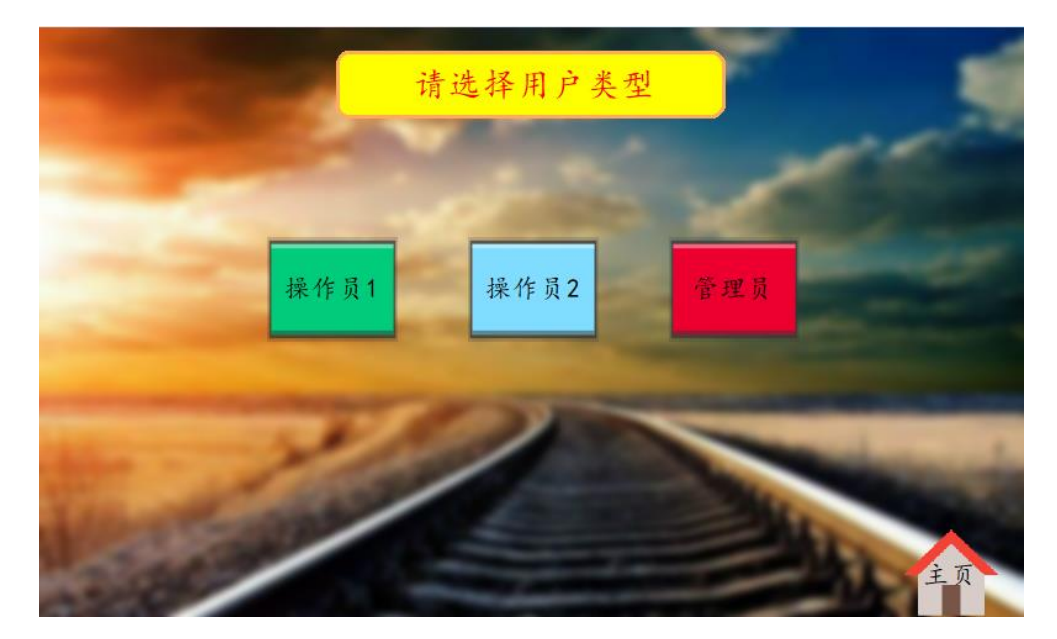

图 4.7 选择用户类型

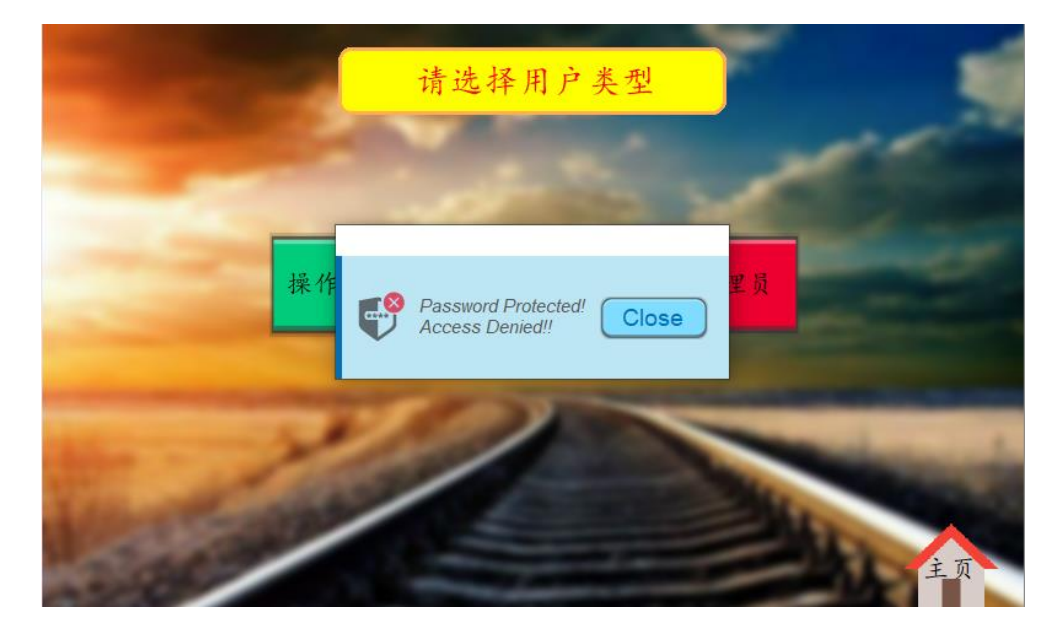

图 4.8 无权限提示

列控运行手动设置区模式(4 分)

操作员 1 初始化界面如图 4.9 所示。界面左上角为返回按钮和当前模式 信息,右上角为系统时间,下方每个区段装有绿、黄、红三种颜色的信号机, 用以表示界面当前轨道区段的指示灯状态和轨道电路每个区段指示灯状态一 致。指示灯下方为列车在轨道上行驶,在列车运行过程中可能会遇到轨道出现 异物或灾害的情况,正常情况下列车以时速 200km/h 在直线轨道上直线行驶, 只有行驶方向前方是故障区段才会停车,其中区段 3 和区段 7 这 2 个轨道区 段可能存在故障,列车运行至故障区段前方需要提前减速停车,故障清除后列 车加速运行至 200km/h 后保持该时速运行,使用主控制台 4 个按钮定点模拟 大雾、山体滑坡灾害故障,如表 4.1 所示。

| 按钮       | 模拟故障情况     | 对应轨道区段情况    |
|----------|------------|-------------|
| 左侧开门按钮按下 | 前方存在大雾故障   | 区段 3 设置大雾故障 |
| 左侧关门按钮按下 | 大雾故障清除     | 区段 3 故障清除   |
| 右侧开门按钮按下 | 前方存在山体滑坡故障 | 区段7设置山体滑坡故障 |
| 右侧关门按钮按下 | 山体滑坡故障清除   | 区段7故障清除     |

表 4.1 按钮及故障对应关系

列车运行所在区段信号机为红色,故障轨道区段信号机也为红色。列车运 行所在区段的前一个区段的信号机为绿色。当小车在区段一时,上电后因未获 得驶出车站许可,显示如图 4.10 所示界面。点击烟雾开关,界面中的禁止通 行指示灯和报警灯以及主控制台上的报警灯熄灭。

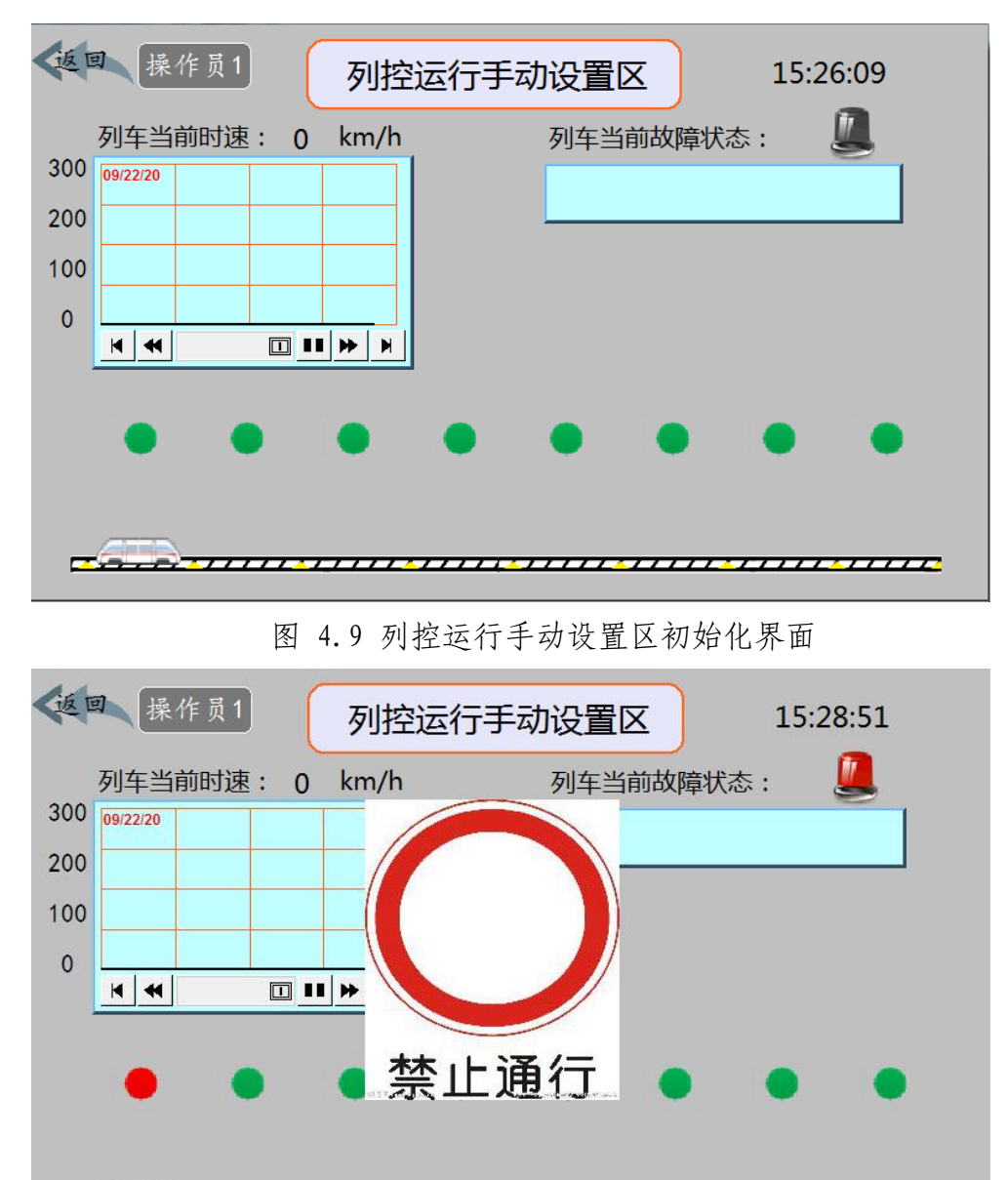

#### 图 4.10 禁止通行

 $\overline{I}$ 

7777777777

,,,,,,,,,,,

操作相应按钮进行故障设置。区段 3 故障发生后,在故障轨道区段前方 第 2 个轨道区段是紧急制动区段,需减速至 100km/h,在故障轨道区段前方第 1 个区段时需停车即速度减至为 0。在故障轨道区段前方第 1 个区段操作相应 按钮进行故障清除。故障清除后列车运行方向的 2 个轨道区段为加速区段,

每个区段列车加速 100km/h,直到 200km/h,速度表根据列车速度实时变化, 列车上方实时显示当前列车速度值及速度曲线(时间范围设置 7 秒)。当区段 3、7 设置故障后,报警灯亮,需要显示红色报警信息,"前方存在大雾/山体 滑坡故障,请减速";当列车收到故障清除后,速度依旧为 0,报警灯灭,显 示黑色报警信息, "前方大雾/山体滑坡故障清除, 请加速", 列车加速行驶至 200km/h 时,报警信息消失。

列车刚行驶到区段 4 时,突然出现雷击现象,造成智能终端控制器内程 序出现错误,此时所有区段的灯和轨道电路上的灯全部变为红灯,平台上的报 警灯进行闪烁,列车当前故障状态呈现红色"~~~~~~~~~~~~~~~~",调度中心 的工作人员经过一段时间的调试,将智能终端控制器程序进行恢复,10s 后自 动将程序恢复到列车刚行驶到区段 4 时的状态。

列控运行自动控制区模式(4 分)

列控运行自动控制区模式初始化界面如图 4.11 所示。将小车断电推至区 段 1 位置,以操作员 2 为用户进行登录,进入列控运行自动控制区模式界面。 列车运行时可能遇到异物故障,八个信号机状态根据列车位置和故障发生进 行相应变化,列车运行所在区段信号机为红色,故障轨道区段信号机也为红色。

界面右方黑色区域为报警信息显示区,报警信息包含序号、事件发生日期、 事件发生时间、事件信息。当列车行驶至 2 区段时, 5 区段检测到有异物, 此 时 5 区段信号机变为红色,报警信息为红色,显示"区段 5 有异物故障,请注 意减速"。当列车行驶至 3 区段时, 速度降为 100km/h, 行驶至区段 4 时, 速 度降为 0km/h。列车行驶至区段 4,5S 之后,异物故障自动清除, 此时区段 5 信号机变为绿色,报警信息为绿色,显示"区段 5 异物故障解除",故障清除 后列车运行方向的 2 个轨道区段为加速区段,每个区段列车加速 100km/h,直 到 200km/h。由于列车行驶至区段 8 时为到站, 此时的速度为 0, 前方一个区 段的速度降为 100km/h,所有灾害信息消失,同时显示列车到站图片,如图 4.12

所示。

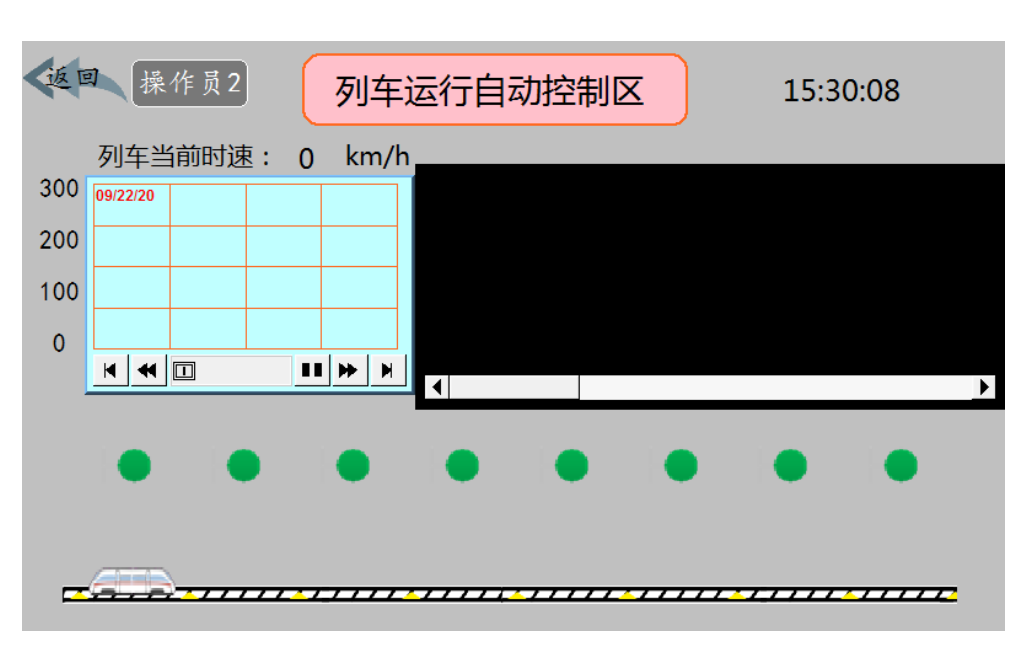

图 4.11 列控运行自动控制区模式初始化界面

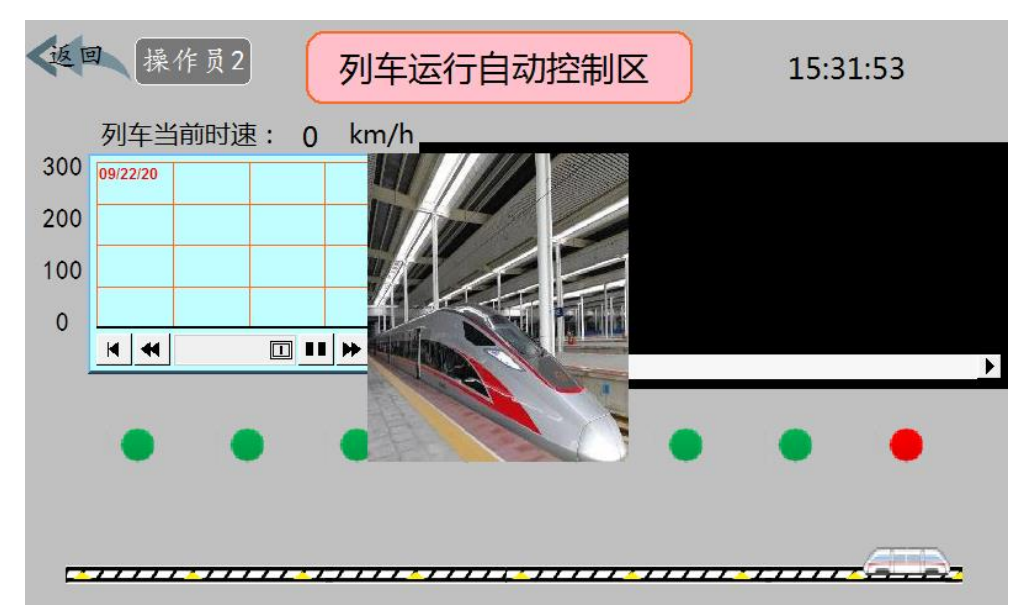

图 4.12 列车到站界面

故障信息统计(1 分)

登录管理员界面,管理员可以对操作员 1 和操作员 2 界面内的所有故障 进行信息统计,图 4.13 只作为样例,具体信息请按实际情况补充故障信息统 计表和列车运行故障信息统计图。

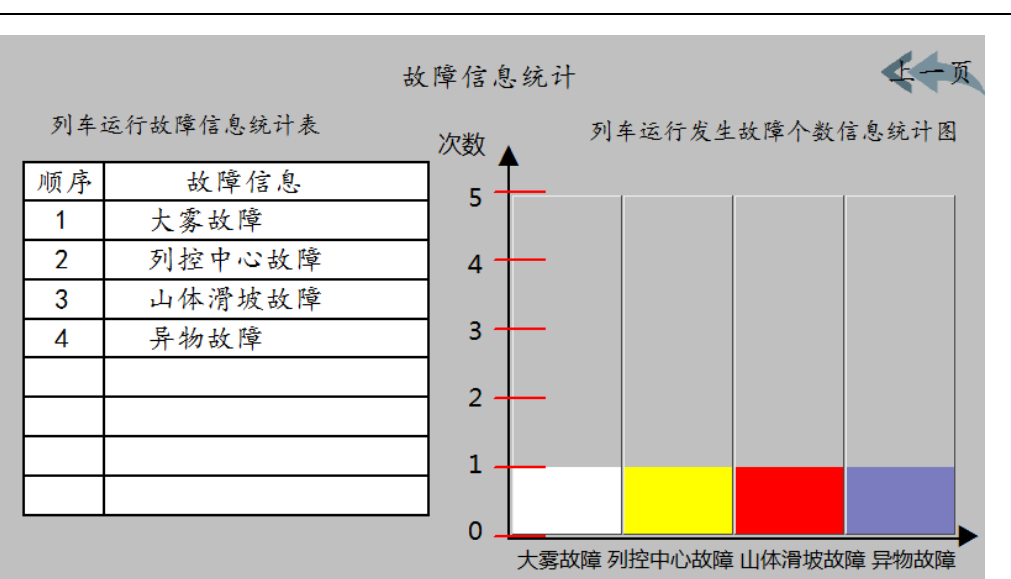

图 4.13 故障信息统计

将以上功能录制完整视频,命名为"列车运行管理系统.wmv"并保存在"提 交资料\模块四\人机交互界面程序"中。

# 模块 4-2

#### (一)智能终端应用设计

学生需要打开浏览器,在浏览器地址栏输入

"http://127.0.0.1:1880/",根据具体要求,编写功能代码和展示各界面 的效果,相关资料见内容提供包。

具体要求:

(1)欢迎界面设计

在智能终端控制器中打开 node-red 监听。如图 4.11 所示。

| 图 选择node-red                                                                                                    |  | ⋋ |
|----------------------------------------------------------------------------------------------------|--|---|
| Microsoft Windows [版本 10.0.18362.657]<br>(c)2019 Microsoft Corporation。保留所有权利。                                                                                                    |  |   |
| C:\Users\lenovo>node-red<br>13 Feb 16:41:43 - [info]                                                                                                    |  |   |
| Welcome to Node-RED                                                                                                    |  |   |
| 13 Feb 16:41:43 - [info] Node-RED version: v1.0.3<br>13 Feb 16:41:43 - [info] Node.js version: v10.16.0<br>13 Feb 16:41:43 - [info] Vindows NT 10.0.18362 x64 LE<br>[13 Feb 16:41:45 - [info] Loading palette nodes<br>13 Feb 16:41:46 - [info] Dashboard version 2.19.4 started at /ui<br>13 Feb 16:41:46 - [info] Settings file : \Users\lenovo\.node-red\settings.js<br>13 Feb 16:41:46 - [info] Context store : 'default' [module=memory]<br> 13 Feb 16:41:46 - [info] User directory : \Users\lenovo\.node-red<br>13 Feb 16:41:46 - [warn] Projects disabled : editorTheme.projects.enabled=false<br> 13 Feb 16:41:46 -<br><b>Evarn</b> |  |   |
| Your flow credentials file is encrypted using a system-generated key.                                                                                                    |  |   |
| If the system-generated key is lost for any reason, your credentials<br>file will not be recoverable, you will have to delete it and re-enter<br>vour credentials.                                                                                                    |  |   |
| You should set your own key using the 'credentialSecret' option in<br>your settings file. Node-RED will then re-encrypt your credentials<br>lfile using your chosen key the next time you deploy a change.                                                                                                    |  |   |

图 4.11 服务端

打开浏览器,在浏览器内输入上图标示的地址: <http://localhost:1880/>或 <http://127.0.0.1:1880/>, 打开 node-red 的工 作界面。在该工作界面进行程序的编写, 在 "[http://localhost:1880/u](http://localhost:1880/)i" 或 "http: //127.0.0.1:1880/ui"界面实现如下图 4.12 的效果, 将欢迎界 面拍照或截图, 以"图 4-2-欢迎界面"的形式命名, 存放到 U 盘根目录"提 交资料\模块四\ node-red"中, 并将图片粘贴至 U 盘根目录 "提交资料\竞 赛答题卡.doc"指定位置。

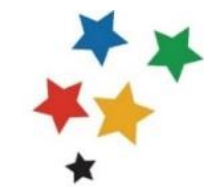

# **ChinaSkills**

图 4.12 欢迎界面

(2)控制界面设计

在 "<http://127.0.0.1:1880/>",对该布局文件进行代码编写,使 UI 界面实现如图 4.13 所示, 将此界面拍照或截图, 以"图 4-3- 信号灯与区 段"的形式命名,存放到 U 盘根目录"提交资料\模块四\ node-red"中, 并将图片粘贴至 U 盘根目录"提交资料\竞赛答题卡.doc"指定位置。

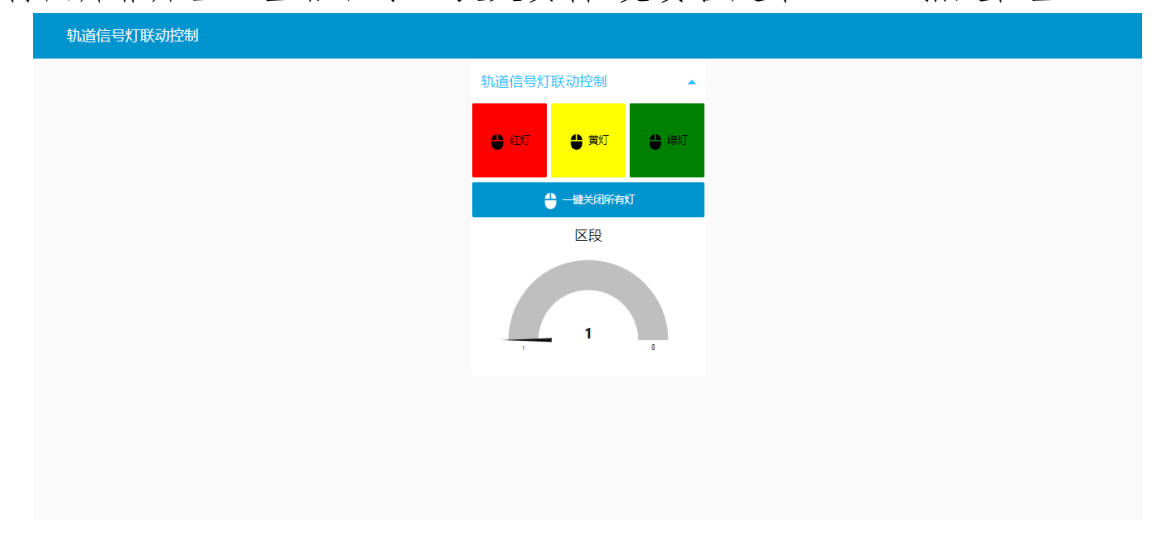

## 图 4.13 UI 界面

(3)轨道信号灯控制

在 "<http://localhost:1880/>"或 "<http://127.0.0.1:1880/>",编写 代码,实现如下效果要求:

注: 实现以下每种效果前先点击下"一键关闭所有灯"的按钮。

①在"轨道信号灯联动控制"界面操作"一键关闭所有灯",可将有 "一键关闭所有灯"通知显示如图 4.14 所示。并且能控制轨道上所有区段 的灯并保证每隔 100ms 熄灭一个区段的灯。

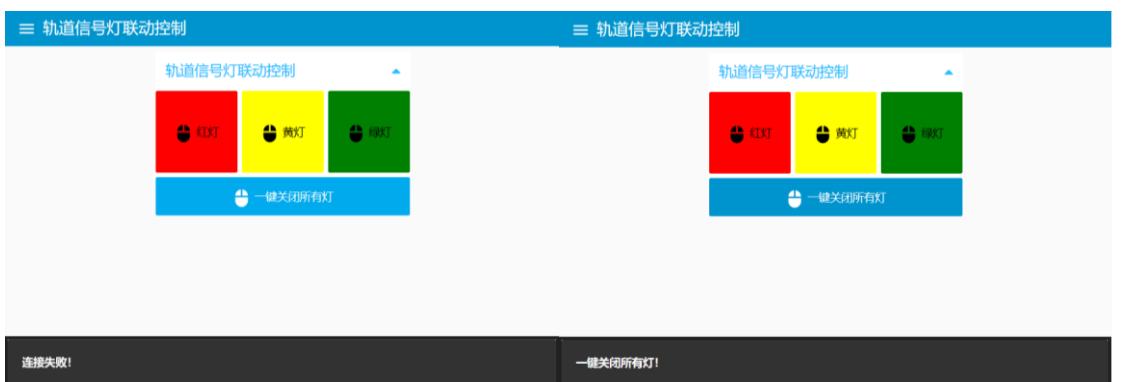

#### 图 4.14 登陆成功通知栏

②在服务端发送区段一亮红灯的协议, UI 界面有"区段 1 红灯打开"字 样弹框,同样轨道电路上的区段一的红灯亮;在服务端发送区段三亮黄灯的 协议, UI 界面有"区段 3 黄灯打开"字样弹框, 同样轨道电路上的区段三的 黄灯亮; 在服务端发送区段五亮绿灯的协议, UI 界面有"区段 5 绿灯打开" 字样弹框,同样轨道电路上的区段五的绿灯亮。

信号机控制的通讯协议详见表 4.1。

表 4.1 通信协议

| 协议                                      | 字节             | 解释                         |
|-----------------------------------------|----------------|----------------------------|
|                                         | CC EE          | 包头                         |
|                                         | 01             | 序列号                        |
|                                         | 02             | 区段号,可以赋值 01到 08            |
|                                         | 02             | 信号机控制命令                    |
| $ CC$ EE 01 02 02 00 00 00              |                | 灯状态, 00 代表关灯, 01 代表红灯亮, 02 |
| $ 00\ 00\ 00\ 00\ 00\ 00\ 00\ FF _{00}$ |                | 代表黄灯亮,03代表绿灯亮 04代表全        |
|                                         |                | 部亮                         |
|                                         | 00 00 00 00 00 |                            |
|                                         | 00 00 00 00    | 空数据位                       |
|                                         | FF             | 包尾                         |

其中变灯的方法弹框如图 4.15 所示。

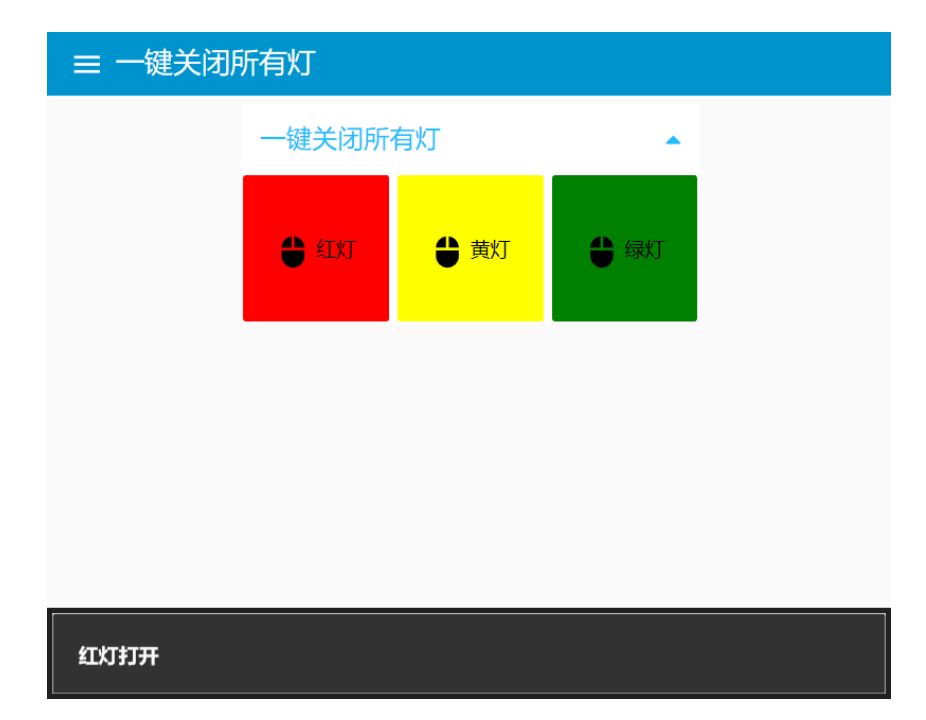

#### 图 4.15 变灯弹框

3在智能终端控制器的 node-red 的 UI 界面按下"一键关闭所有灯"按 钮后,轨道电路上的八个区段灯全部熄灭;"红灯"按钮后,轨道电路上的 第一区段红灯熄灭,再次按下时,轨道电路上的第一区段红灯打开; 按下

"黄灯"按钮后,轨道电路上的第三区段黄灯熄灭,再次按下时,轨道电路 上的第三区段黄灯打开;按下"绿灯"按钮后,轨道电路上的第五区段绿灯 熄灭,再次按下时,轨道电路上的第五区段绿灯打开,每次按钮按下后有对 应的弹框提示。

④将小车从区段一推动至区段八,在树莓派的 UI 界面能实时显示当前 区段号。

将所有功能进行录像,记录整个演示过程,视频命名为"信号灯控制系 统.wmv", 存放到 U 盘根目录 "提交资料\模块四\ node-red"中。

## (二)智能终端应用设计

学生需要打开浏览器,在浏览器地址栏输入

"http://127.0.0.1:1880/",根据具体要求,编写功能代码和展示各界面

的效果,相关资料见内容提供包。

具体要求:

(1)欢迎界面设计

在智能终端控制器中打开 node-red 监听。如图 4.9 所示。

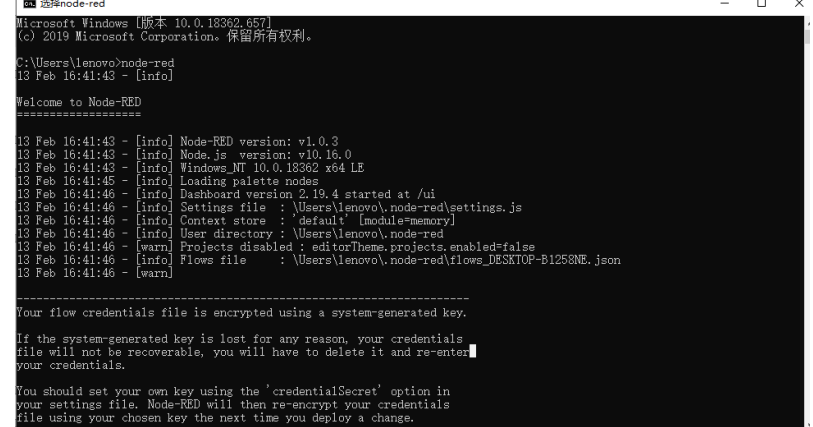

图 4.9 服务端

打开浏览器,在浏览器内输入上图标示的地址:

<http://localhost:1880/>或 <http://127.0.0.1:1880/>, 打开 node-red 的工 作界面。在该工作界面进行程序的编写, 在 "[http://localhost:1880/u](http://localhost:1880/)i" 或 "http: //127.0.0.1:1880/ui"界面实现如下图 4.10 的效果, 将欢迎界 面拍照或截图, 以"图 4-2-欢迎界面"的形式命名, 存放到 U 盘根目录"提 交资料\模块四\ node-red"中, 并将图片粘贴至 U 盘根目录 "提交资料\竞 赛答题卡.doc"指定位置。

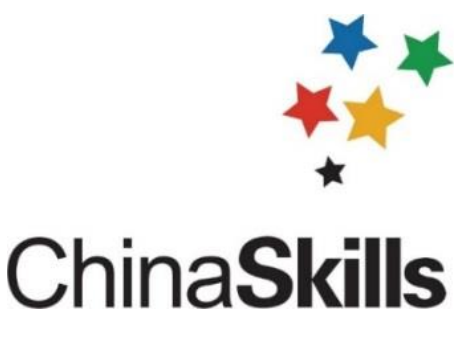

图 4.10 欢迎界面

(2)界面设计

在"<http://127.0.0.1:1880/>",对该布局文件进行代码编写,使 UI 界

面实现如图 4.11 所示,将此界面拍照或截图,以"图 4-3- 机房温度控制系 统"的形式命名,存放到 U 盘根目录"提交资料\模块四\ node-red"中, 并将图片粘贴至 U 盘根目录"提交资料\竞赛答题卡.doc"指定位置。

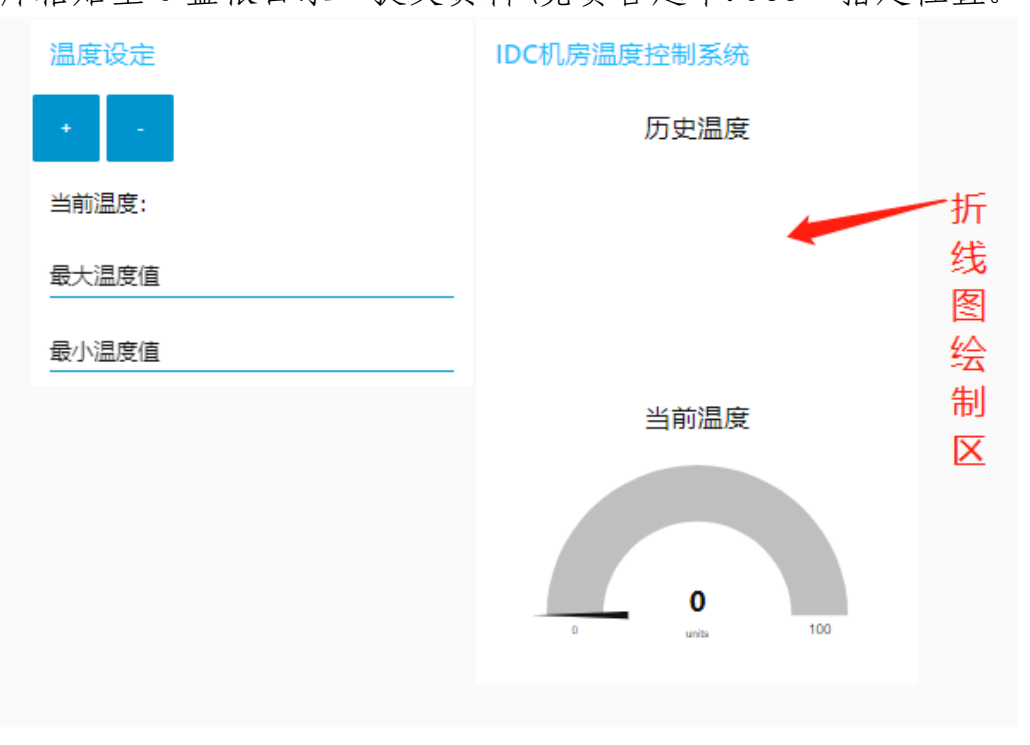

图 4.11 UI 界面

(3)IDC 机房控制系统设计

在 "<http://localhost:1880/>"或 "<http://127.0.0.1:1880/>", 编写 代码,实现如下效果要求:

①在"IDC 机房温度控制系统"界面操作按下"+"或"-"按键可控制 温度上下浮动10℃,并在"当前温度"仪表盘中显示当前的温度设定值。历 史温度数据可通过"历史温度"折线图表示。

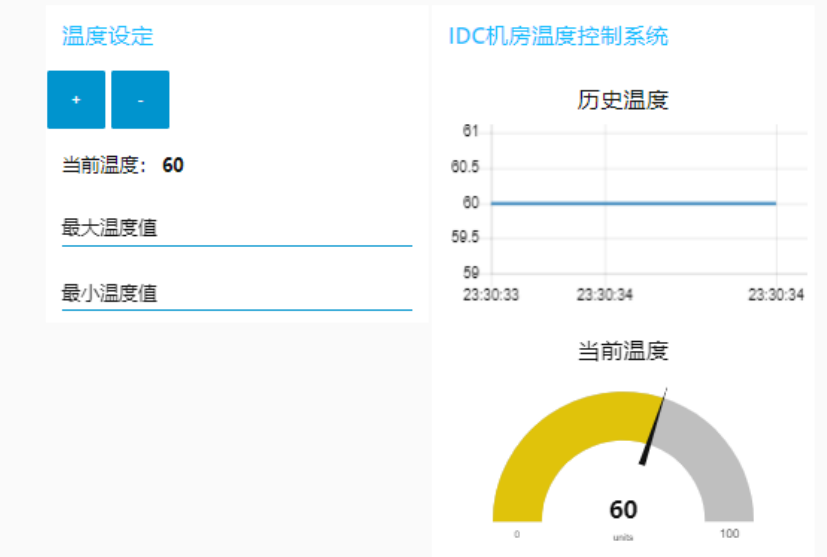

图 4.12 IDC 机房温度控制系统

②在"ID 机房温度控制系统"界面添加"最大温度值"和"最小温度 值"输入设定。当前温度值小于最小温度值时,触发低温报警,显示

"LowTemp"字样弹框;当前温度值大于最大温度值时,触发高温报警,显 示"highTemp"字样弹框。弹框样式如下图所示。

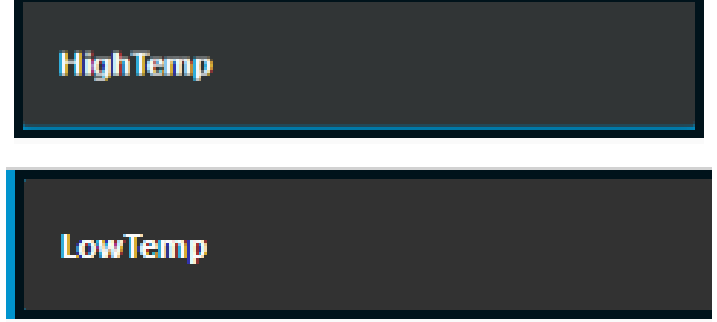

#### 图 4.13 报警弹框

将此功能进行录像,记录整个演示过程,视频命名为"区段.wmv",存 放到 U 盘根目录"提交资料\模块四\ node-red"中。

## (三)智能终端应用设计

学生需要打开浏览器,在浏览器地址栏输入

"http://127.0.0.1:1880/",根据具体要求,编写功能代码和展示各界面 的效果,相关资料见内容提供包。

(1)欢迎界面设计

在智能终端控制器中打开 node-red 监听。如图 4.1 所示。

| 图 选择node-red                                                                                                    |  |  |
|----------------------------------------------------------------------------------------------------|--|--|
| Microsoft Windows [版本 10.0.18362.657]<br>(c) 2019 Microsoft Corporation。保留所有权利。                                                                                                    |  |  |
| C:\Users\lenovo>node-red<br>13 Feb 16:41:43 - [info]                                                                                                    |  |  |
| Welcome to Node-RED<br>===================                                                                                                    |  |  |
| 13 Feb 16:41:43 - [info] Node-RRD version: v1.0.3<br> 13 Feb 16:41:43 - [info] Node, is _version: v10.16.0<br>13 Feb 16:41:43 - [info] Windows_NT 10.0.18362 x64 LE<br>13 Feb 16:41:45 - [info] Loading palette nodes<br>13 Feb 16:41:46 - [info] Dashboard version 2.19.4 started at /ui<br> 13 Feb 16:41:46 - [info] Settings file :\Users\lenovo\.node-red\settings.js<br> 13 Feb 16:41:46 - [info] Context store  : 'default' [module=memory]<br>13 Feb 16:41:46 - [info] User directory : \Users\lenovo\.node-red<br>13 Feb 16:41:46 - [warn] Projects disabled : editorTheme.projects.enabled=false<br> 13 Feb 16:41:46 - [info] Flows file   : \Users\lenovo\.node-red\flows DESKTOP-B1258NE.json<br> 13 Feb 16:41:46 - [warn] |  |  |
| Your flow credentials file is encrypted using a system-generated key.<br>If the system-generated key is lost for any reason, your credentials<br>file will not be recoverable, you will have to delete it and re-enter .<br>vour credentials.                                                                                                    |  |  |
| You should set your own key using the 'credentialSecret' option in<br>vour settings file. Node-RED will then re-encrypt your credentials<br>file using your chosen key the next time you deploy a change.                                                                                                    |  |  |

图 4.1 服务端

打开浏览器,在浏览器内输入上图标示的地址:

<http://localhost:1880/>或 <http://127.0.0.1:1880/>, 打开 node-red 的工 作界面。在该工作界面进行程序的编写,在"[http://localhost:1880/u](http://localhost:1880/)i" 或 "http: //127.0.0.1:1880/ui"界面实现如下图 4.2 的效果, 将欢迎界面 拍照或截图, 以"图 4-2-欢迎界面"的形式命名, 存放到 U 盘根目录"提交 资料\模块四\ node-red"中, 并将图片粘贴至 U 盘根目录 "提交资料\竞赛 答题卡.doc"指定位置。

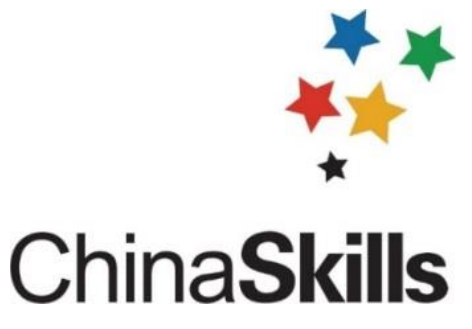

图 4.2 欢迎界面

(2)控制界面设计

在 "<http://127.0.0.1:1880/>",对该布局文件进行代码编写,使 UI 界面实现如图 4.3 所示。
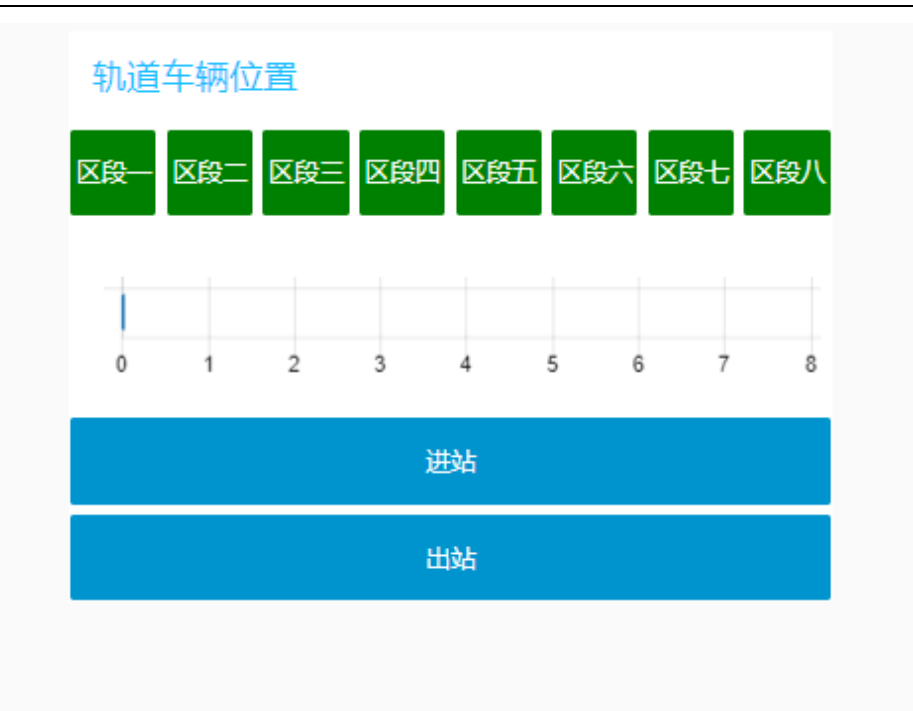

图 4.3 UI 界面

(3)串口连接

在 "<http://localhost:1880/>"或 "<http://127.0.0.1:1880/>", 编写 代码,实现如下效果要求:

在 "<http://localhost:1880/>"或 "<http://127.0.0.1:1880/>", 编写 代码,实现如下效果要求:

区间行驶模式:

区间行驶模式下,列车由左向右直线行驶不经过站台,列车所在区段信 号灯为红色,列车行驶的上一区段信号灯为黄色,其余区段信号灯均为绿 色。以①②③为例:

①当小车置于区段一时,node-red 的 UI 界面能显示区段号及当前灯的 状态。主要界面如图 4.4 区段一界面

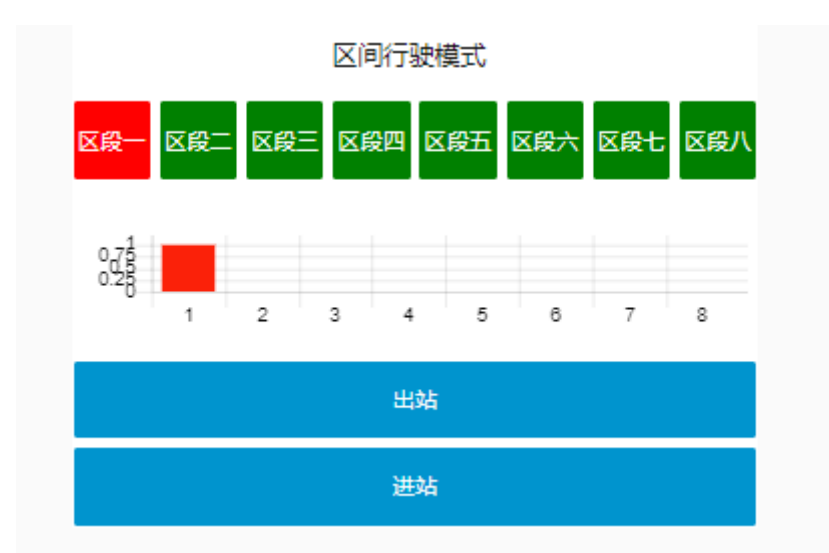

图 4.4 区段一界面

②当小车置于区段二时,node-red 的 UI 界面能显示区段号及当前灯的状 态。主要界面如图 4.5 区段二界面

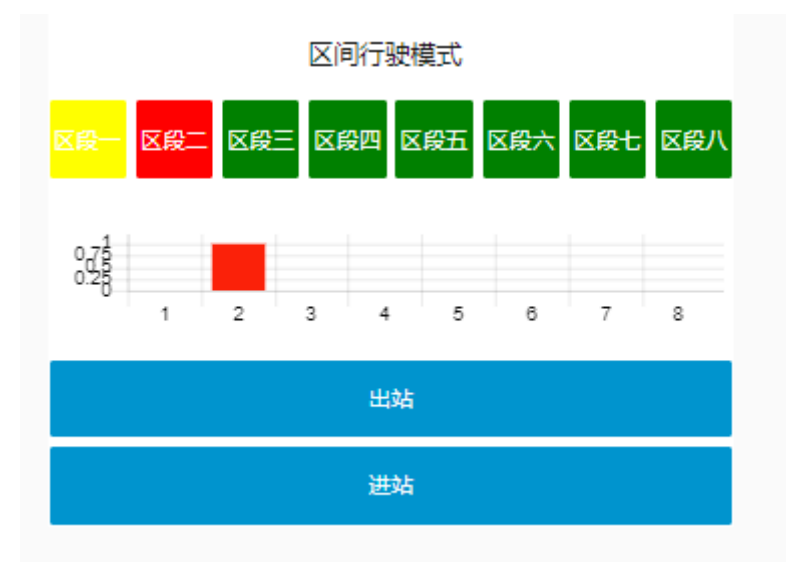

图 4.5 区段二界面

③当小车置于区段三时,node-red 的 UI 界面能显示区段号及当前灯的状 态。主要界面如图 4.6 区段三界面。

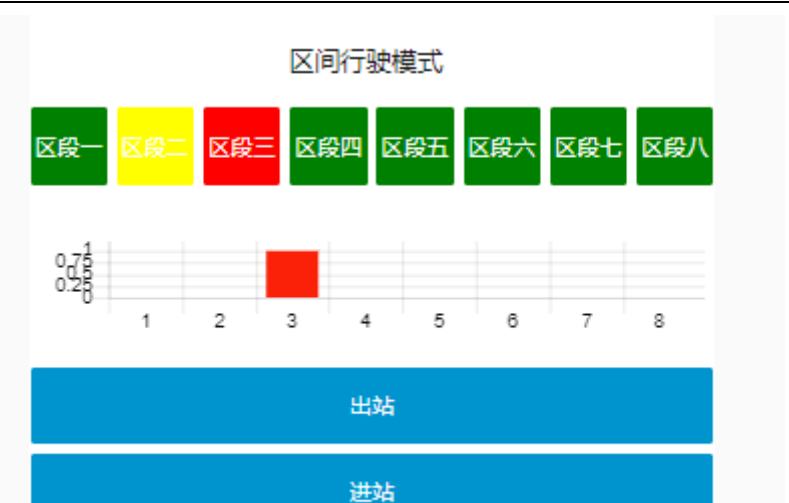

图 4.6 区段三界面

进出站模式:

①当列车行驶至区段 8 时,人机交互界面由"区间行驶模式"自动切换 为"进出站行驶模式"。且设有"进站"和"出站",当小车置于区段八 时,node-red 的 UI 界面能显示区段号及当前灯的状态,并将形式模式变更 为"进出站形式模式"。主要界面如图 4.7 区段八界面

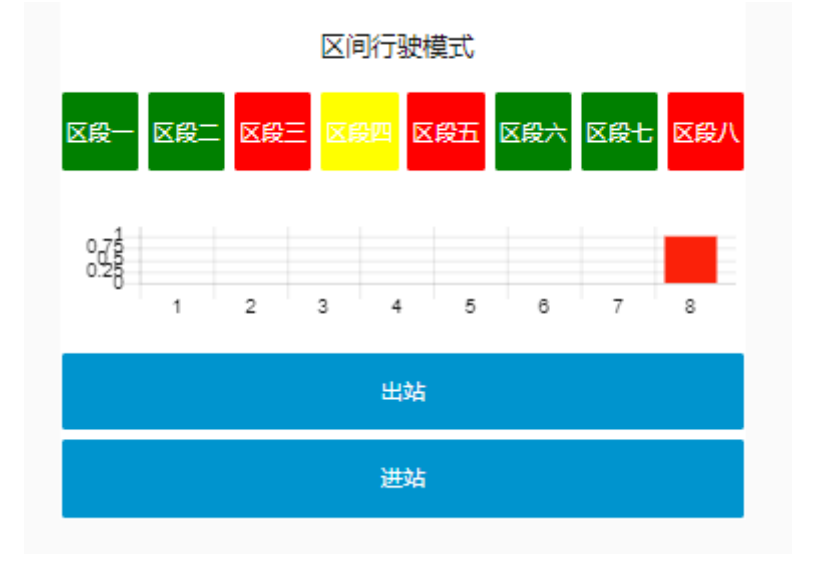

图 4.7 区段八界面

②当小车置于区段七时,node-red 的 UI 界面能显示区段号及当前灯的状 态。主要界面如图 4.8 区段七界面

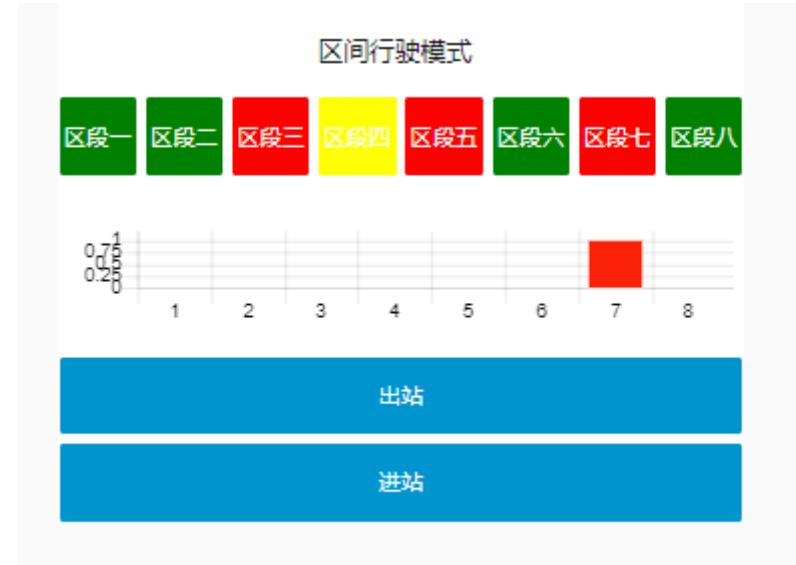

## 图 4.8 区段七界面

③当小车置于区段六时,node-red 的 UI 界面能显示区段号及当前灯的状 态,形式模式为"进出站形式模式" 如图 4.9 区段六界面。

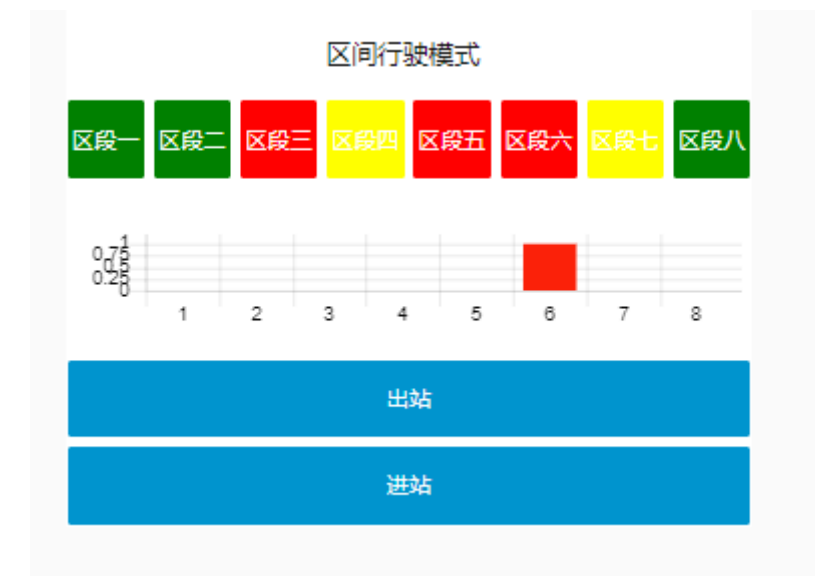

#### 图 4.9 区段六界面

在点击"进站"按钮后"区段五"变为绿色。

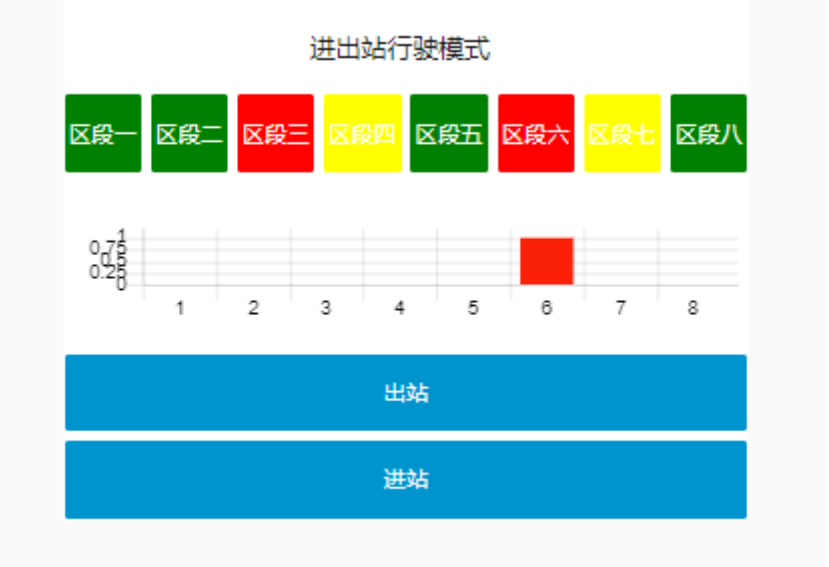

图 4.10 允许进站

④当小车置于区段五时,node-red 的 UI 界面能显示区段号及当前灯的状 态,形式模式为"进出站形式模式"。主要界面如图 4.11 区段五界面

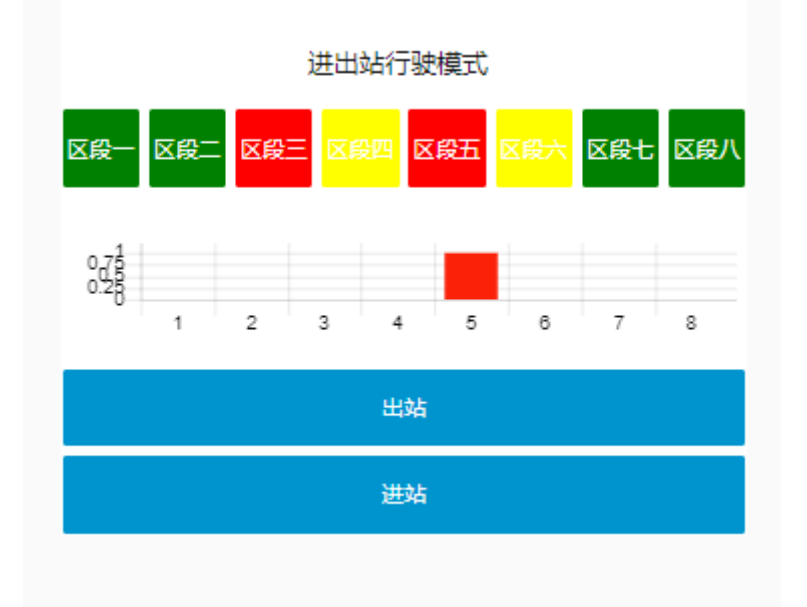

#### 图 4.11 区段五界面

⑤当小车置于区段四时,node-red 的 UI 界面能显示区段号及当前灯的状 态,形式模式为"进出站形式模式"。主要界面如图 4.12 区段四界面

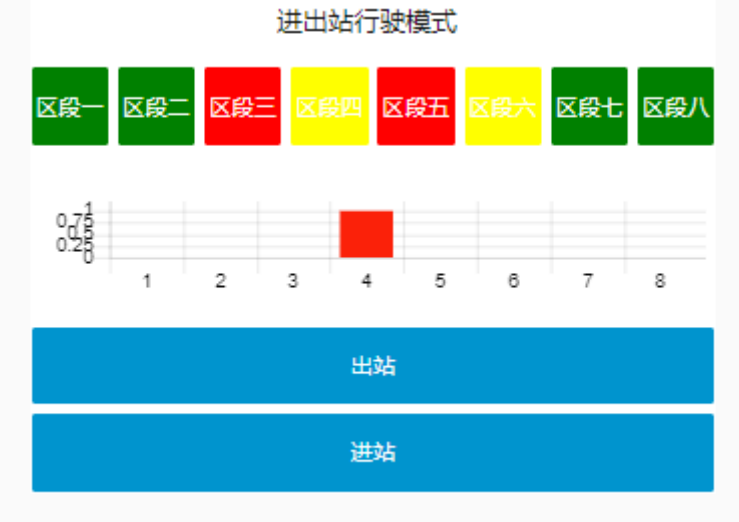

图 4.12 区段四界面

在点击"进站"按钮后"区段三"变为绿色。

⑥当小车置于区段三时,node-red 的 UI 界面能显示区段号及当前灯的 状态,形式模式为"进出站形式模式"。主要界面如图 4.13 区段三界面

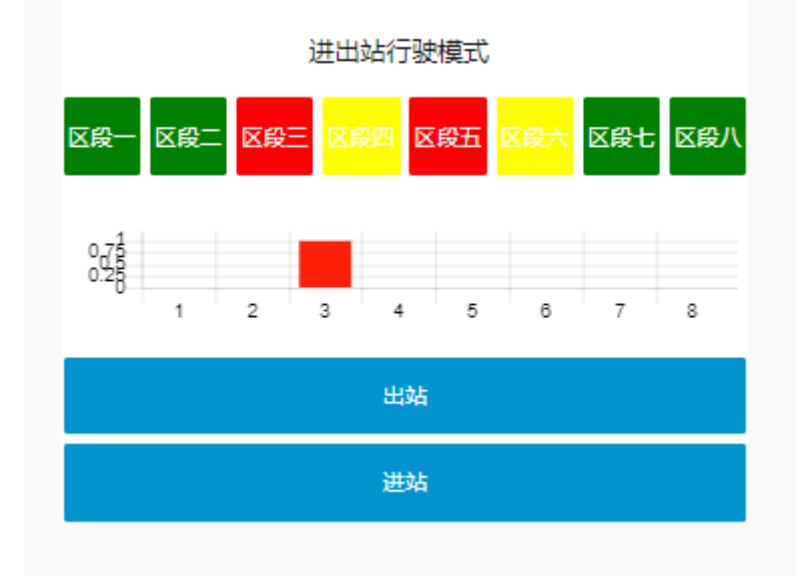

图 4.13 区段三界面

⑦当小车置于区段二时,node-red 的 UI 界面能显示区段号及当前灯的状 态,形式模式为"进出站形式模式"。主要界面如图 4.14 区段二界面。

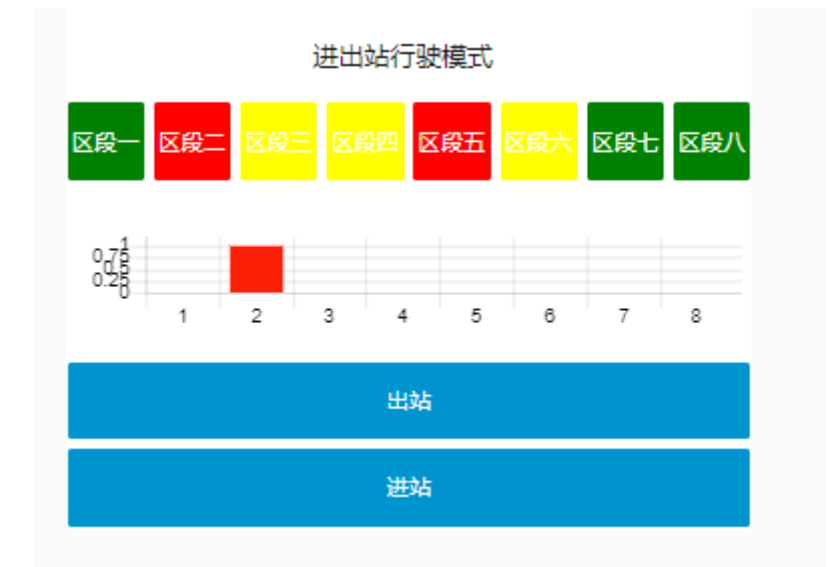

图 4.14 区段二界面

将上述功能进行录像记录下整个演示过程,命名为"列车运行控制系 统", 存放到 U 盘根目录"提交资料\模块四\ node-red"中。

## (四)智能终端应用设计

学生需要打开浏览器,在浏览器地址栏输入

"http://127.0.0.1:1880/",根据具体要求,编写功能代码和展示各界面 的效果,相关资料见内容提供包。

具体要求:

(1)欢迎界面设计

在智能终端控制器中打开 node-red 监听。如图 4.19 所示。

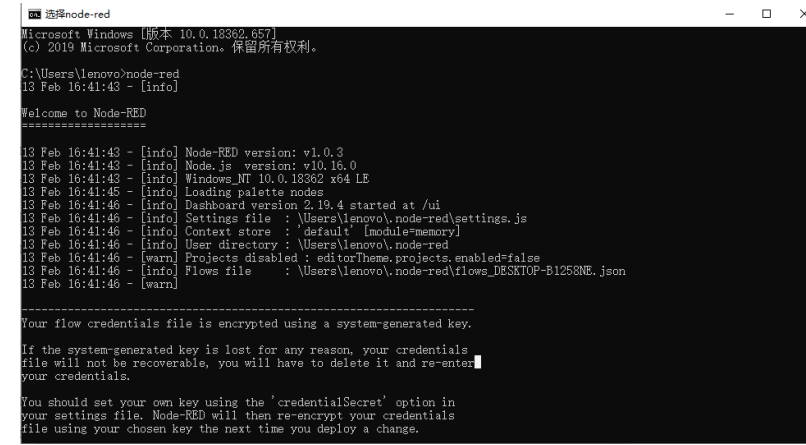

图 4.19 服务端

打开浏览器,在浏览器内输入上图标示的地址: <http://localhost:1880/>或 <http://127.0.0.1:1880/>, 打开 node-red 的工 作界面。在该工作界面进行程序的编写,在"[http://localhost:1880/u](http://localhost:1880/)i" 或"[http://127.0.0.1:1880/u](http://127.0.0.1:1880/)i"界面实现如下图 4.20 的效果, 将欢迎界 面拍照或截图, 以"图 4-2-欢迎界面"的形式命名, 存放到 U 盘根目录"提 交资料\模块四\ node-red"中, 并将图片粘贴至 U 盘根目录 "提交资料\竞 赛答题卡.doc"指定位置。

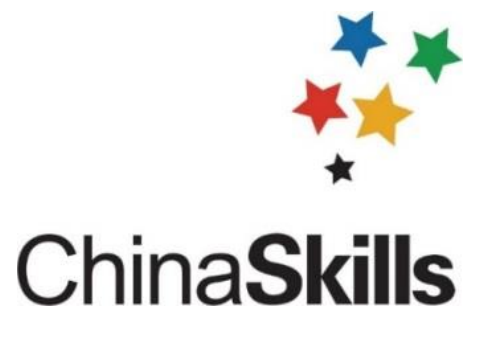

图 4.20 欢迎界面

(2)控制界面设计

在 "<http://127.0.0.1:1880/>",对该布局文件进行代码编写,使 UI 界面实现如图 4.21 所示,

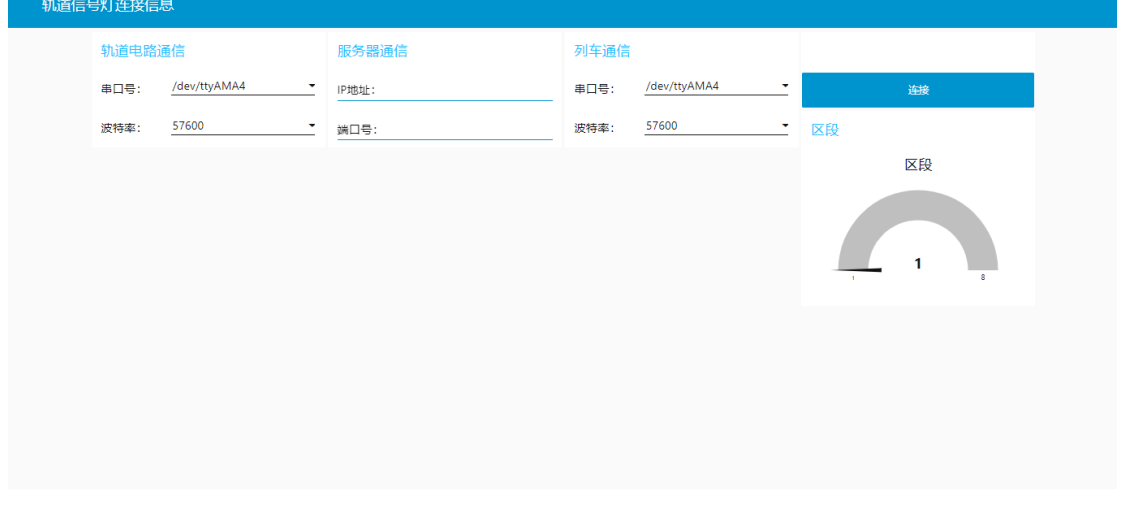

图 4.21 UI 界面

(3)串口连接

在 "<http://localhost:1880/>"或 "<http://127.0.0.1:1880/>", 编写

代码,实现如下效果要求:

注: 实现以下每种效果前先点击下"一键关闭所有灯"的按钮。

在在 "<http://localhost:1880/>"或 "<http://127.0.0.1:1880/>", 编 写代码,实现如下效果要求:

①在智能终端控制器上分别对轨道电路通信,列车通信,服务器通信进 行配置,正确配置以后,点击"连接" 按钮,在 UI 界面跳出弹框显示"连 接成功",若配置不正确时 UI 界面弹框显示"连接失败"。将主要界面如图 4.22 设备连接

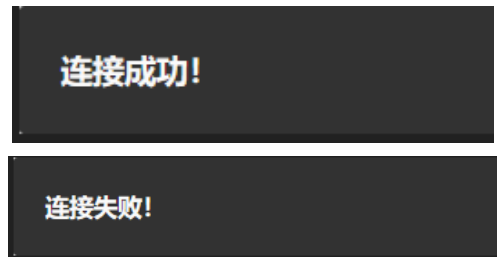

图 4.22 设备连接

② 当在智能终端控制器上对轨道电路通信,列车通信,服务器通信 进行配置并显示"连接成功"后,在设备上将小车从区段一移动至区段八, 可将小车位置信息通过串口发送给智能终端控制器,并显示当前区段号。

将上述整个系统功能进行录像记录下整个演示过程,命名为"只能中断 配置系统",存放到 U 盘根目录"提交资料\模块四\ node-red"中。

# 模块五 通信与控制系统集成设计与调试

## 模块 5-1

### (一)项目需求

某通信与控制项目,需要获取某列车车厢温度、湿度、光照度等信息, 实现车厢报警等功能,监控室大屏可以实时监控列车车厢状态。利用给定的 模块和工具,完成系统拓扑图设计、硬件选型、线路设计、布线与调试、可 视化内容设计,最终实现温度、湿度、光照度数据的监测,列车车厢报警功 能。

### (二)项目验收内容

根据要求填写项目验收报告,并将设计的系统拓扑图、硬件选型表、线 路设计图等资料进行提交并保存到指定位置。最终验收针对以下几个方面:

(1)监控界面功能完整度。监控界面应包括当前温度、湿度、光照度 显示及报警灯控制功能,数值显示清晰直观,按钮方便点击。所有功能排版 整齐。(50 分)

(2)采集的温度值在给定温度范围上下浮动不超过 3℃,精度精确到小 数点后两位。(50 分)

(3)采集的湿度值在给定湿度范围上下浮动不超过 5%,精度精确到小 数点后两位。(50 分)

(4)采集的光照度在给定的范围内,精度精确到个位,且光照值能随 着遮挡光照传感器进行数据变化,有遮挡物时光照值变小,无遮挡物时光照 值变大。(50 分)

(5)报警灯可以通过智能控制终端进行开关操作,智能控制终端界面 显示报警灯状态,且开关三次无操作不灵情况发生。(50 分)

(6)安装布线工艺。根据设计的接线图,对选择的模块、智能终端、 线槽进行安装并接线。(50 分)

117

注意: 模块的安装位置正确牢固, 螺丝、螺母、垫片选型正确; 线号管 与线对应正确;冷压端子选型合理,压制牢固;正确选择接线端子,且线序 正确,布局合理;在整体上,线束布局合理牢固、长短适宜、美观大方;提 交试卷前,确保线槽盖好。

(7)过程规范性,安装过程遵守操作规范。(10分)

(8)选型要考虑项目成本,每种模块会有功能、价格等方面的区别 (见配套项目资料)。需要根据项目要求从提供的温湿度传感器、光照传感 器、传感器电路板、控制电路板、智能控制终端、通信线进行选型。(30 分)

(9)项目时间,在完成项目要求的前提下,用时越短越好。(50 分)

(10)技术资料完整性。技术资料应包含系统拓扑图、硬件选型表、线 路设计图、智能控制终端源代码等。(10 分)

# 模块六 职业素养

### (一)模块 6-1 工作报告

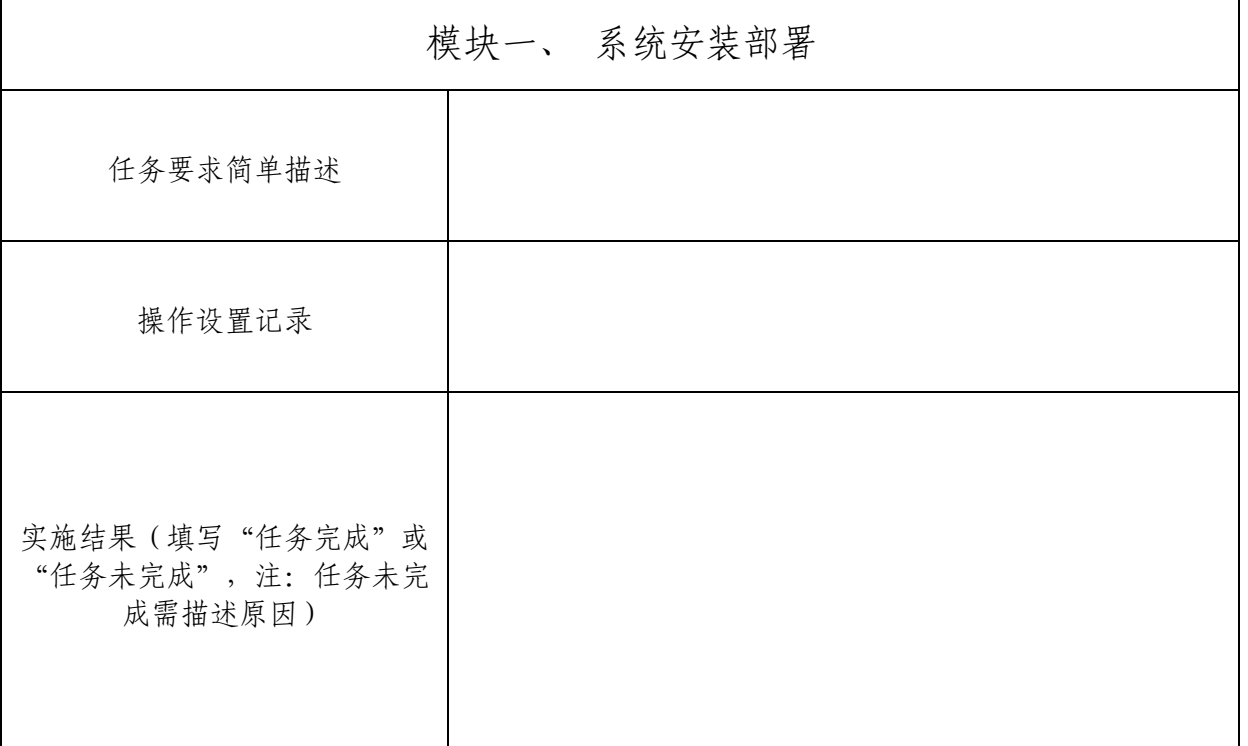

118

٦

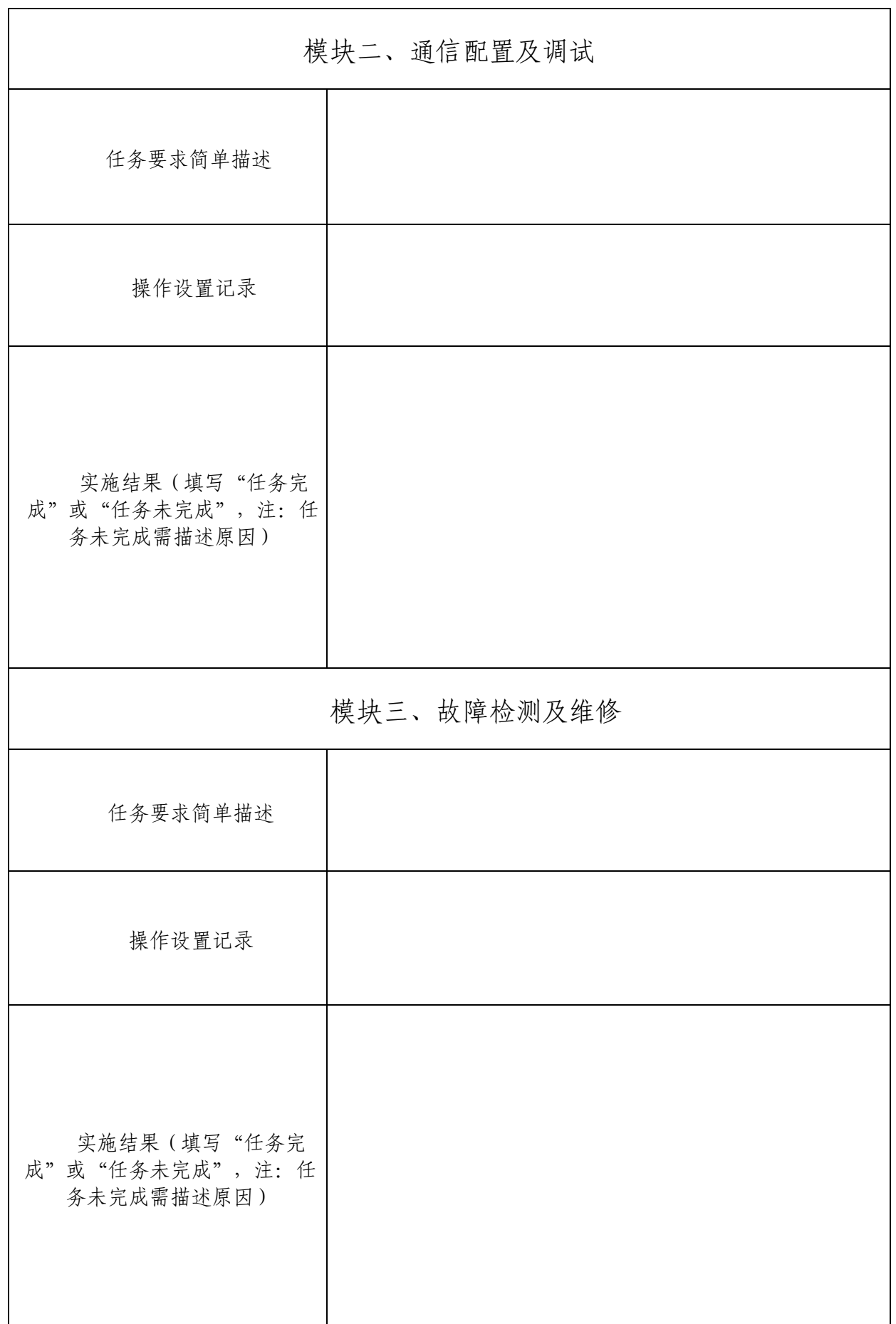

.

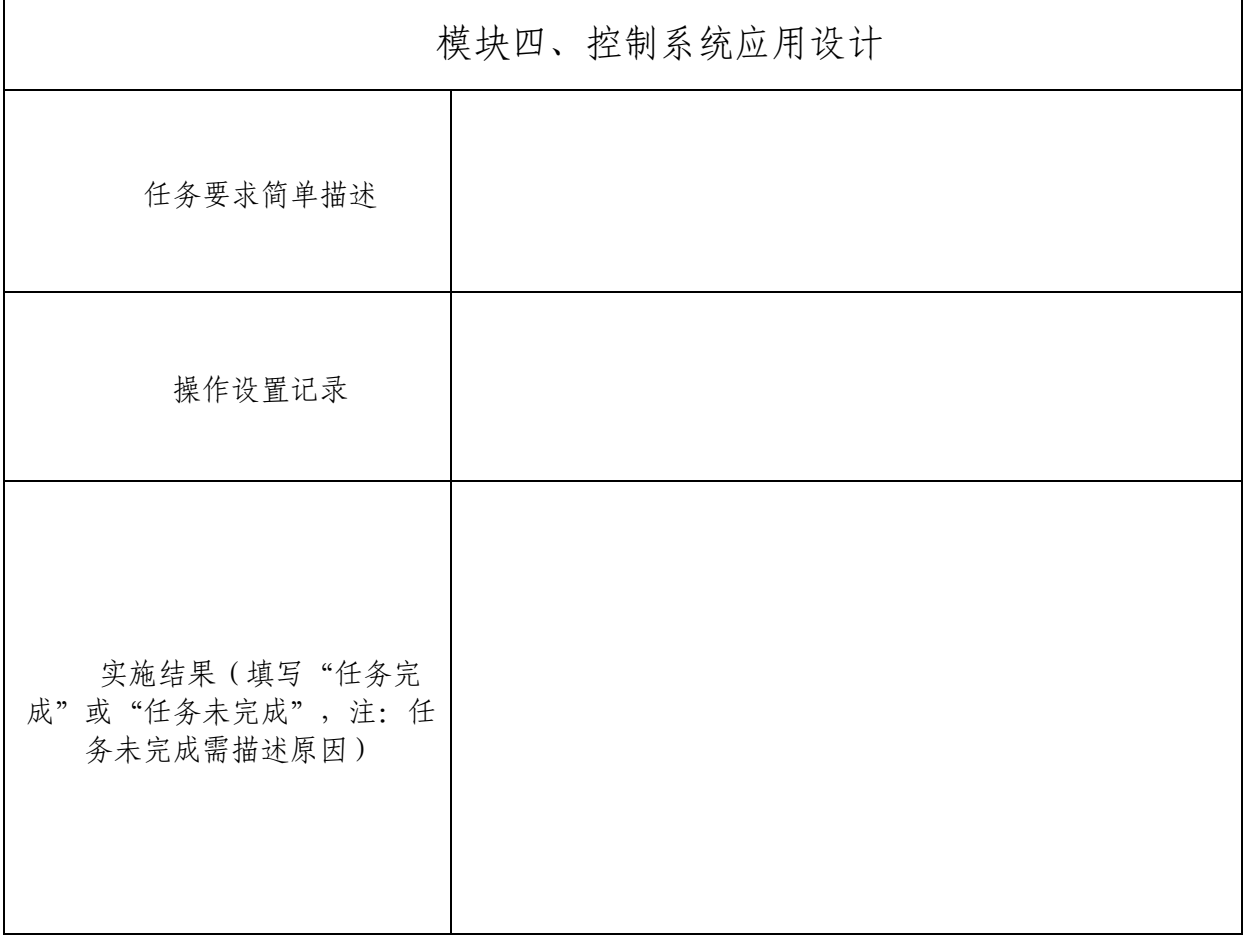

# (二)模块 6-2 现场管理及安全

- 1. 操作安全规范;
- 2. 文明竞赛,服从管理;
- 3. 工位环境整洁、卫生;
- 4. 拧螺丝时需要戴绝缘手套;
- 5. 参赛队要做到工作井然有序、不跨区操作;
- 6. 电路板焊接维修需配戴防静电手环。